**REPUBLIK INDONESIA KEMENTERIAN HUKUM DAN HAK ASASI MANUSIA**

# **SURAT PENCATATAN CIPTAAN**

Dalam rangka pelindungan ciptaan di bidang ilmu pengetahuan, seni dan sastra berdasarkan Undang-Undang Nomor 28 Tahun 2014 tentang Hak Cipta, dengan ini menerangkan:

Nomor dan tanggal permohonan : EC00202266170, 19 September 2022

**Pencipta**

 $\Gamma_{\rm J}$ 

Kewarganegaraan | / **Allen Indonesia** 

**Pemegang Hak Cipta**

Kewarganegaraan > ID AV Indonesia

Tanggal dan tempat diumumkan untuk pertama kali di wilayah Indonesia atau di luar wilayah Indonesia

Nomor pencatatan : 000381906

Nama : **Dr. Andi Ichsan Mahardika, M.Pd., Novan Alkaf Bahraini**

**Saputra, S.Kom., M.T. dkk**

Alamat : Jl. Rappocini Raya Lr 9D No 4 Buakana, Makassar, SULAWESI SELATAN, 90222

 $\mathbf{I}_{\mathbf{I}}$ 

 $\Delta$ 

#### Nama (///// ) ) / **Construction Universitas Lambung Mangkurat**

Alamat : Jl. Brigjen Jalan Hasan Basri, Kayu Tangi, Banjarmasin, KALIMANTAN SELATAN, 70124

Jenis Ciptaan : **Buku Panduan/Petunjuk**

- Judul Ciptaan : **Panduan Pengembangan E-Book Untuk Guru SMP Dan SMA Sederajat**
	- : 6 Agustus 2022, di Banjarmasin

Jangka waktu pelindungan  $\sim$   $\sim$   $\sim$   $\sim$   $\sim$  Berlaku selama hidup Pencipta dan terus berlangsung selama 70 (tujuh puluh) tahun setelah Pencipta meninggal dunia, terhitung mulai tanggal 1 Januari tahun berikutnya.

adalah benar berdasarkan keterangan yang diberikan oleh Pemohon. Surat Pencatatan Hak Cipta atau produk Hak terkait ini sesuai dengan Pasal 72 Undang-Undang Nomor 28 Tahun 2014 tentang Hak Cipta.

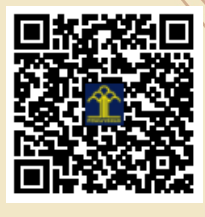

a.n Menteri Hukum dan Hak Asasi Manusia Direktur Jenderal Kekayaan Intelektual u.b.

Direktur Hak Cipta dan Desain Industri

Anggoro Dasananto NIP.196412081991031002

Disclaimer:

IJ

Dalam hal pemohon memberikan keterangan tidak sesuai dengan surat pernyataan, Menteri berwenang untuk mencabut surat pencatatan permohonan.

#### **LAMPIRAN PENCIPTA**

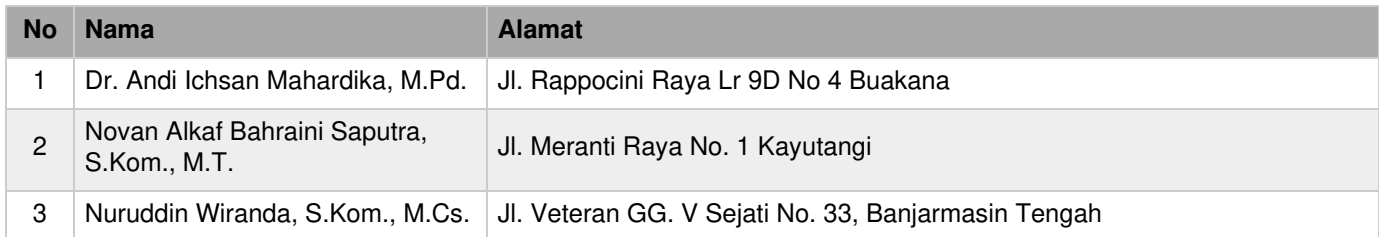

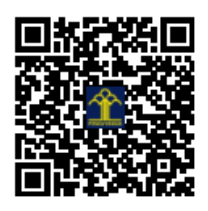

# **PANDUAN PENGEMBANGAN E-BOOK UNTUK TINGKAT SMP/SMA SEJERAJAT**

**Dr. Andi Ichsan Mahardika, M.Pd. Novan Alkaf Bahraini Saputra, S.Kom., M.T. Nuruddin Wiranda, S.Kom., M.Cs**

#### **PENGANTAR**

Pembuatan modul elektronik *via website* sedikitnya memerlukan 3 tahapan utama/pokok. Masing-masing tahapan tersebut menggunakan tiga aplikasi yang berbeda.

#### **1. Tahap Design/Desain**

Pada tahapan ini, perancang modul/bahan ajar elektronik harus mampu membuat desain yang kreatif dan semenarik mungkin menggunakan MS Word. Salah satu cara untuk menambah kesan unik pada modul/bahan ajar adalah dengan menggunakan jenis font yang menarik. Font (jenis huruf) yang menarik ini bisa dipilih dan diunduh secara gratis di beberapa website, diantaranya: <https://www.1001freefonts.com/>

<https://www.fontspace.com/popular/fonts>

<https://www.1001fonts.com/poster-fonts.html>

setelah diunduh, tinggal *copy paste* pada di *System* (C) > *Windows* > *Fonts*. Setelah terinstal, secara otomatis fonts tersebut akan muncul di menu font Microsoft Word.<sup>i</sup>

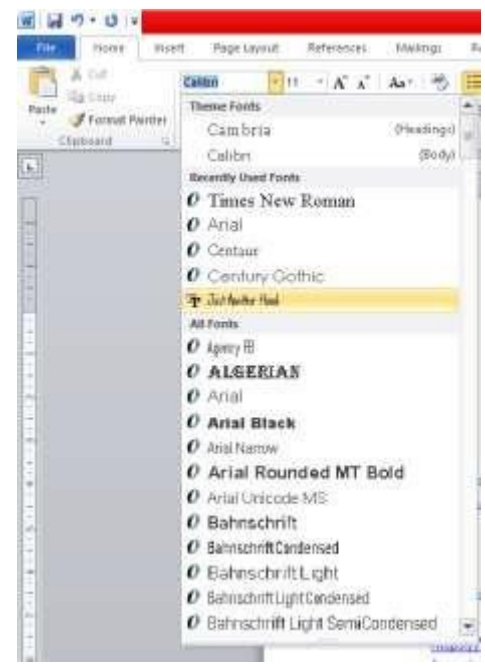

#### **2. Tahap Editing/Penyuntingan.**

Pada tahap ini perancang melakukan penyuntingan, misalnya dengan memasukkan gambar, video, audio, dan atau hyperlink. Salah satu aplikasi editing yang bisa digunakan adalah *FLIP PDF PROFESSIONAL* atau disingkat **FPP**.

#### **3. Tahap Publikasi/Publishing**.

Pada tahap ini perancang mempublikasikan modul/bahan ajar elektroniknya melalui website.

#### **TAHAP DESAIN**

Tahap pertama adalah membuat halaman kerja. Perancang menyusun modul/bahan ajar layaknya bahan ajar biasa menggunakan Microsoft Word. Spasinya diatur sedemikian rupa agar dapat terlihat dengan baik Ketika diakses oleh pengguna menggunakan *smartphone*. Disarankan menggunakan size 14 atau 16 (disarankan lebih dari 12), dan spasi ganda (2) untuk naskah utama. Untuk keterangan Gambar, bisa menggunakan spasi 1,5.

Langkah berikutnya adalah mulai menulis bahan ajar, mengikuti kaidah umum. Sebuah bahan ajar yang baik, terutama untuk bahan ajar fisika, setidaknya memuat pengantar materi untuk memotivasi siswa/pembaca. Selanjutnya menampilkan konsep /prinsip/hukum fisika yang diajarkan disertai dengan penjelasan yang lengkap, contoh soal, contoh eksperimen jika ada, Latihan soal, serta rangkuman. Pada bagian awal, boleh juga ditambahkan dengan peta/kerangka konsep yang akan dipelajari,

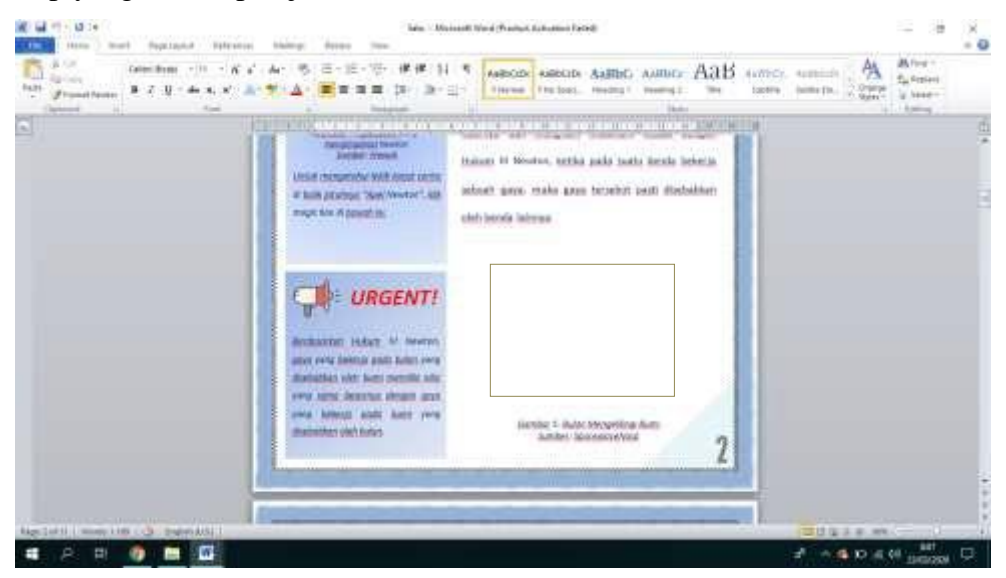

Gambar 1. Contoh ruang untuk menyisipkan video atau gambar

Berdasarkan namanya yaitu bahan ajar elektronik, maka semestinya akan ada gambar yang bisa diperbesar ketika di "klik" atau video yang bisa diputar di dalam materinya. Untuk itu, saat mendesain bahan ajarnya, maka posisi dan ruang untuk gambar, video atau linknya sudah harus disiapkan. Ruang yang disiapkan tidak usah terlalu besar karena hal ini akan berdampak pada ukuran file dari bahan ajar yang dibuat. Semakin besar ukurannya, tentu berdampak pada kecepatan akses dari bahan ajar tersebut, terlebih lagi jika menggunakan layanan hosting gratisan. Perhatikan contoh pada Gambar 1!

Setelah menyelesaikan bahan ajar seluruhnya menggunakan Microsoft Word, langkah berikutnya yakni mengkonversi file *word* tadi menjadi *PDF*. Versi Word yang asli harus tetap disimpan untuk mengantisipasi jika ada bagian-bagian bahan ajar yang keliru dan perlu perbaikan. File PDF yang telah diperoleh selanjutnya di *compress* lagi sampai dengan ukuran seminimum mungkin. Perancang bisa menggunakan bantuan <https://www.ilovepdf.com/> Ingat, ukuran file sangat menentukan kecepatan akses bahan ajar

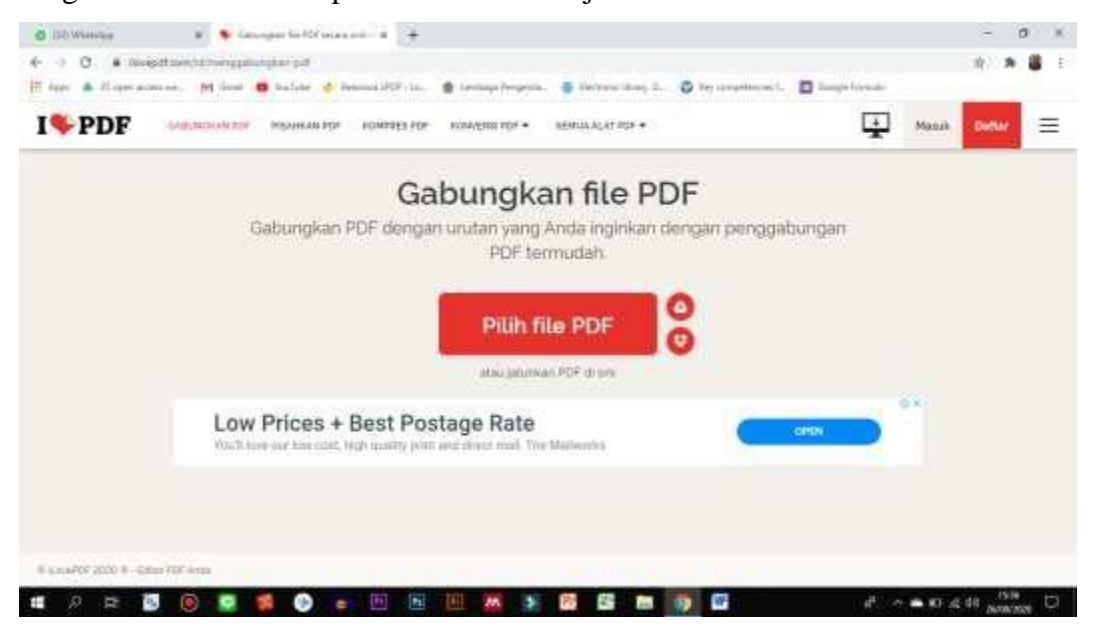

Gambar 2. Tampilan <https://www.ilovepdf.com/>

#### **TAHAP PENYUNTINGAN/EDITING**

Setelah menginstall aplikasi *Flip PDF Professional* atau *FPP*. Silakan membuka aplikasi tersebut. Tampilan awalnya akan seperti ini:

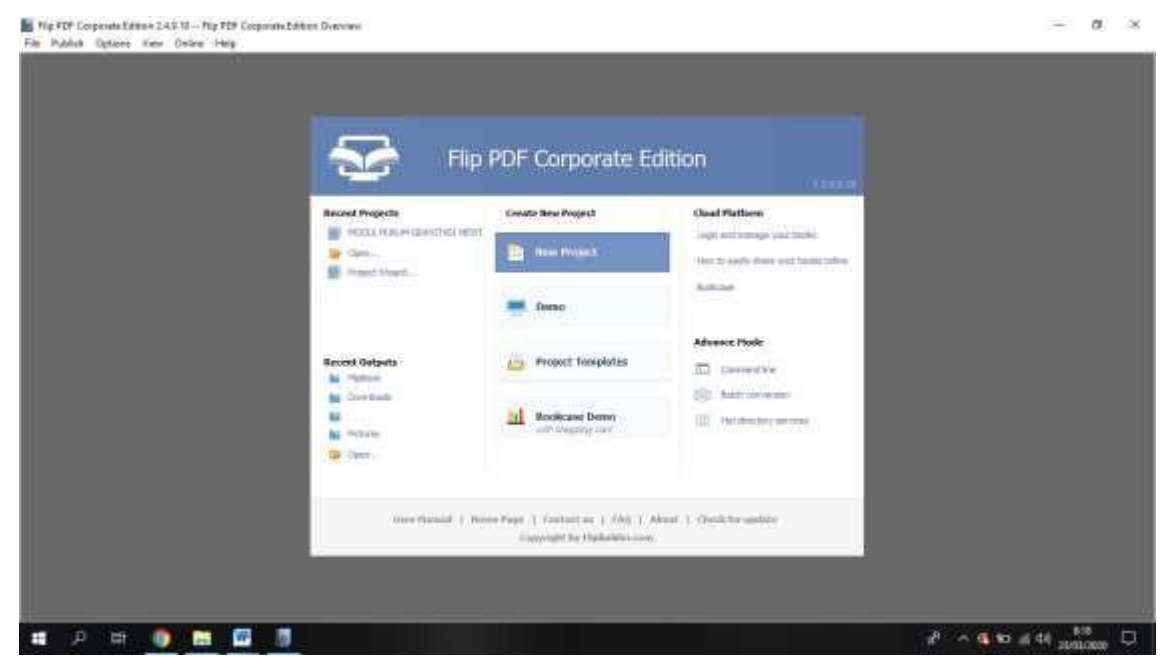

Gambar 3. Tampilan Awal FPP

Silakan klik *new project***.** Tampilannya akan seperti Gambar 4. Selanjutnya, masukkan file PDF bahan ajar yang sudah dicompress sebelumnya. Tentukan *paper quality* **and** *size***nya**. Kemudian klik *import now*

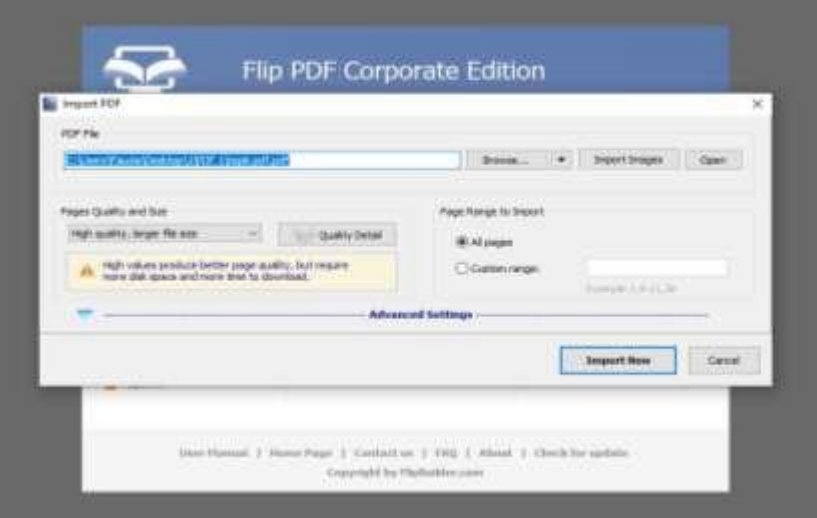

Gambar 4. Memasukkan file pdf bahan ajar

Jika diminta memilih format (HTML 5 atau Flash), maka pilihlah format HTML 5. Pemilihan format HTML 5 karena mempertimbangkan output luaran yang dihasilkan. HTML 5 tidak membutuhkan perangkat tambahan (khusus) untuk diakses, serta dapat diakses oleh segala jenis *smartphone*. Sementara *flash* membutuhkan perangkat tambahan agar bisa diakses dan tidak bisa dipergunakan untuk *smartphone* jenis *iphone*

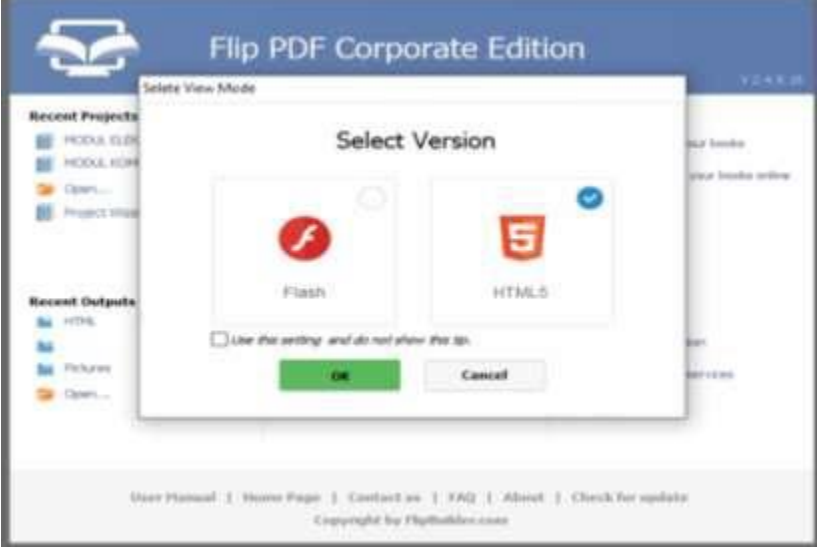

Gambar 5. Format bahan ajar digital

Tampilannya akan berubah sebagaimana Gambar 6.

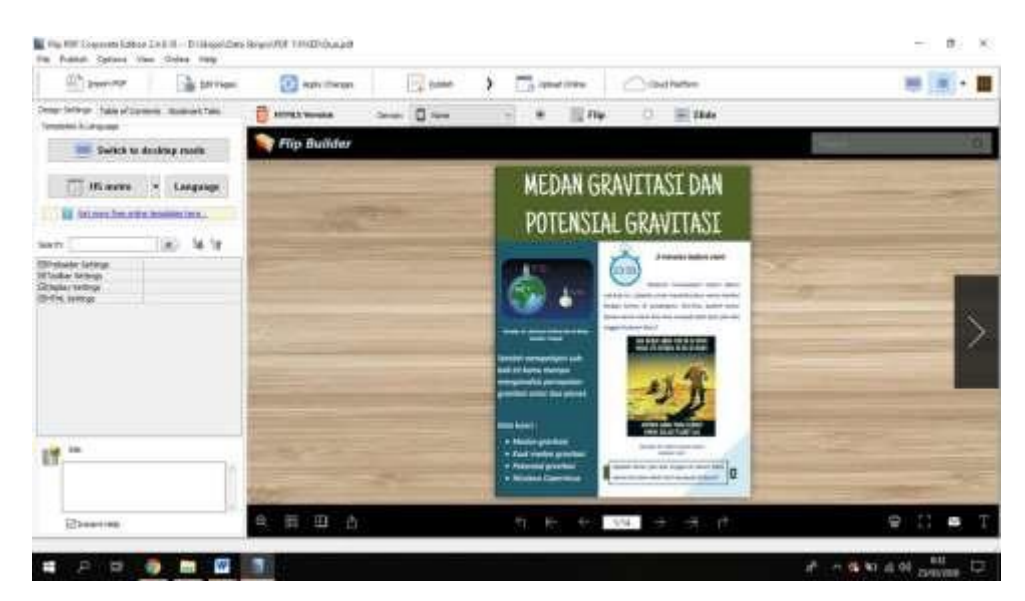

Gambar 6. Tampilan awal hasil upload

Selanjutnya perancang bisa melakukan proses editing dengan cara mengklik fitur **"Edit Pages"**, sehingga tampilannya seperti Gambar 7. Pada bagian ini, perancang bisa menambahkan fitur **gambar, video, atau hyperlink.**

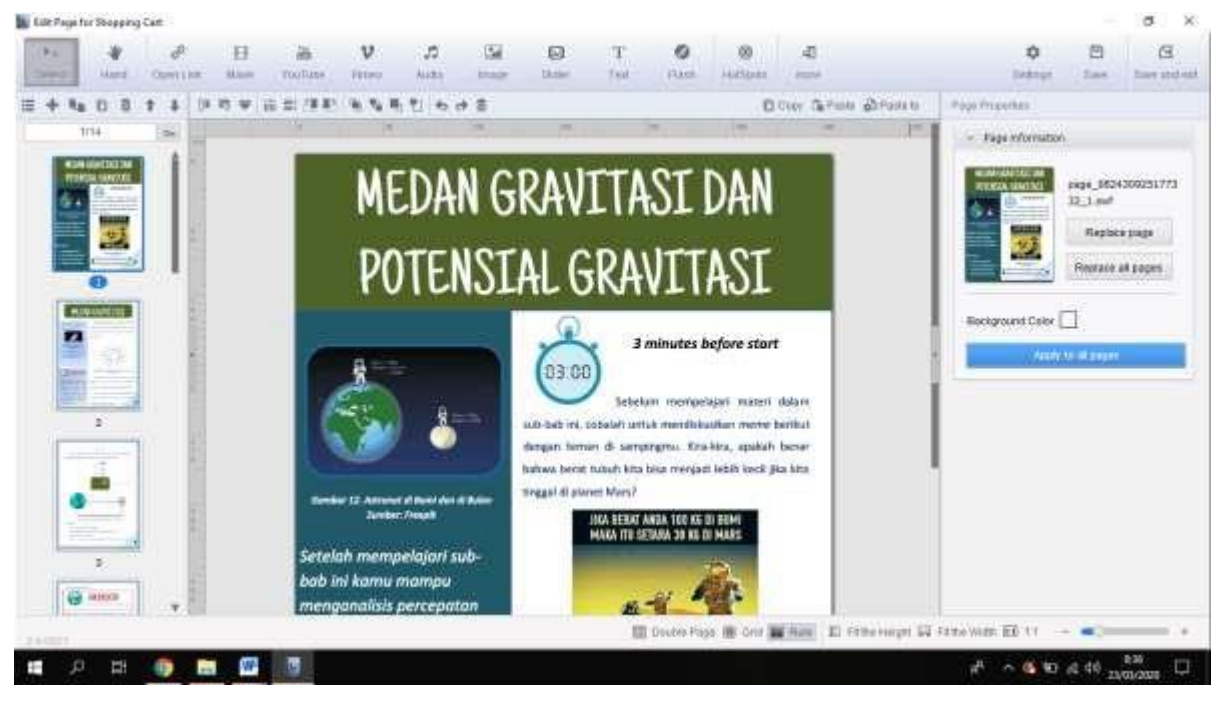

Gambar 7.

#### **a. Manambahkan fitur gambar.**

Untuk menambahkan fitur gambar, caranya adalah klik fitur "*Image*", lalu arahkan kursor ke *space* kosong yang sudah disediakan sebelumnya. Tarik kursornya sampai membentuk kotak.

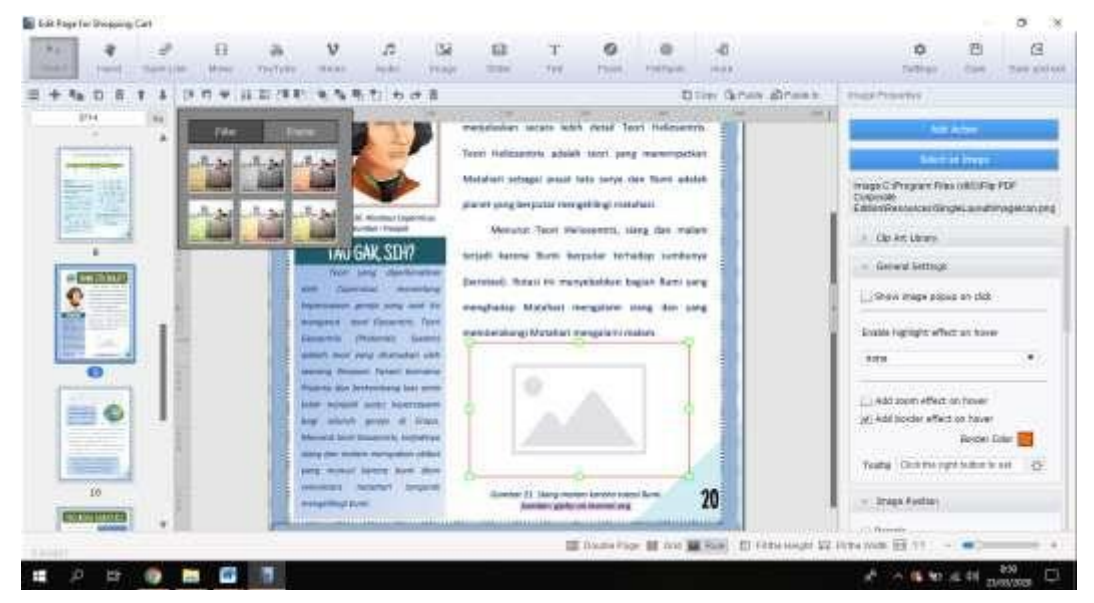

#### Pada bagian kanan ada, "*Add action*" & "*Select an image*"

Silahkan pilih gambar yang akan dimasukkan

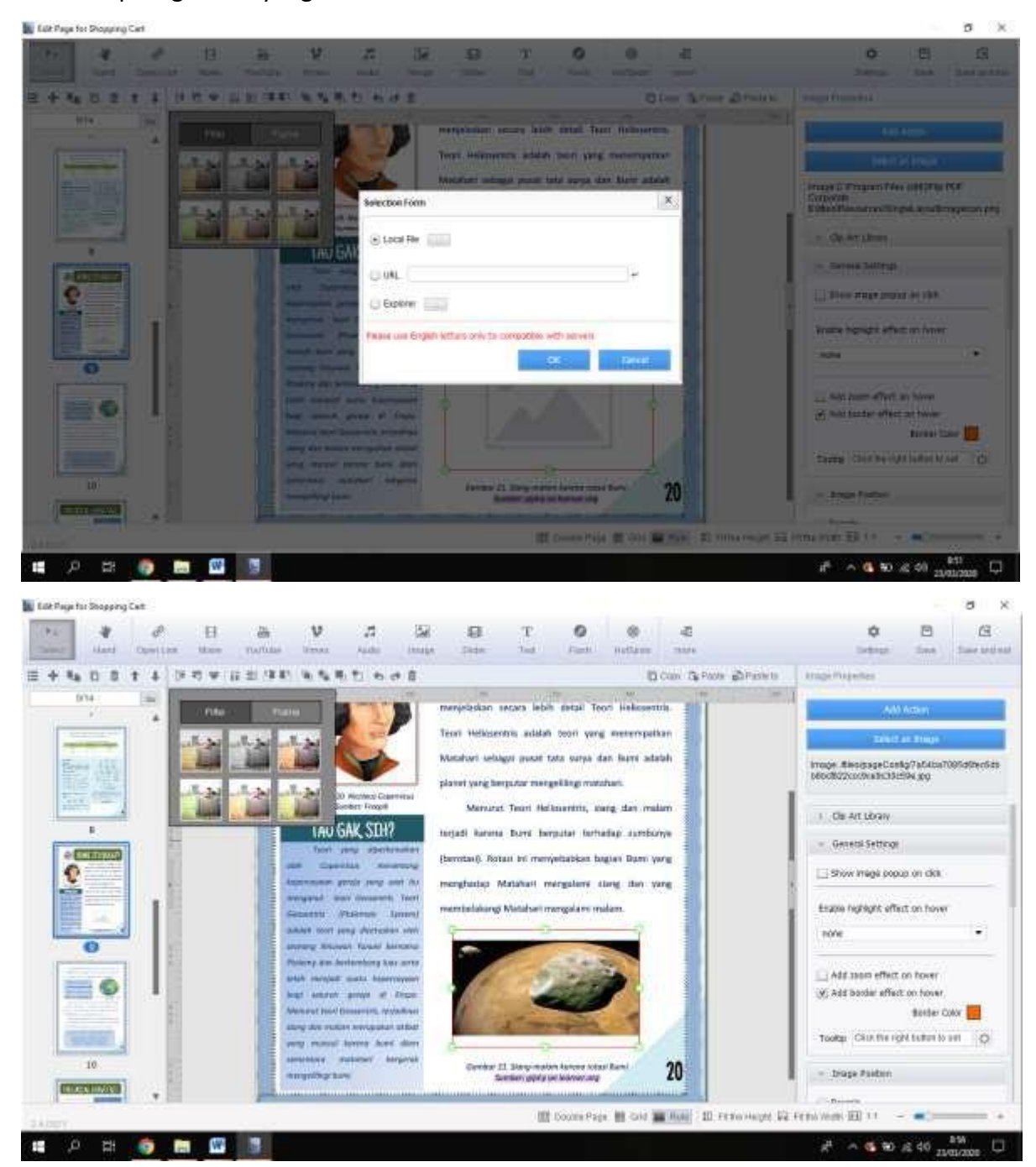

Setelah insert gambarnya, klik lagi "Add action" kemudian akan muncul tampilan di bawah ini. Pilih "Open Popup Image", lalu pilih add image dan pilih gambar.

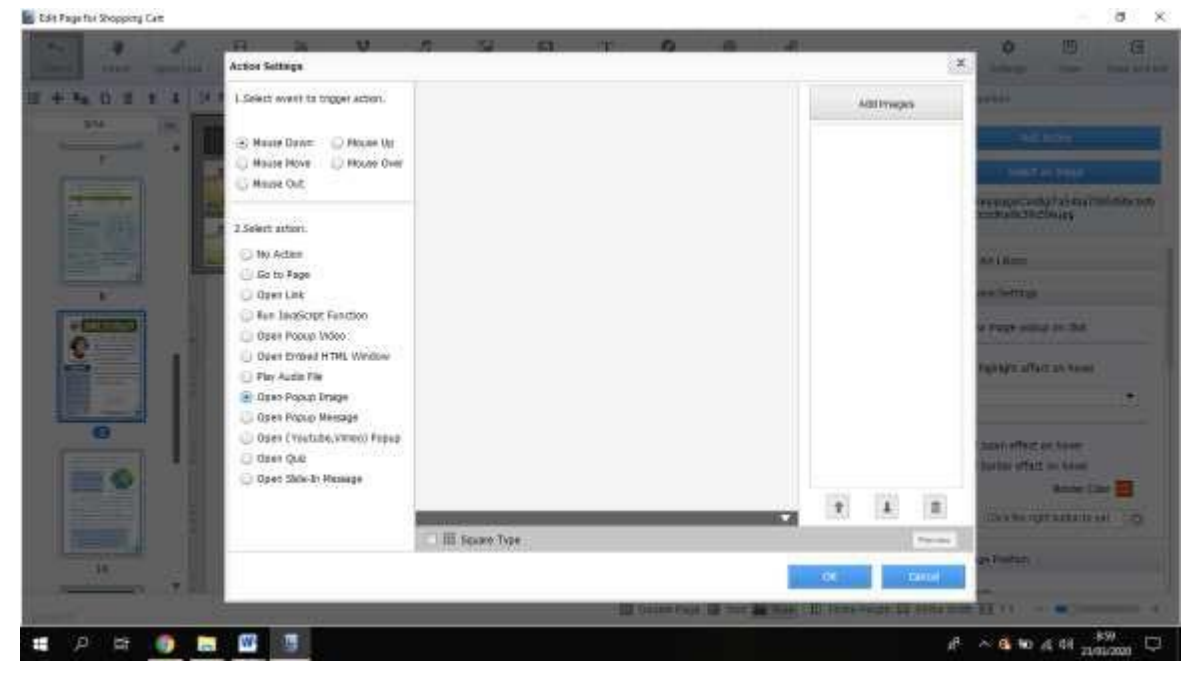

Dengan menggunakan "Open Popup Image" ini, maka tampilan gambar pada bahan ajar nantiya bisa membesar ketika di klik.

1 Fig PDF Corporate Edition 2-4311 -- Dictiospol Data Skippi PDF TUNIDT Dusquit

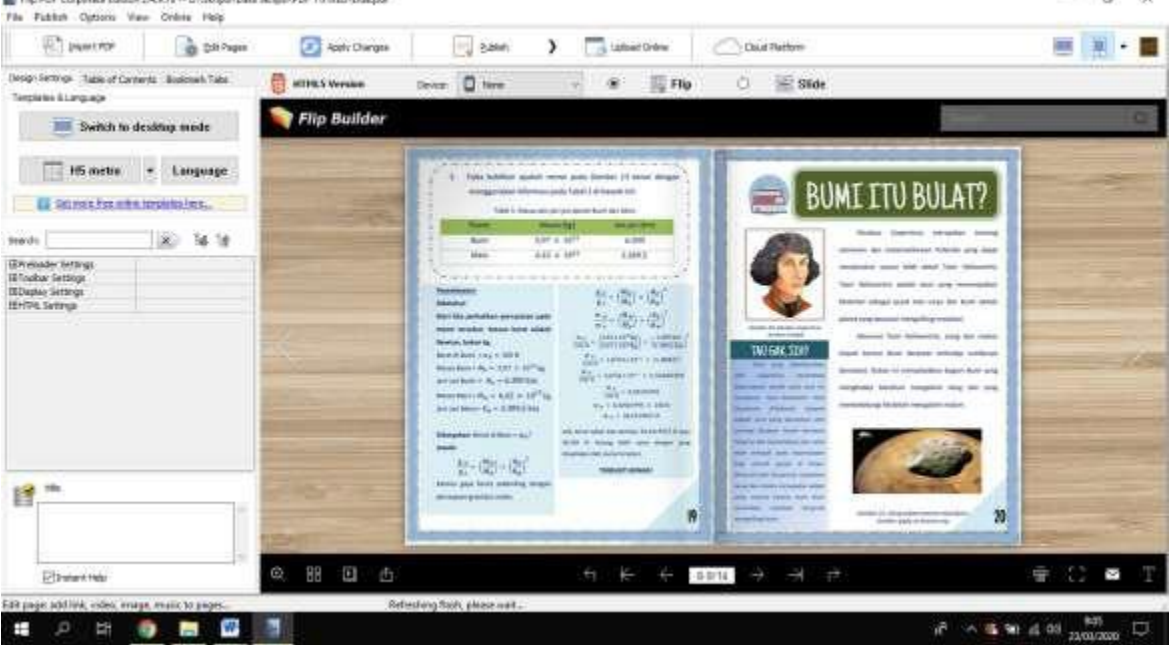

 $\alpha$ 39

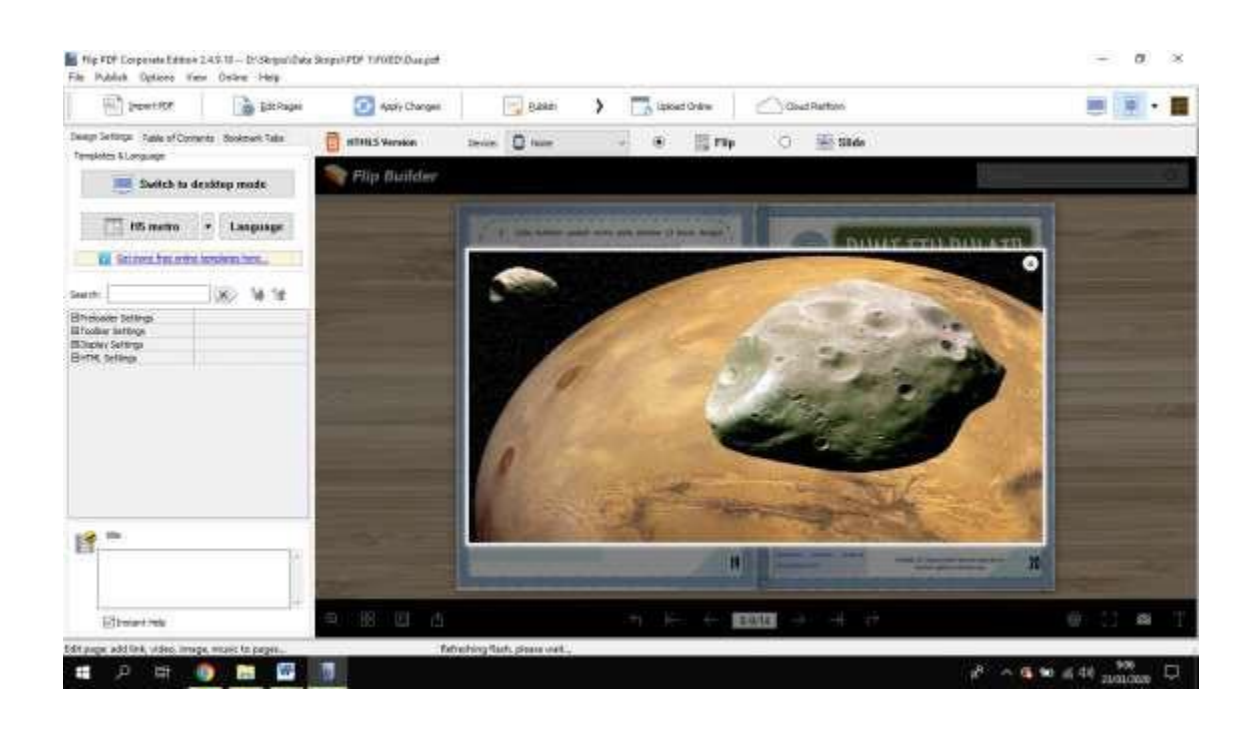

#### **b. Menambahkan fitur video**

Hal pertama yang dilakukan adalah dengan mengklik menu fitur "*movie*", kemudian arahkan kursor ke space kosong yang sudah disiapkan sebelumnya. Tarik kursornya sampai membentuk kotak (Caranya sama seperti menambah fitur gambar)

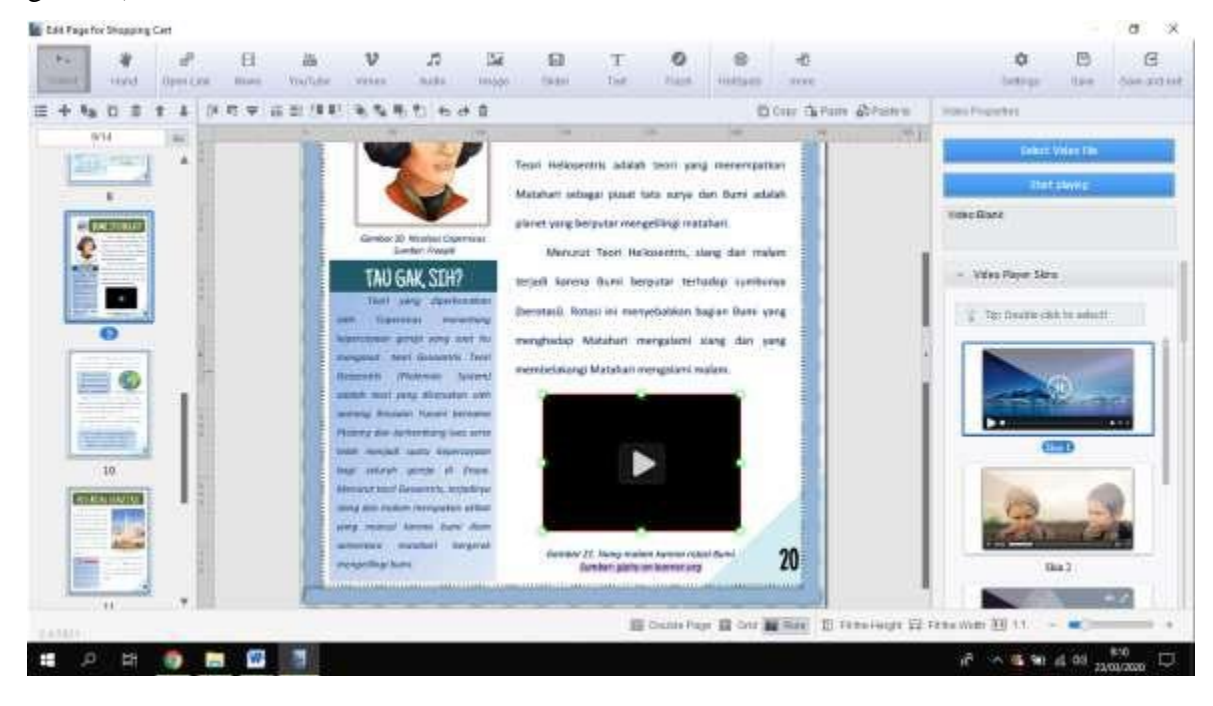

#### Selanjutnya, klik "select video file"

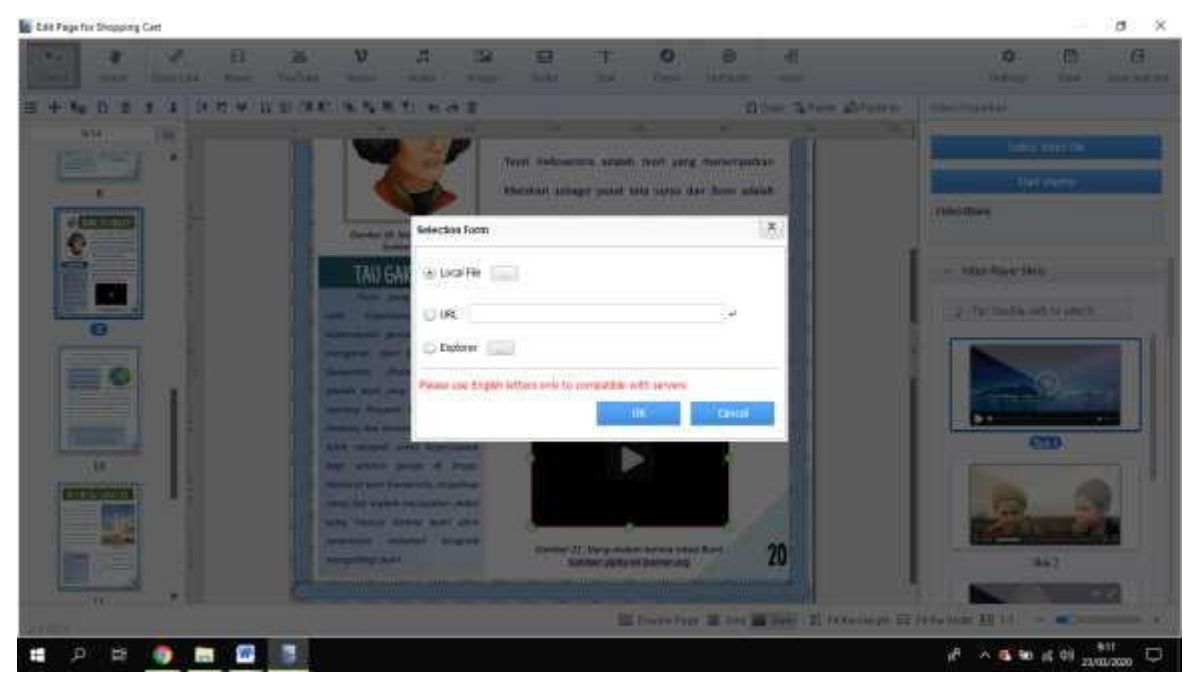

Penambahan video selesai.

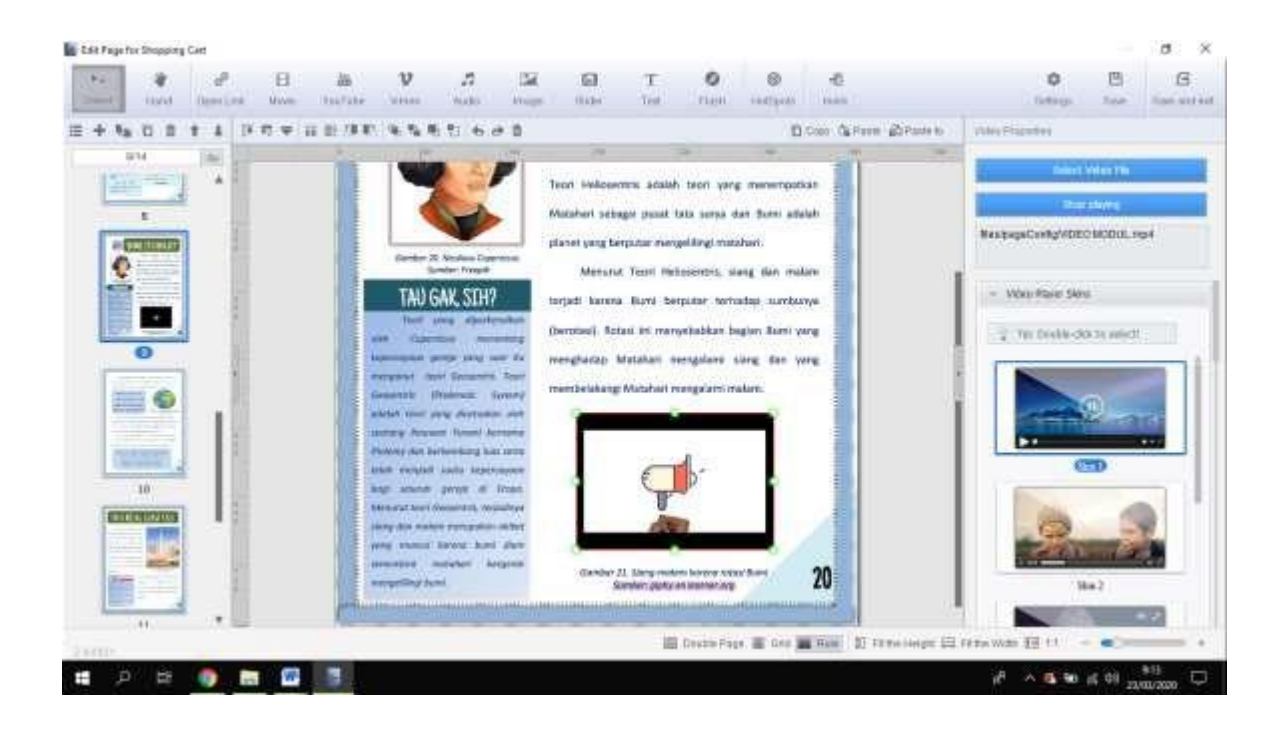

#### **c. Menambahkan fitur "***link***" atau "***hyperlink***"**

Fitur hyperlink pada bahan ajar digital sama dengan fungsi hyperlink pada PPT, yaitu sebagai jalan pintas untuk menuju ke halaman atau bagian tertentu pada bahan ajar digital.

#### **Kita coba yang hyperlink dulu.**

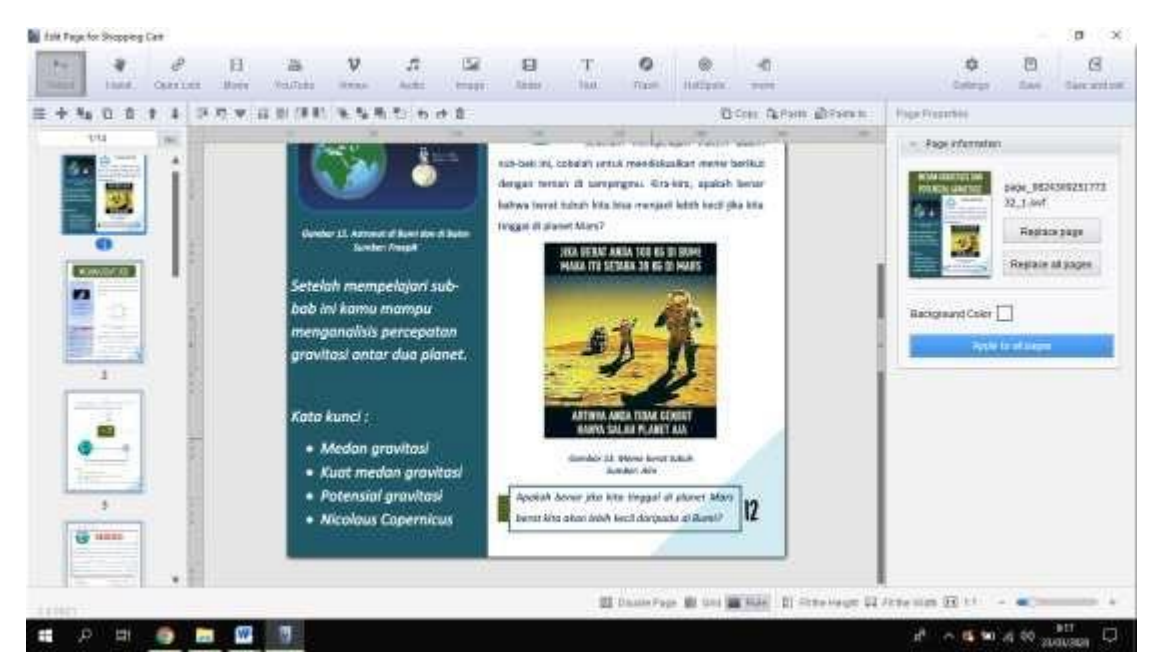

Misal, pada tampilan gambar diatas, terdapat kata "Nicolaus Copernicus" terus kita mau kalo kata itu di klik, langsung tertuju ke halaman yang membahastentang Ahli Fisika Copernicus.

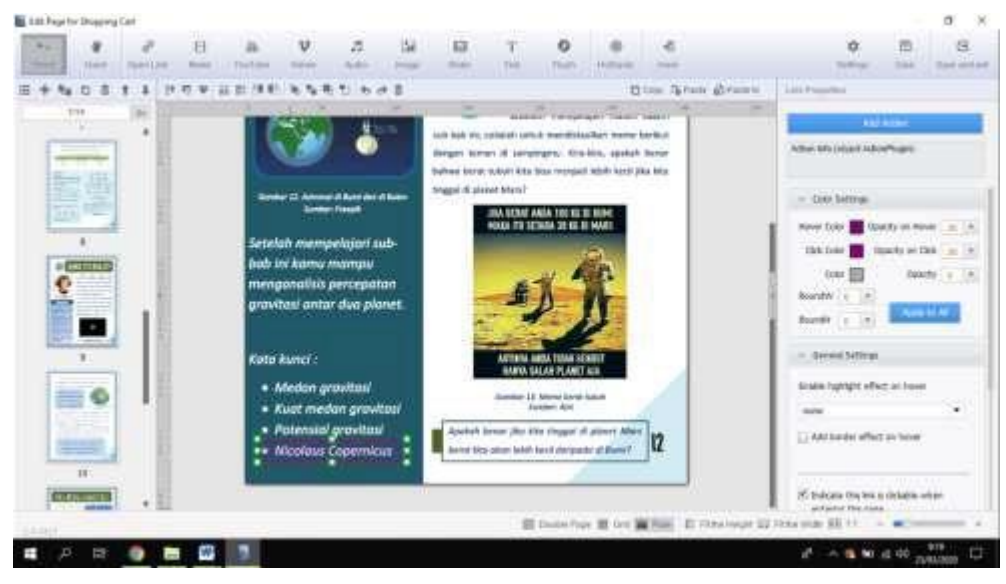

Caranya:

Pilih fitur "Open link" terus arahkan kursor ke tulisan "Nicolaus Copernicus". Tarik kursornya sampai membentuk kotak (Sama dengan membuat gambar sebelumnya). Mungkin warnanya akan menjadi Ungu. Untuk mengeditnya, silakan ke *Color Setting* (bagian kanan). Silakan atur semua colournya (hover, click, dan color) jadi *white*, terus *apply to all*, lalu pilih ok. Selanjutnya pilih "Add action", pilih "Go to Page", pilih halaman yang dituju, terus ok.

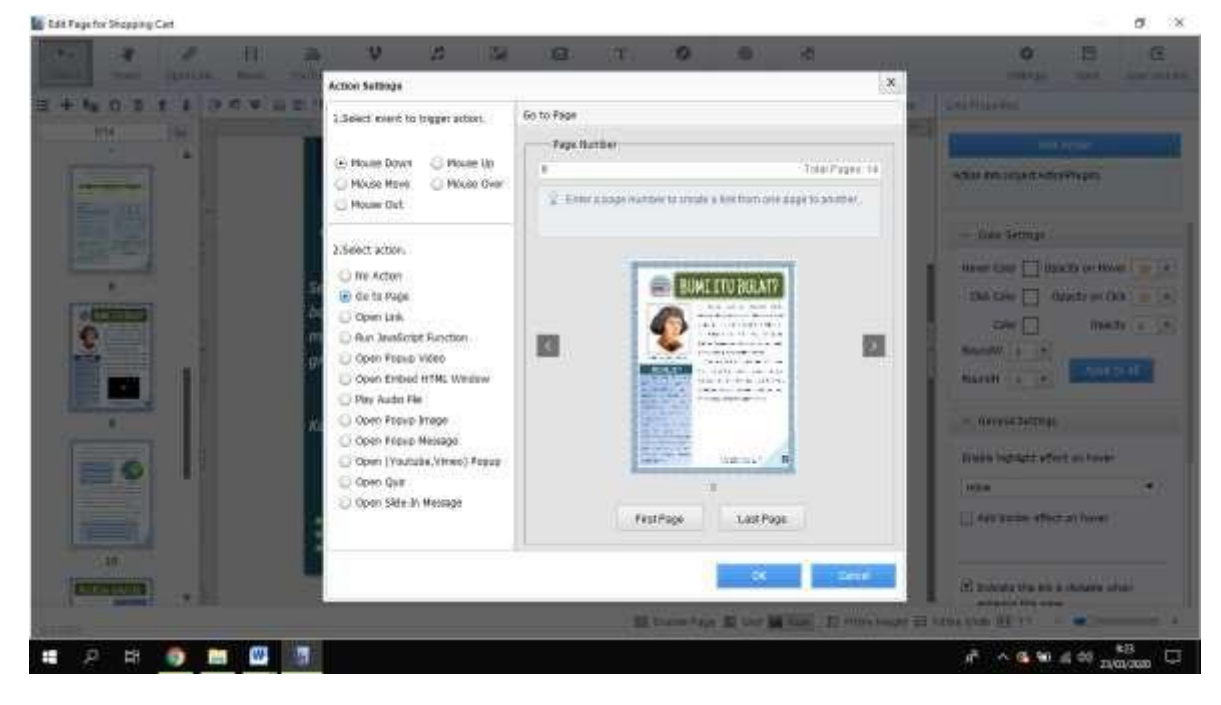

#### **Sekarang kita coba fitur "link"**

Fitur *link* sebagai jalan pintas untuk bisa membuka informasi lebih lanjut mengenai sesuatu pada laman (url) tertentu yang online. Contoh pada Gambar berikut ini, terdapat sebuah space kosong yang sengaja disediakan untuk membuatlink.

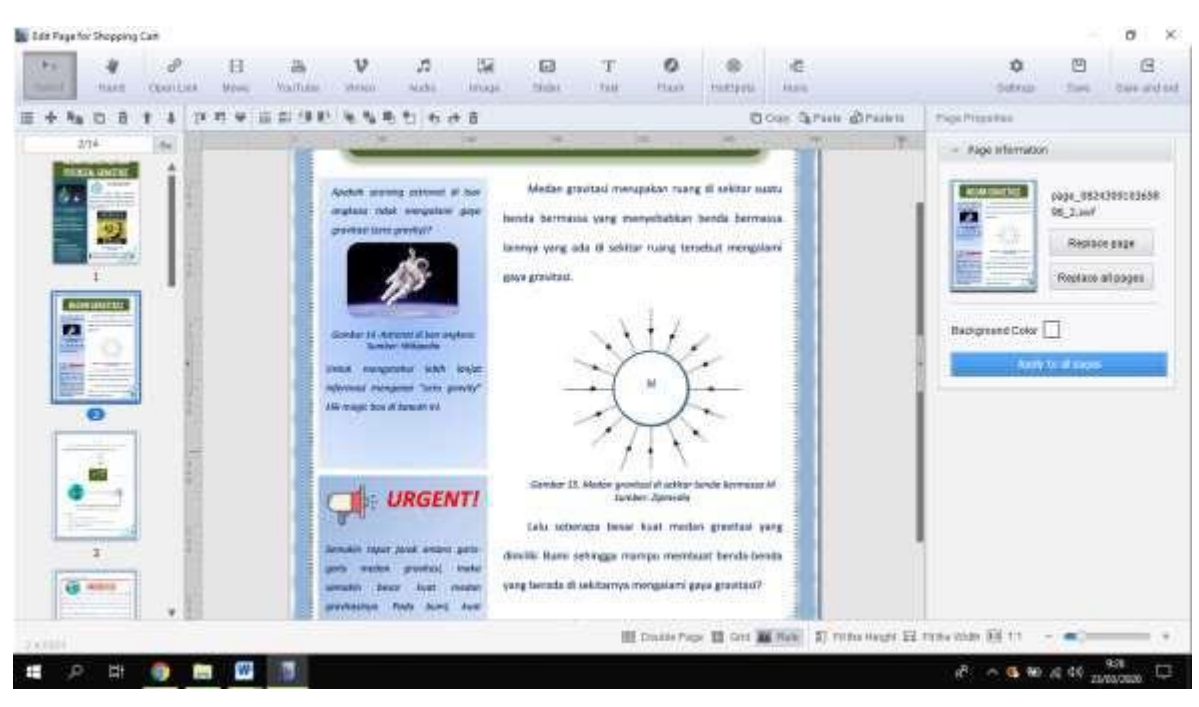

Cara memasukkan link akan dijelaskan sebagai berikut:

Pertama, pilih "*insert image*". Contohnya gambar buat memasukkan linknya

seperti ini, arahkan kursor pada space yang kosong tadi.

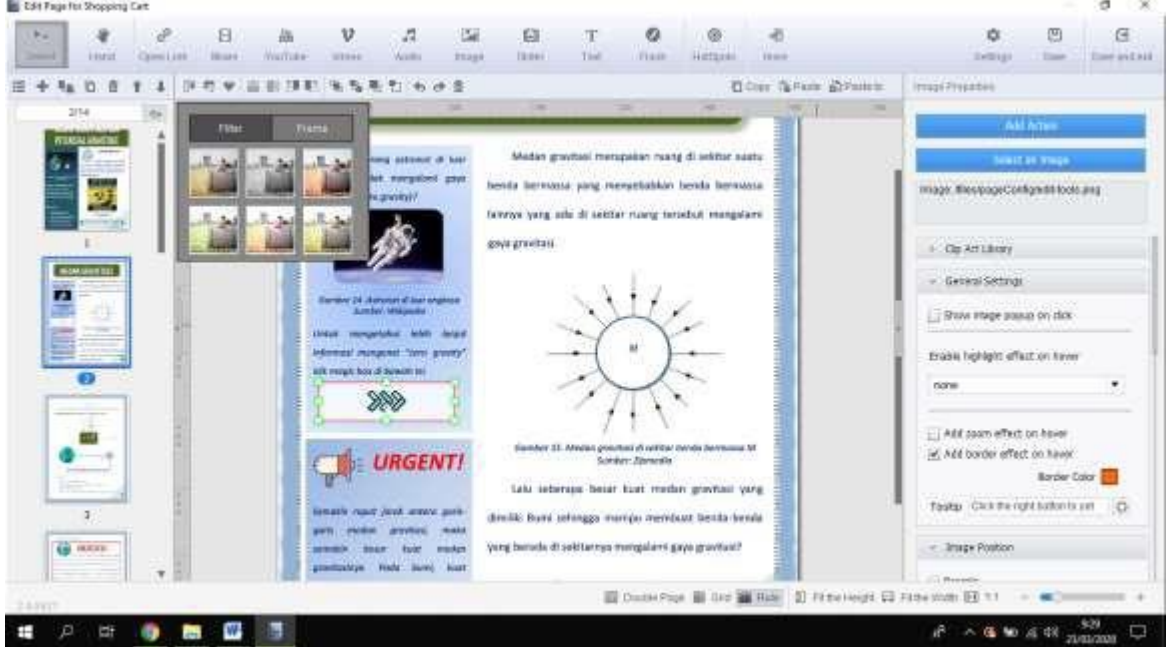

Jika selesai, Silakan pilih "*Add Action*", pilih "*Open link*", masukkan url linknya. Jangan lupa link targetnya dipilih "Blank". Setelah itu, klik ok.

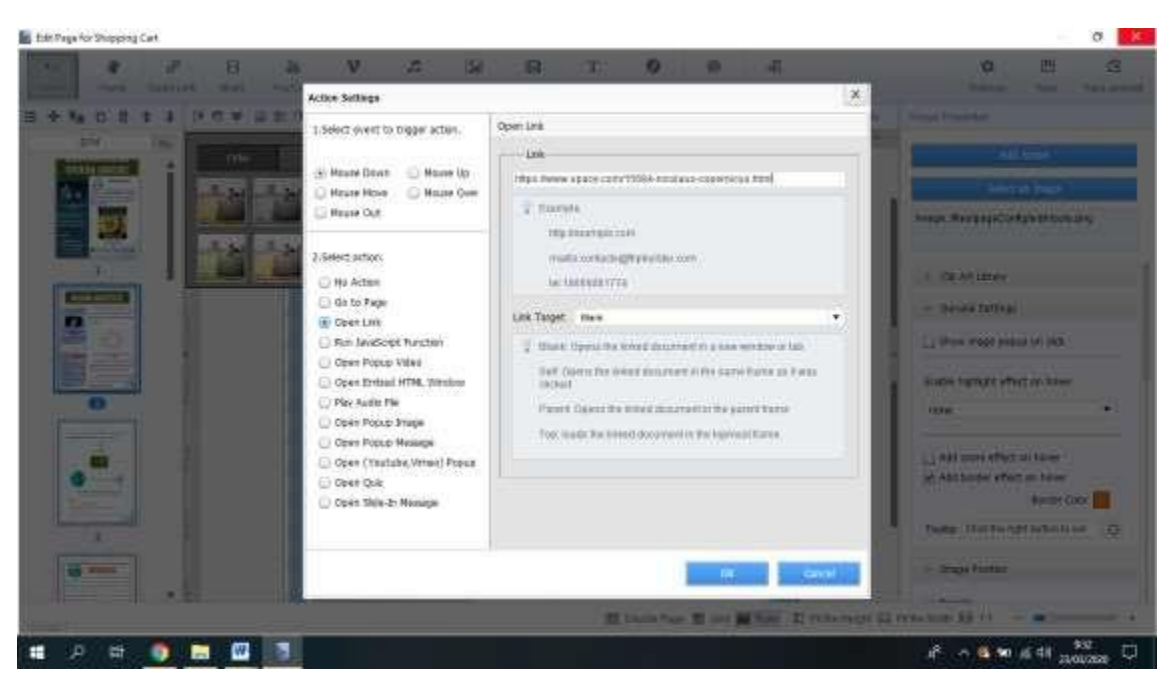

Kita juga bisa menambahkan audio. Jadi ketika modul/bahan ajar diakses, maka lagunya ikut berputar. Bisa juga membuat *quiz* disini.

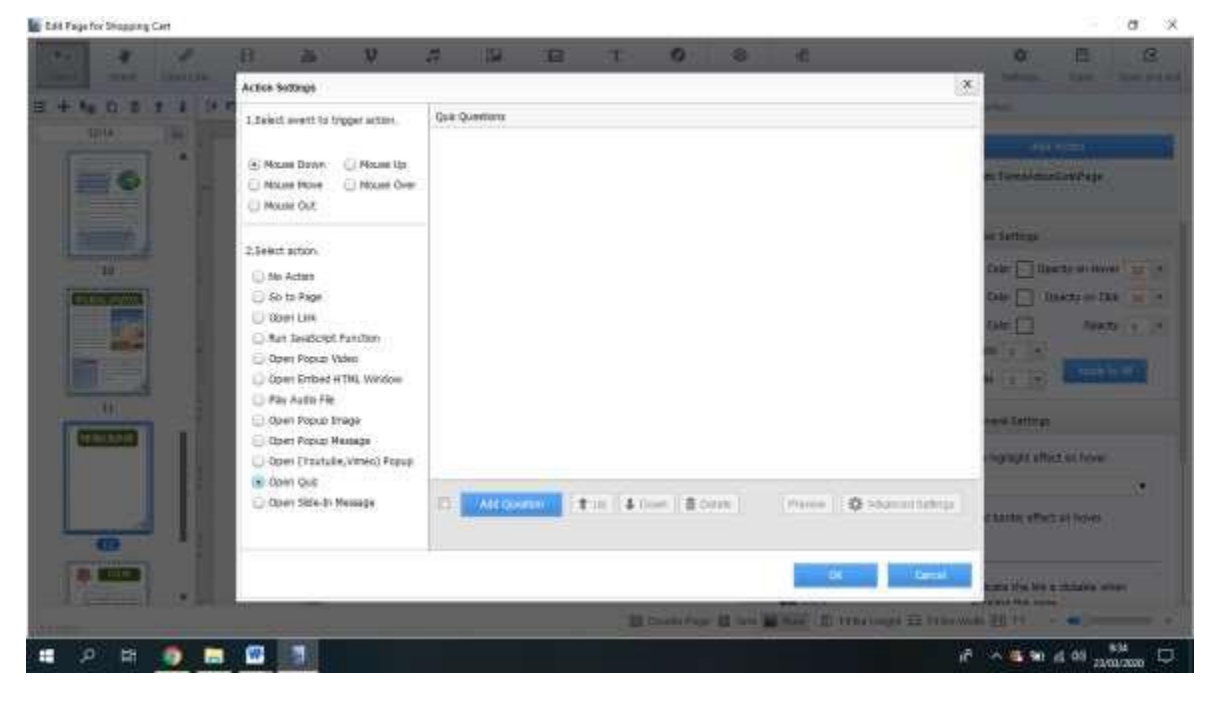

#### **d. Menambahkan fitur Hotspots**

Fitur hotspots bertujuan sebagai pemberi *sign* atau tanda yang bisa ditujukan untuk menarik perhatian siswa

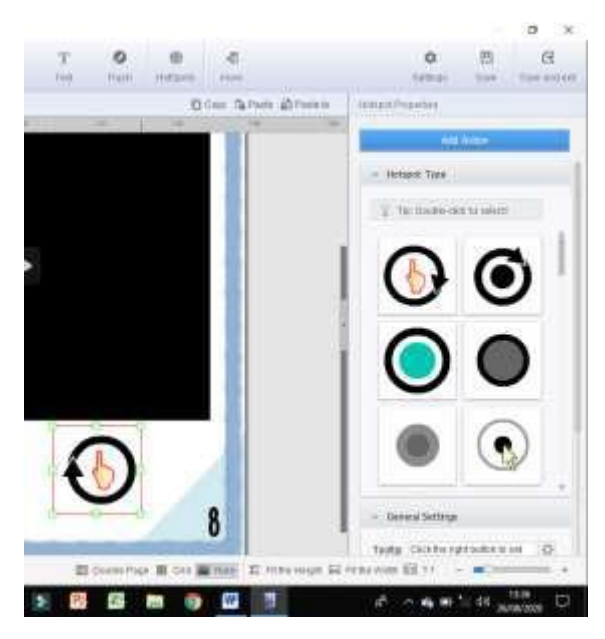

Pilih *add action*, kemudian akan muncul pilihan

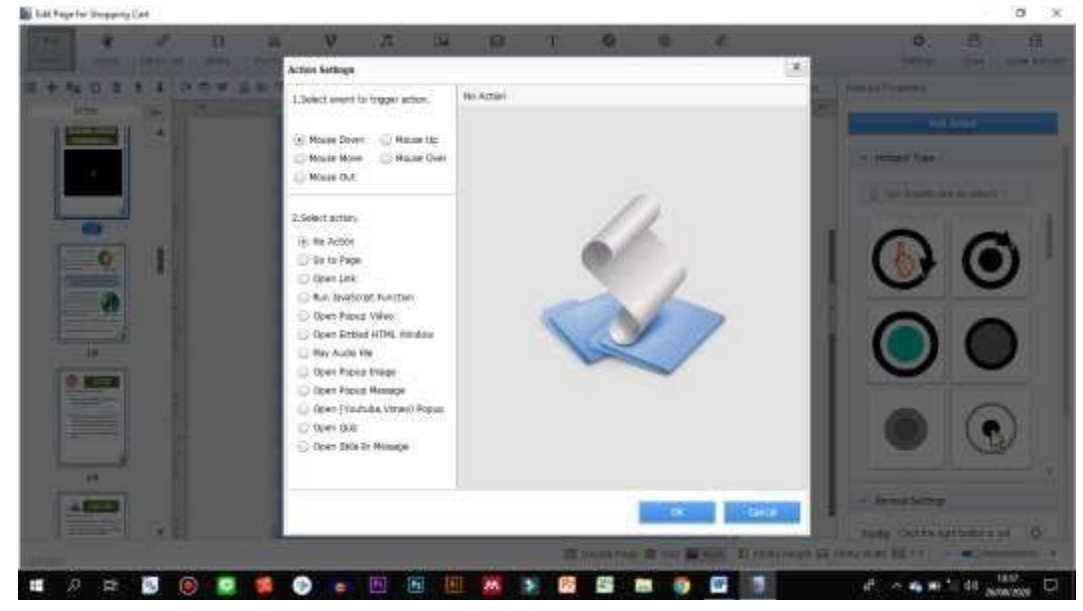

Tambahkan fitur yang diinginkan, seperti kuis, link dan lain sebagaianya.

#### Jika selesai, pilih "*save and exit*"

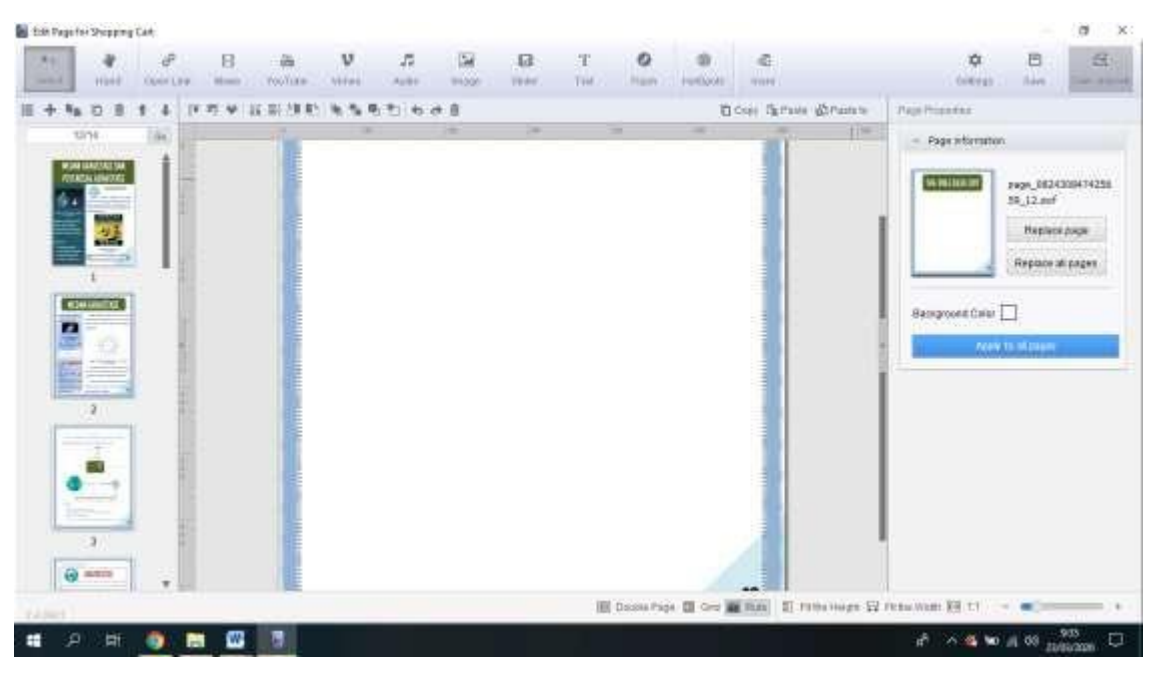

Pilih kategori *device* nya yang "*none*" saja. Selanjutnya pastikan memilih yang **"***Flip***"** bukan yang **"***Slide***"**

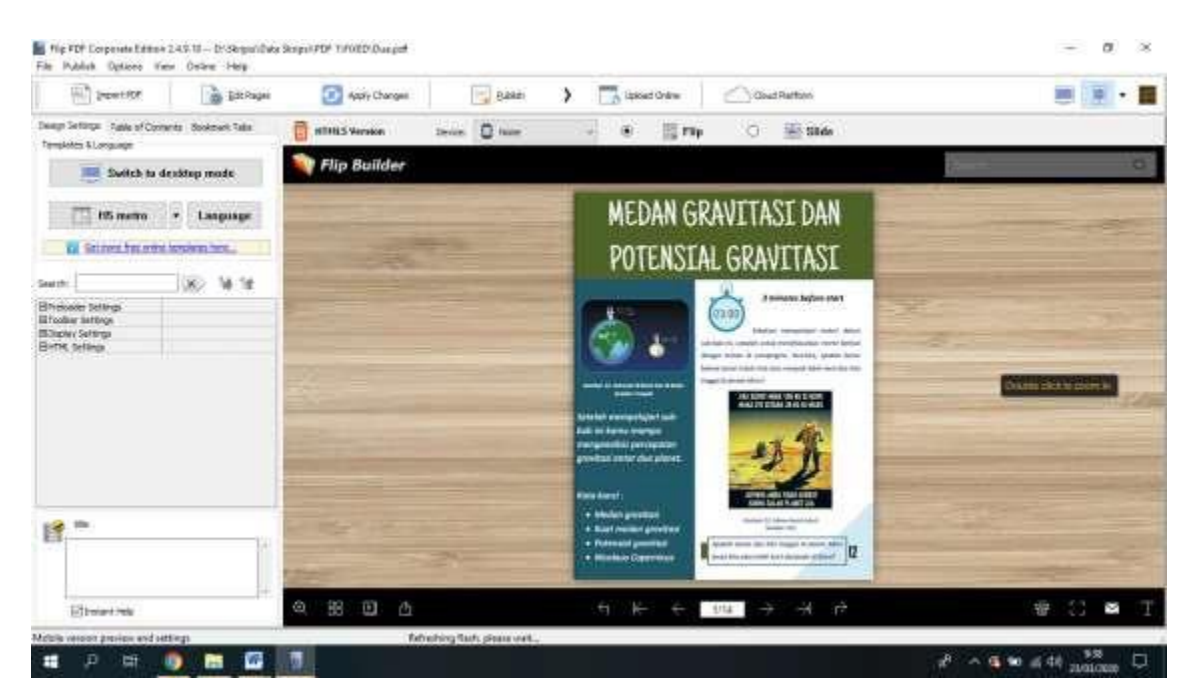

Selanjutnya pilih publish, jangan lupa yang penting **itu HTML titlenya** ganti pakai nama materi/topik yang Anda buat. Terus buat yang **file name,** tetap aja *index*, tidak usah di otak-atik/diganti.

Pastikan memilih *HTML5-Flash*, terus centang "*compress to ZIP after Publishing*" supaya enak, taruh filenya di desktop saja. Kalau sudah beres, pilih convert.

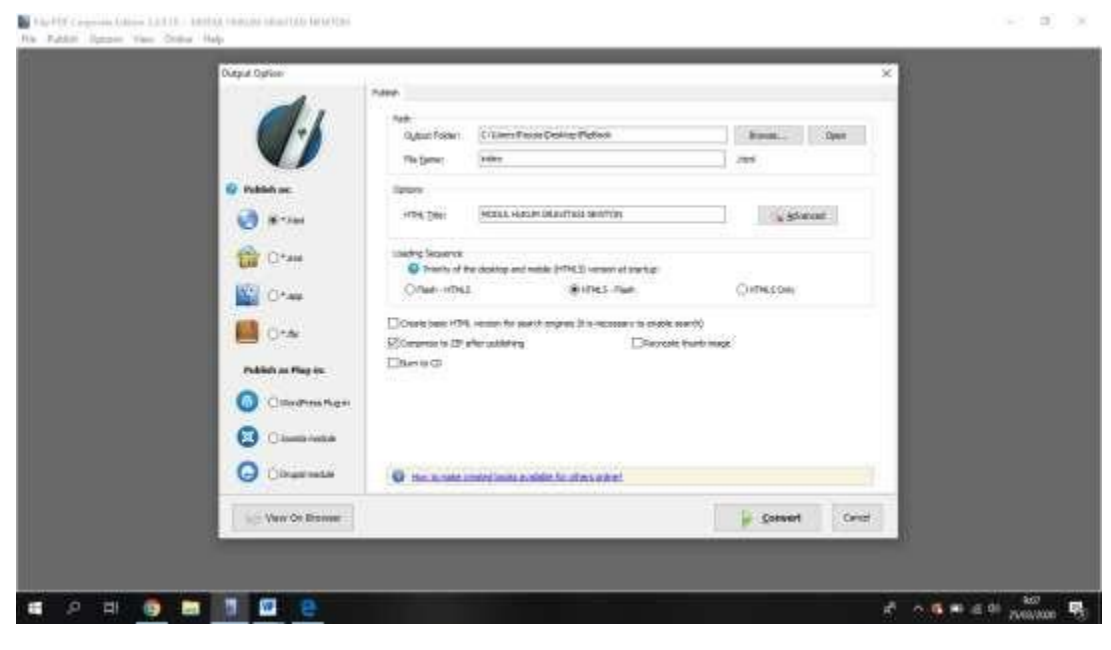

#### Selesai

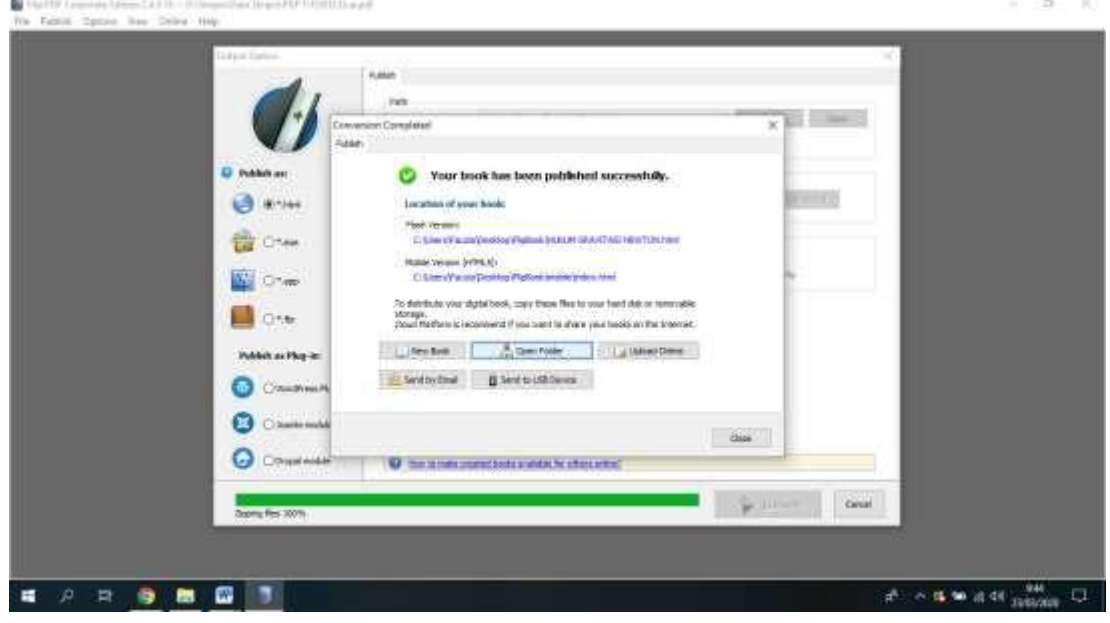

#### **TAHAP PUBLIKASI**

Pada bagian ini, akan disampaikan tutorial publikasi menggunakan hosting gratisan. Sebelumnya, pastikan bahwa PC/laptop Anda dalam kondisi terhubung internet (online). Kunjungi alamat [https://id.000webhost.com/.](https://id.000webhost.com/) Tampilan awalnya seperti gambar berikut:

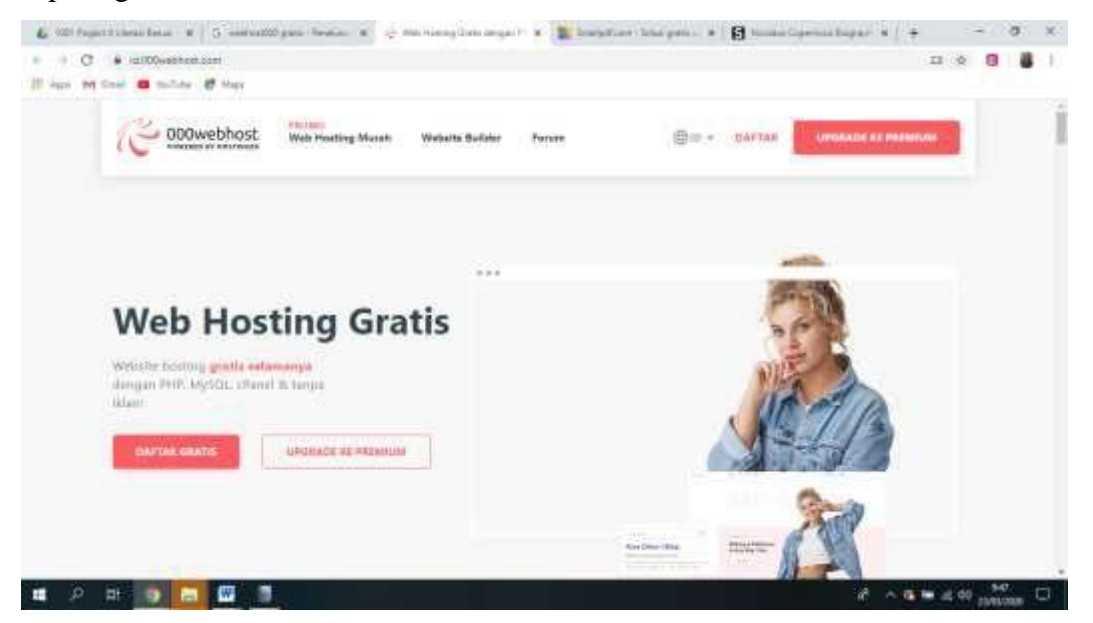

Klik daftar gratis, terus log in menggunakan akun google atau memakai akun fb. (disarankan menggunakan akun/email google).

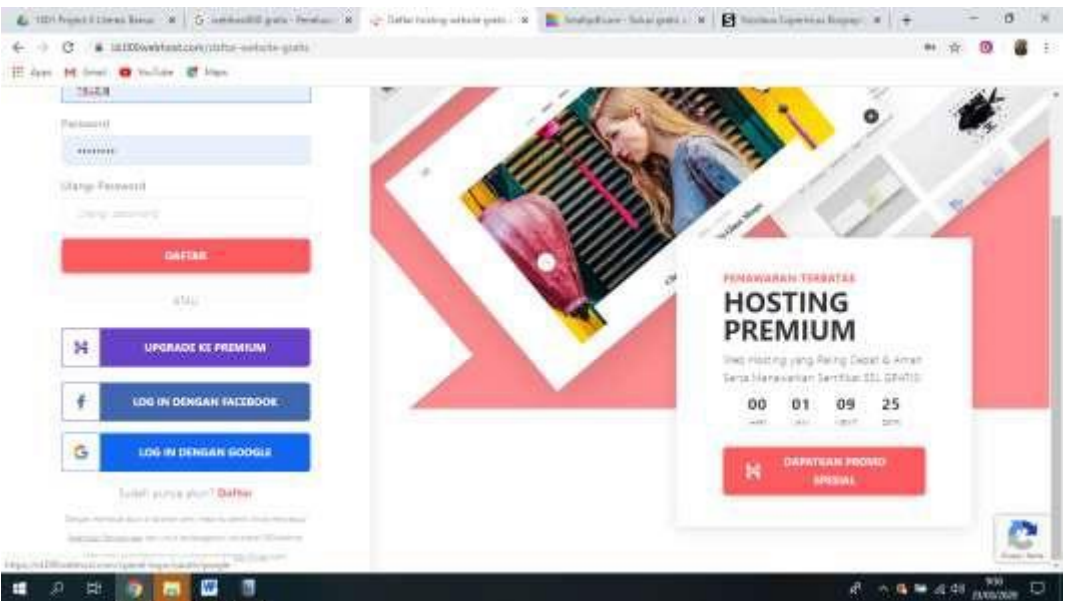

#### Setelah login, tampilannya akan seperti ini

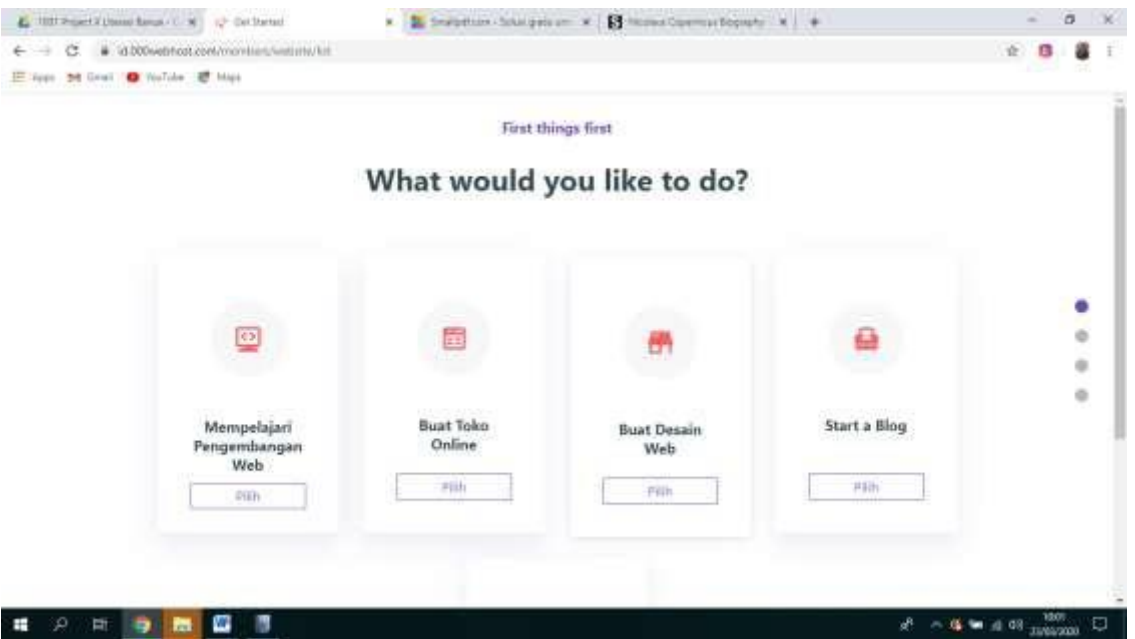

Pilih *buat desain web*, Selanjutnya akan muncul isian *Name Your project*. Isi nama web Anda. Angka-huruf yang ada dihapus, ganti dengan *password* yang Anda buat. Setelah itu *kirim*.

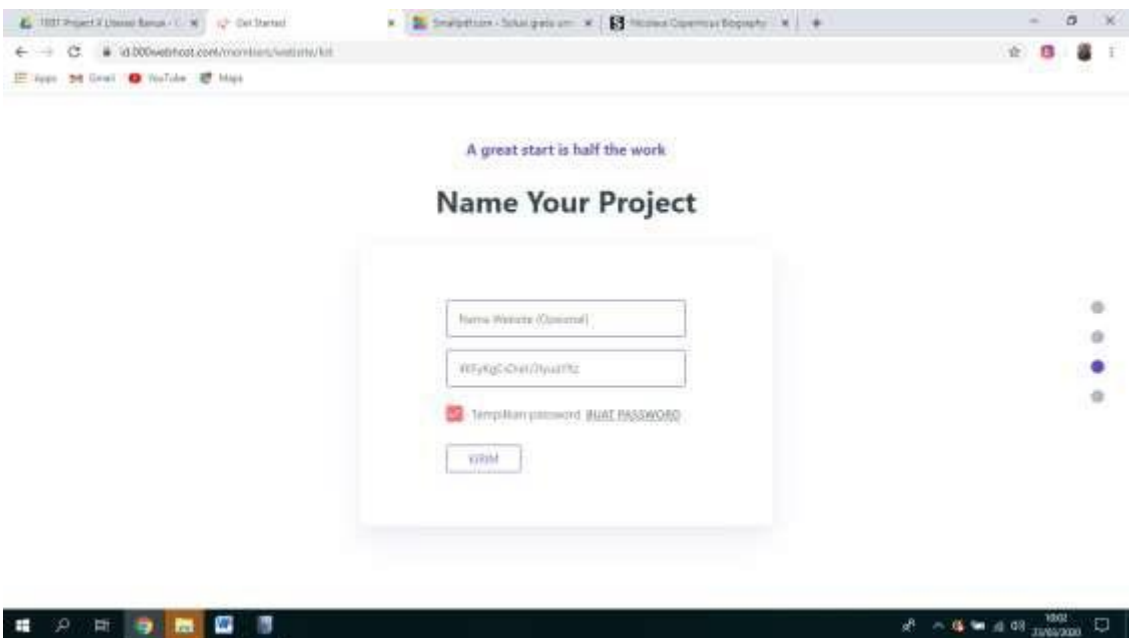

Selanjutnya akan muncul gambar berikut ini, pilih *upload your site*

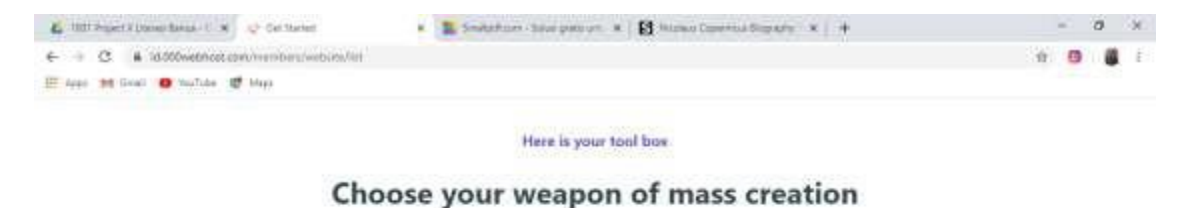

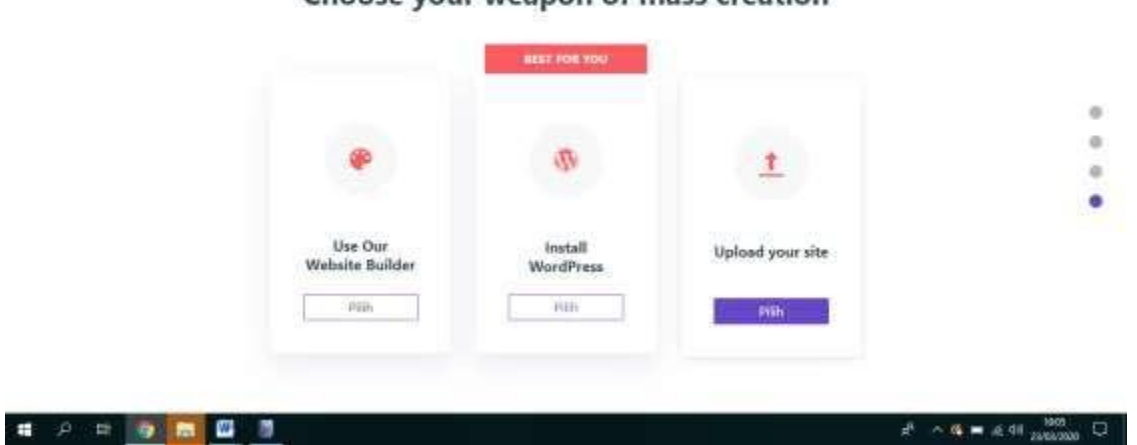

#### Selanjutnya Anda akan diarahkan ke laman baru

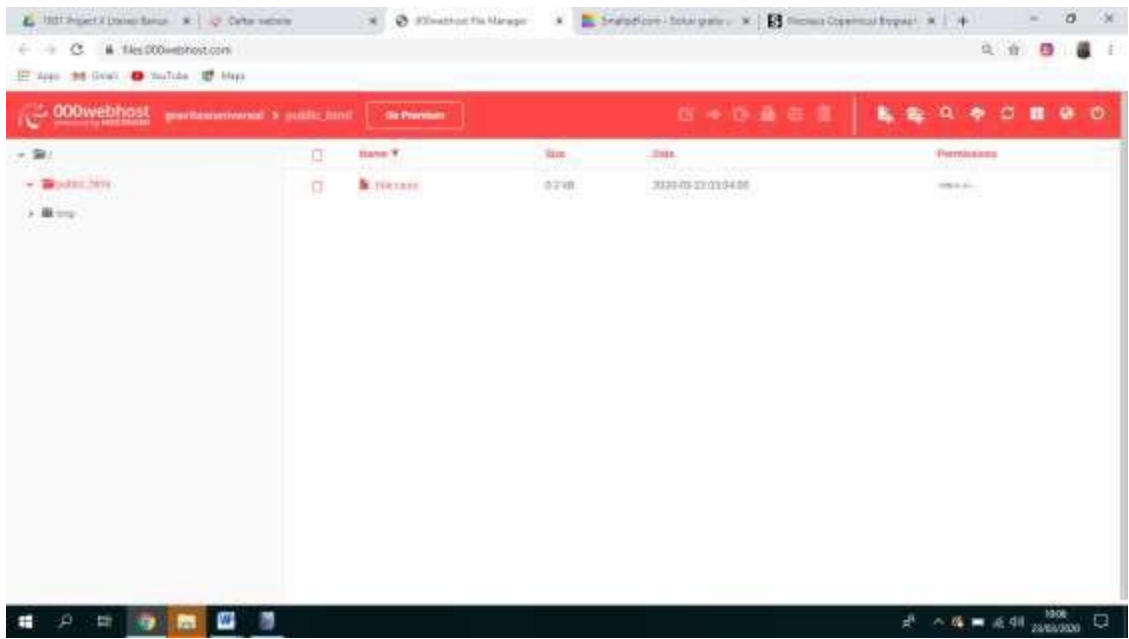

Silakan upoad *file zip* yang telah dibuat pada tahap editing. Fitur uploadnya di pojok kanan atas.

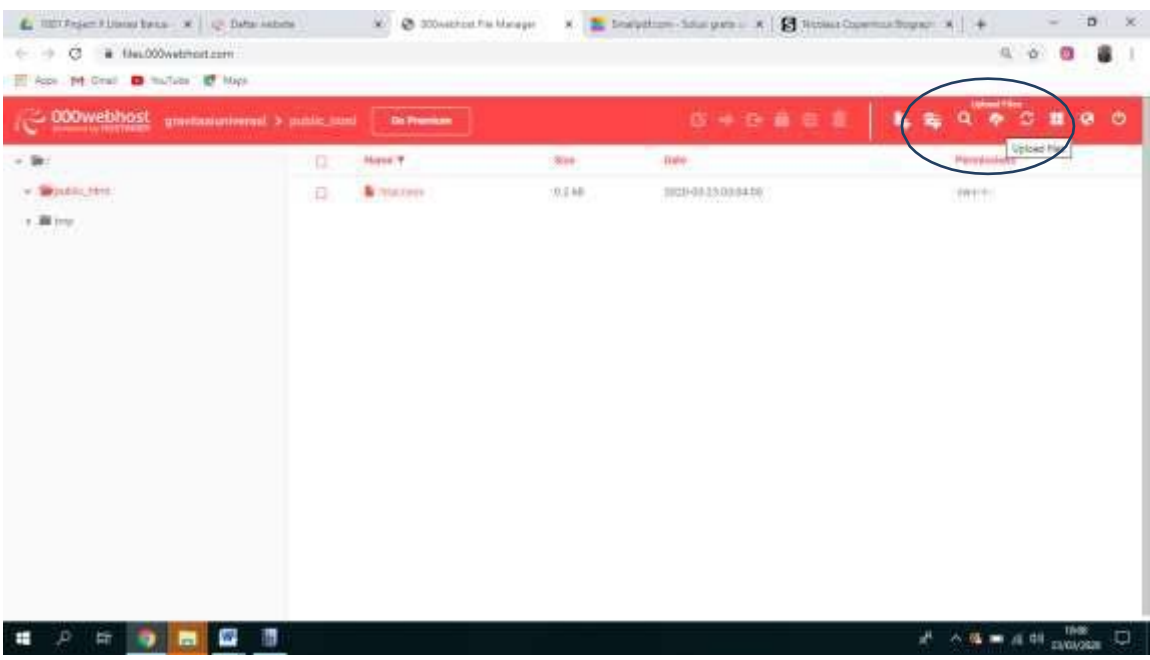

# *Select files*

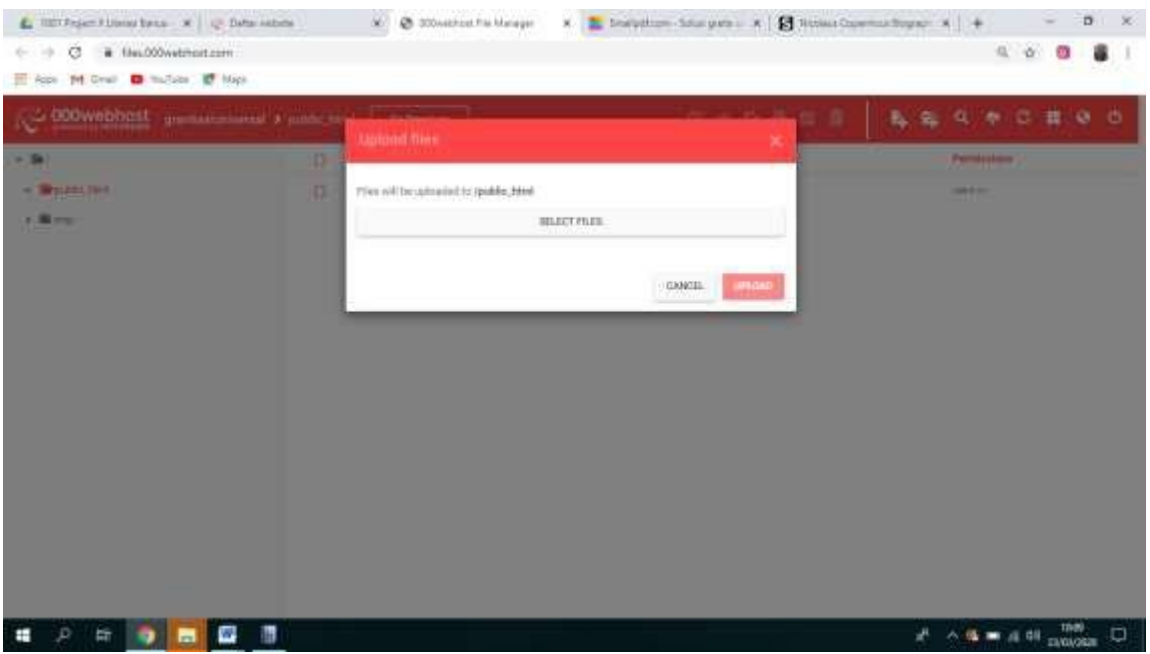

Klik upload. Tunggu proses upload sampai selesai.

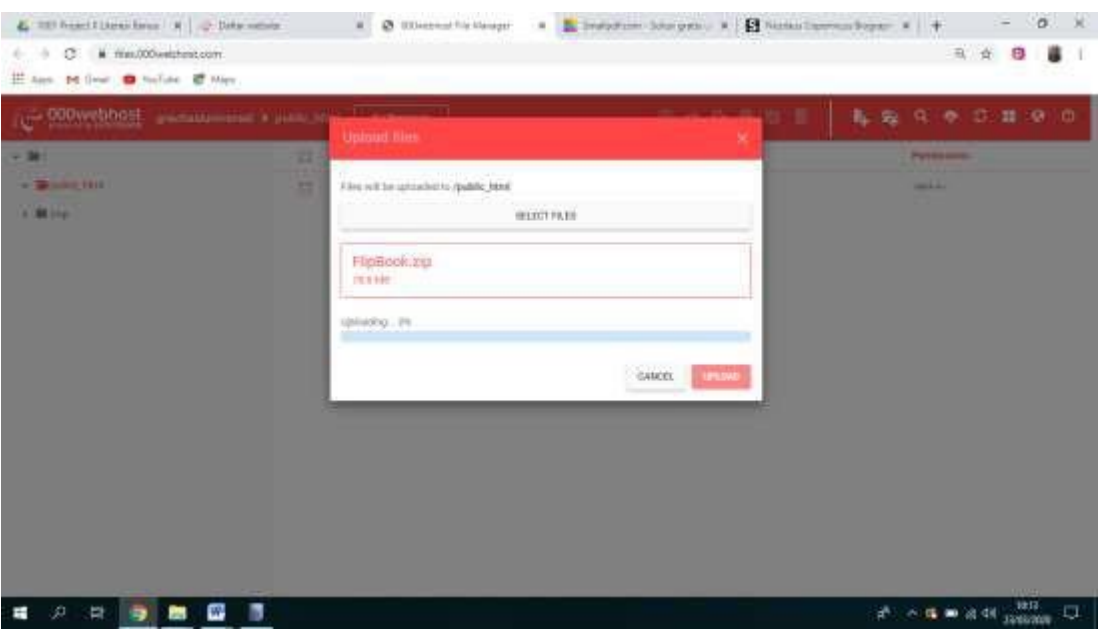

Jika selesai, tampilannya sebagaimana gambar berikut!. File *htaccess* jangan di apa-apakan. Biarkan sperti itu di situ

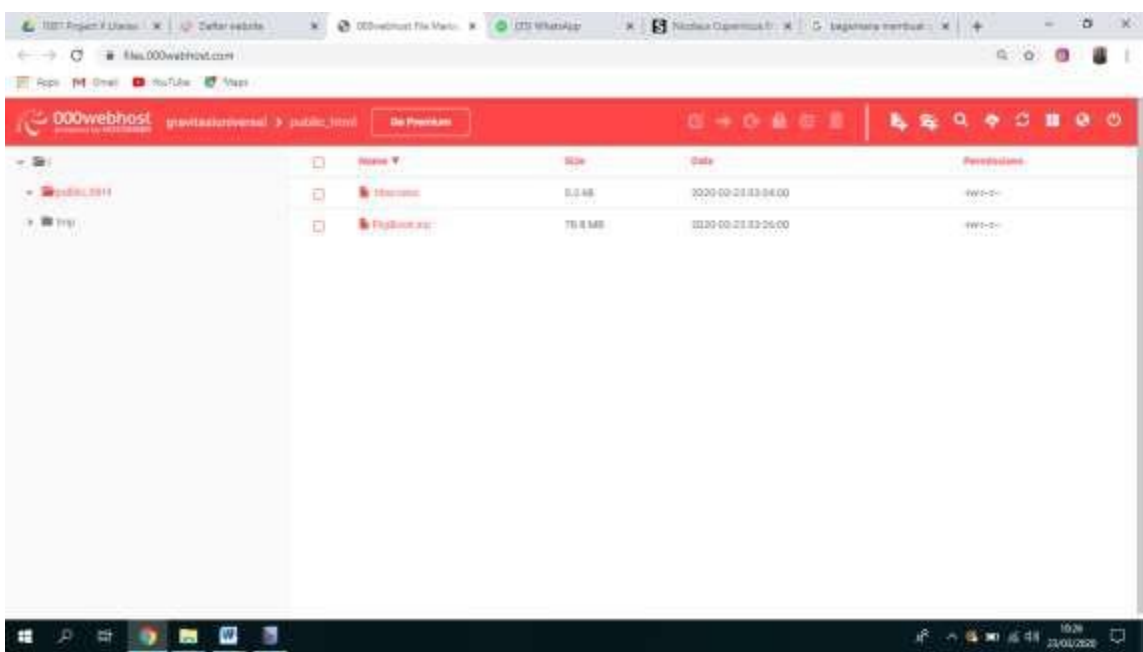

Setelah selesai, Anda ekstrak *flipbook.zip*. Fitur ekstraknya ada di atas dekat icon tong sampah.

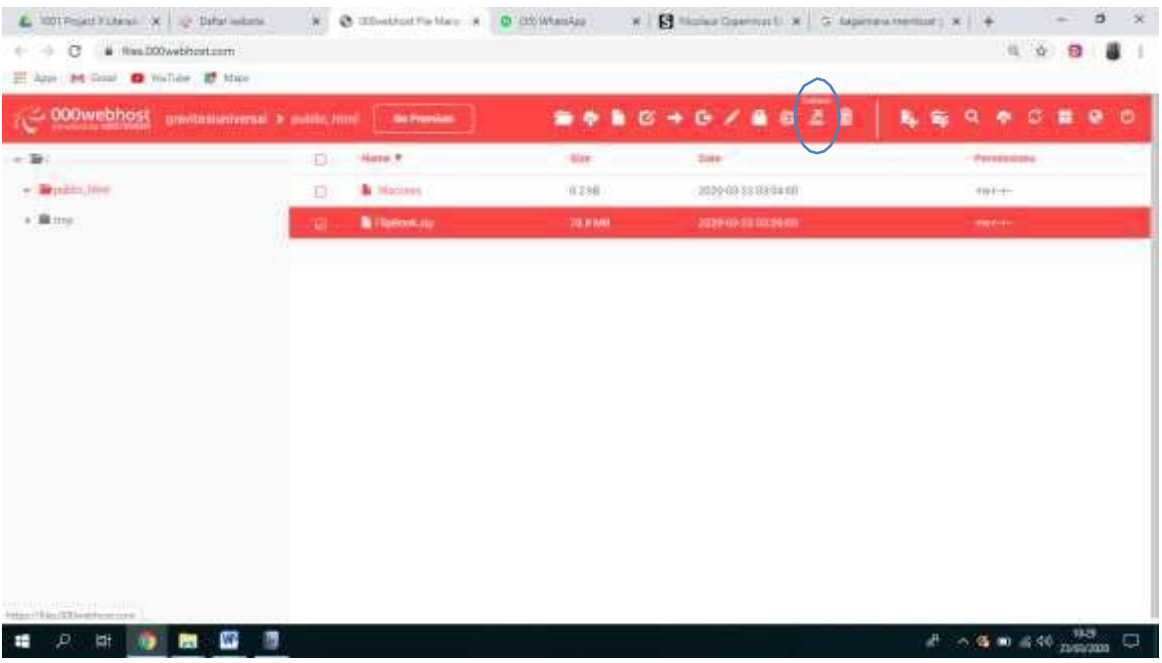

#### Klik *extract*

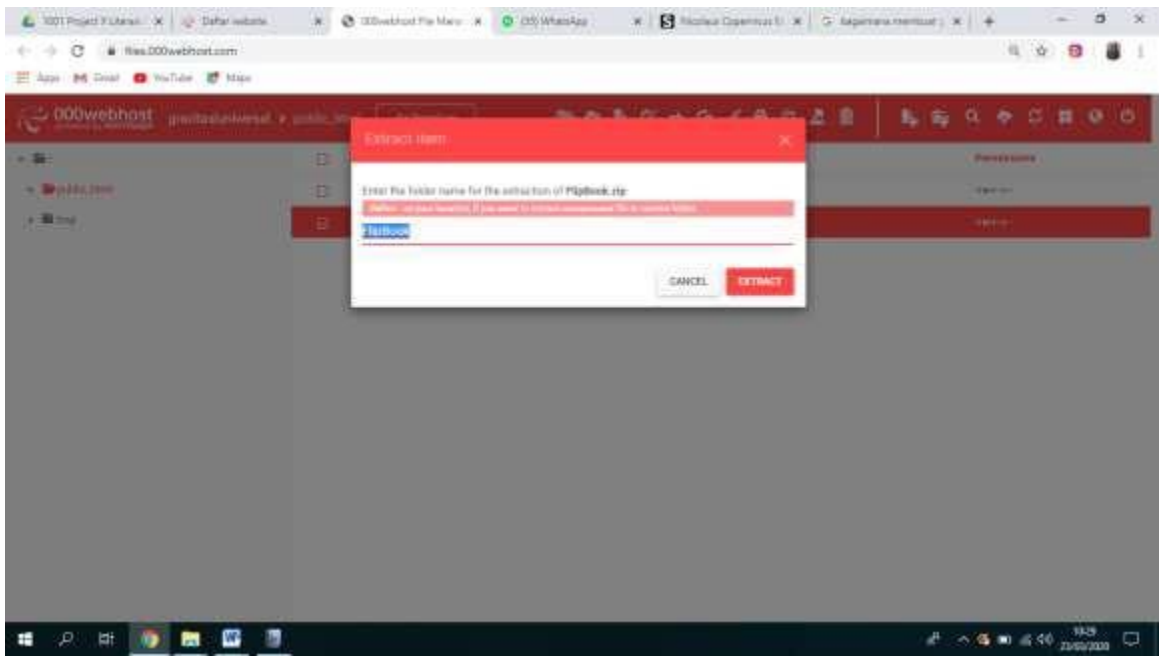

Tunggu sampai selesai.

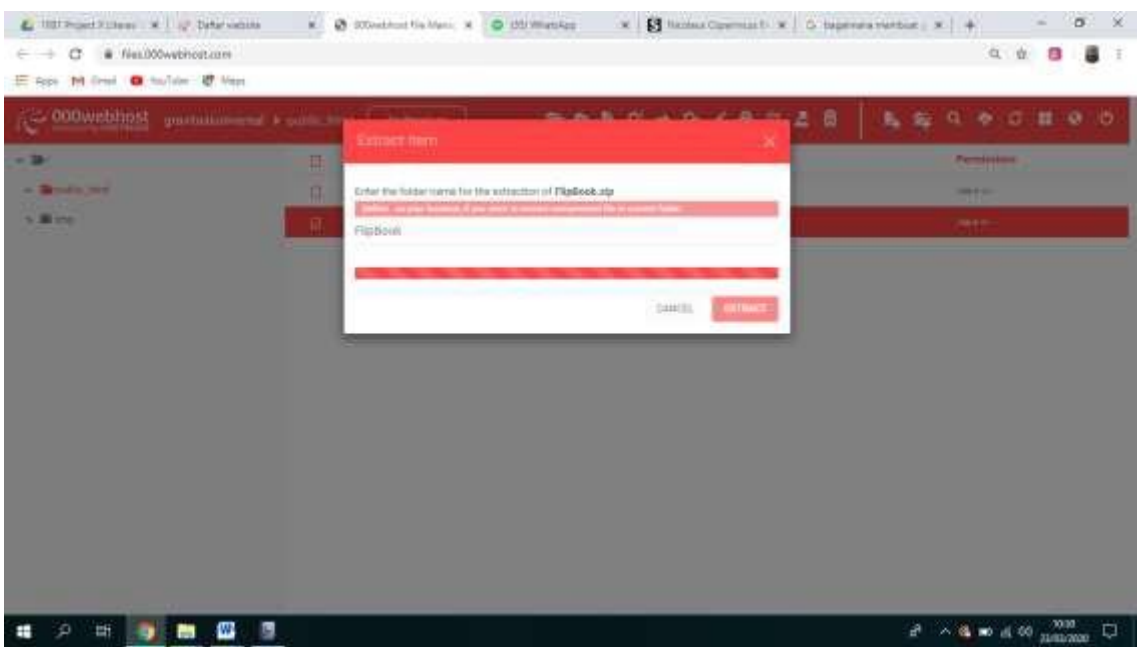

# Jika proses extract-nya selesai, akan tampil seperti berikut!

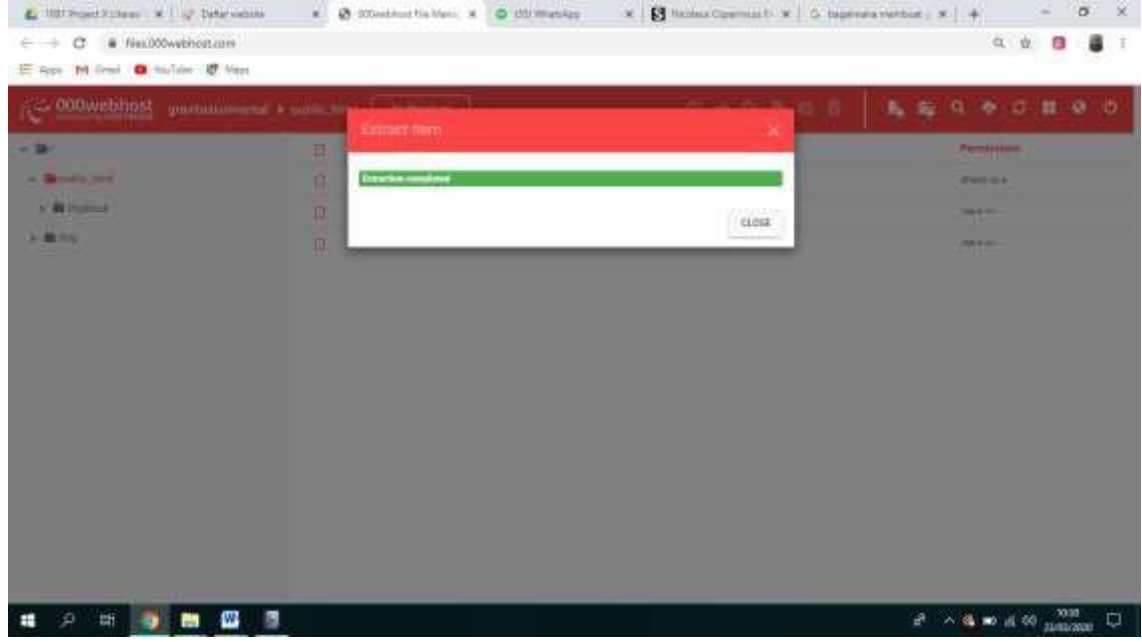

Sekarang Anda sudah mempunyai file extract-nya.

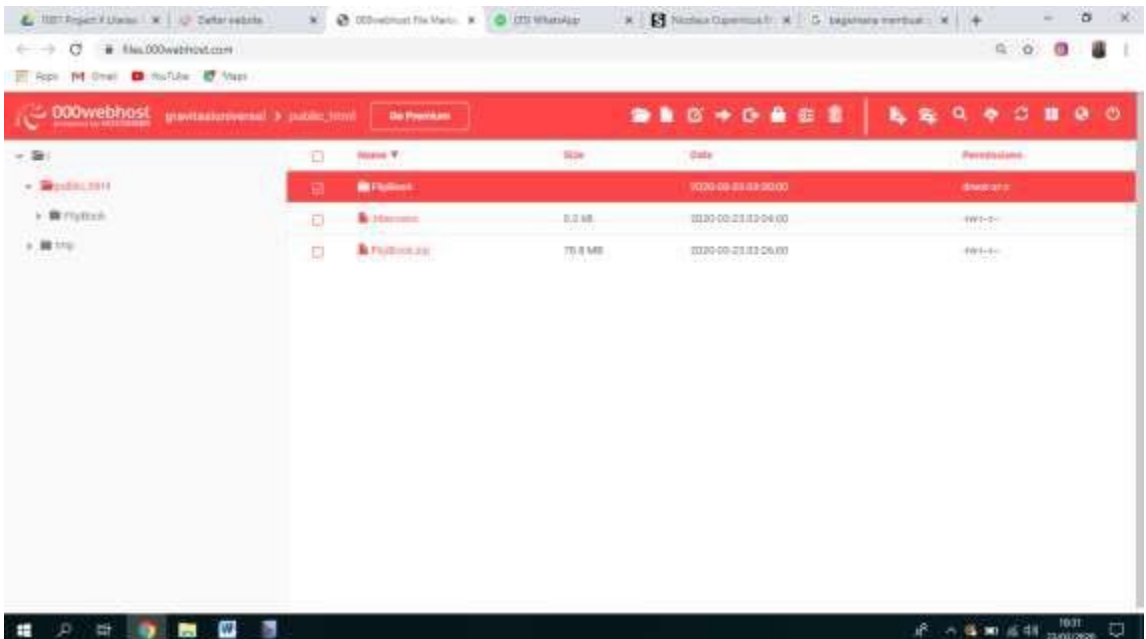

Klik folder yang sudah di extract tadi

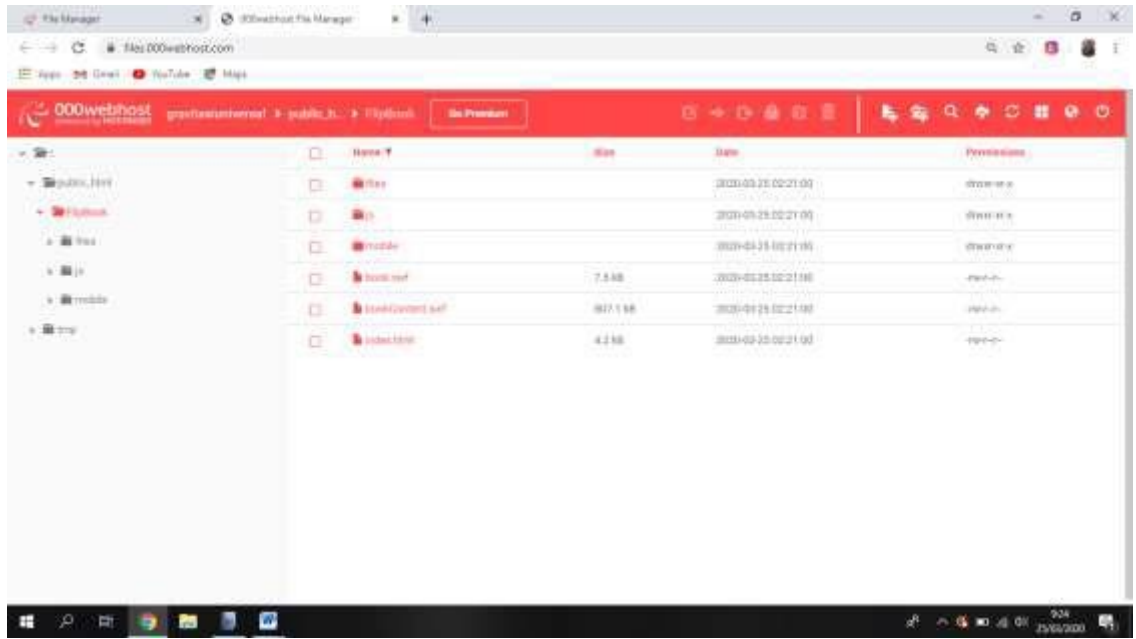

Pilih semua file dalam folder itu. Ingat ya, **semua**

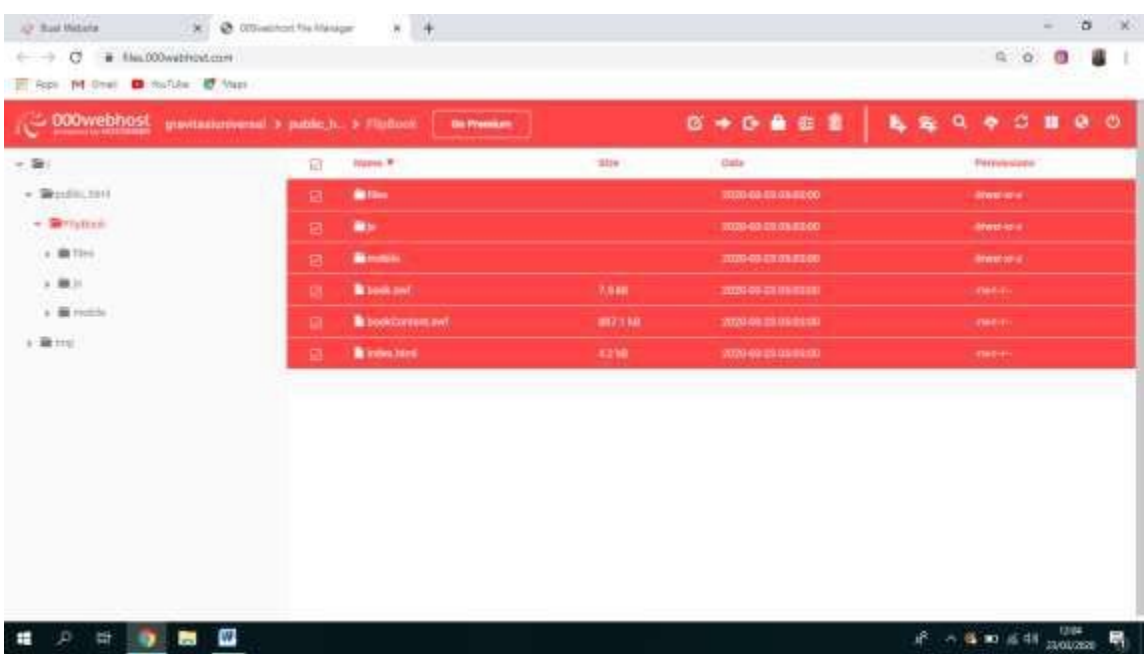

Selanjutnya, pilih fitur move, logonya adalah tanda panah arah ke kanan.

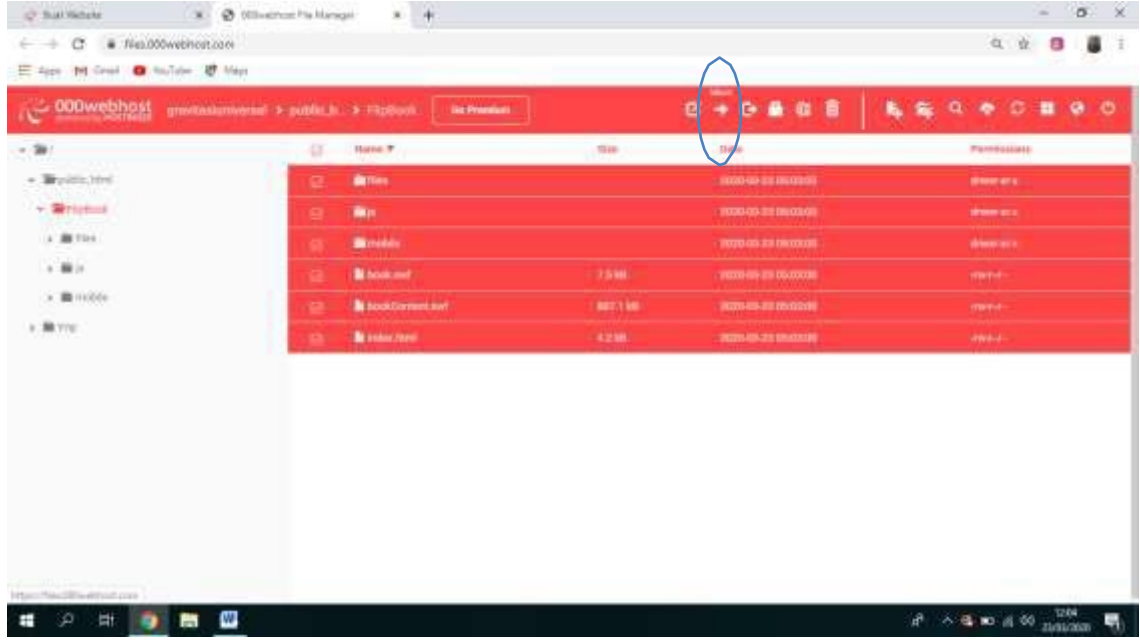

Setelah pilih fitur move, akan tampil seperti ini

| . . @ (theme hallenge)<br>(2) Statificials<br># files.000webhost.com<br>$\epsilon \rightarrow \alpha$ | ×.<br>$+$                                   |               |                                | ×<br>$\sigma$<br>$\sim$<br>位 业<br>а<br>а<br>位置                    |
|----------------------------------------------------------------------------------------------------|---------------------------------------------|---------------|--------------------------------|-------------------------------------------------------------------|
| E Spr 14 frest C to for U. Vent                                                                       |                                             |               |                                |                                                                   |
| conversions minimized a success                                                                       | <b>Move</b>                                 |               | <b>NEW YORK OF</b><br>a<br>-20 | 12000000                                                          |
| $-36$                                                                                                 | m                                           |               |                                | Personalized                                                      |
| a Broth me                                                                                            | m<br>Selection: Hype 6 dismarch 202073<br>m |               |                                | distant at a                                                      |
| $\sim$ Sigman is                                                                                      | forfestion make myliciphes. They<br>ū       |               | ×                              | draw at a                                                         |
| A Miller                                                                                              | 匣                                           |               | ×.                             | drawn .                                                           |
| $-1$                                                                                                  | 匣                                           |               | coven.<br>HAVE                 | 1974-0-2                                                          |
| <b>Williams</b>                                                                                       | <b>Bromment</b><br>u                        | <b>TELEST</b> | movement                       | <b>CARD COL</b>                                                   |
| a William                                                                                             | Britannia (                                 | 9336          | <b>RINGIT WATER</b>            | cranicals.                                                        |
|                                                                                                    |                                             |               |                                |                                                                   |
|                                                                                                    |                                             |               |                                |                                                                   |
|                                                                                                    |                                             |               |                                |                                                                   |
|                                                                                                    |                                             |               |                                |                                                                   |
| m<br>斷<br><b>Bar</b><br>۰                                                                             |                                             |               |                                | $\mathbb{R}^2$ $\sim$ 3. $\approx$ 4. $\approx$ 5. $\sim$ 5.<br>빾 |

Ubah *destination*-nya. Klik *change*, akan muncul tampilan berikut

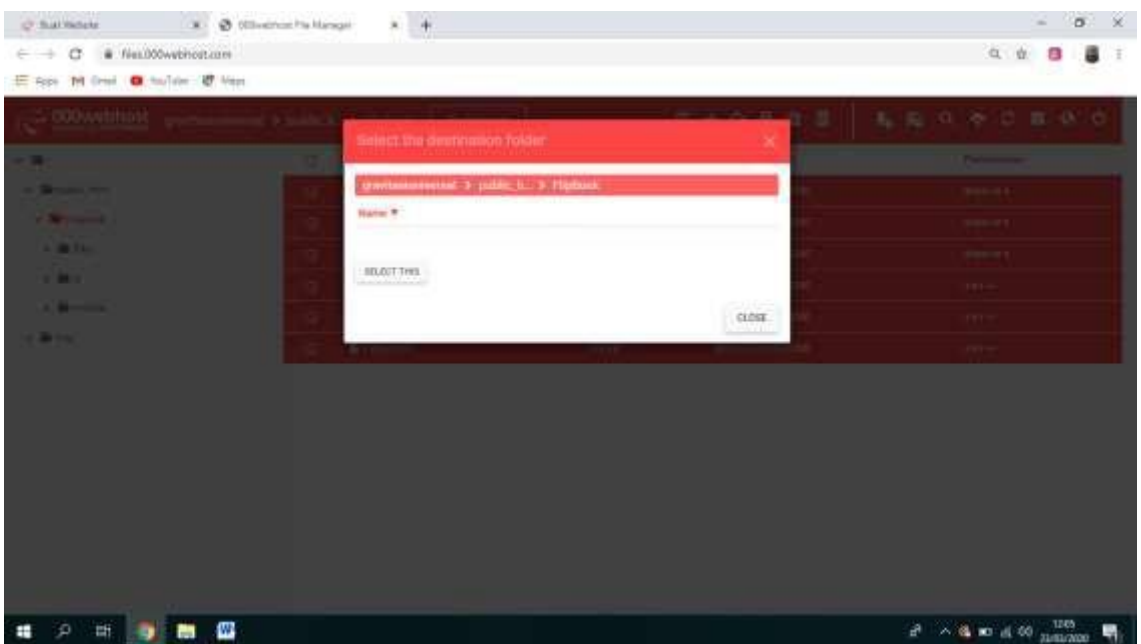

Pilih nama web Anda sebelumnya, karena nama web yang saya contohkan sebelumnya adalah gravitasiuniversal, maka saya klik gravitasiuniversal.

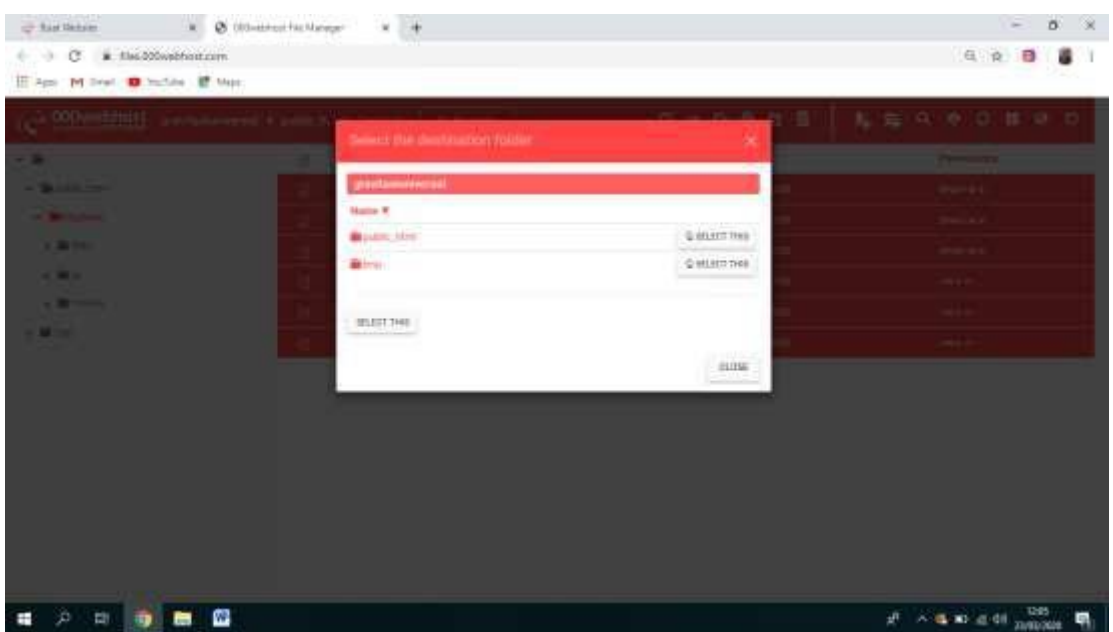

Nah, setelah itu, Anda klik "*select this*" yang *public\_html*. Nanti akan muncul tampilan berikut.

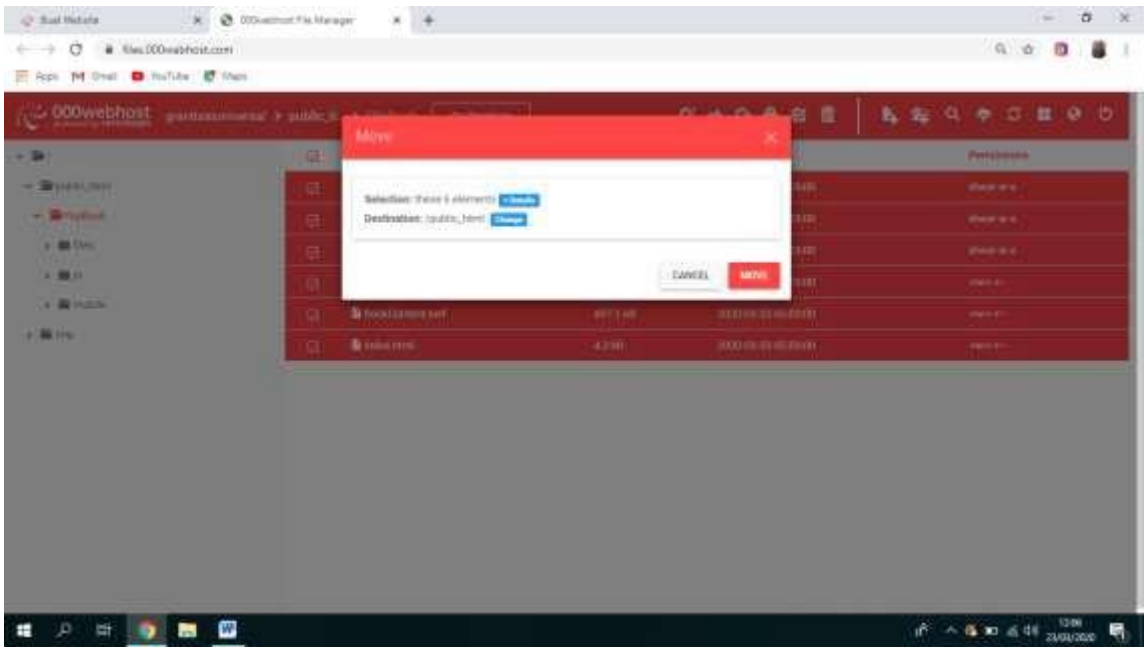

Klik move, selesai.

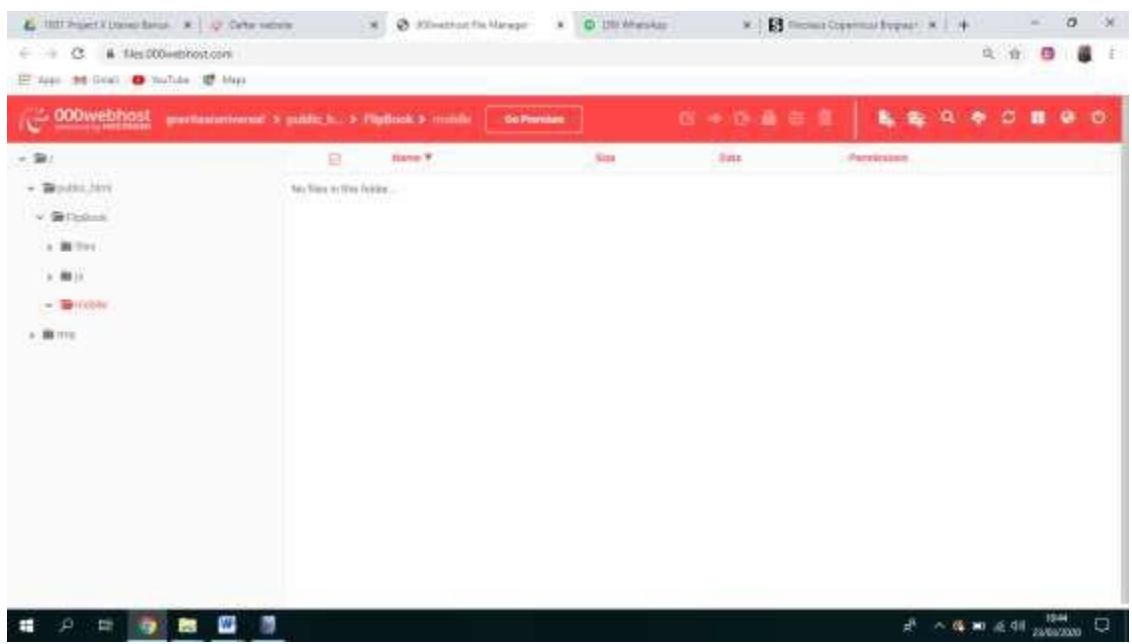

Sekarang coba Anda buka web yang sudah Anda buat. Kembali ke laman "Daftar website"

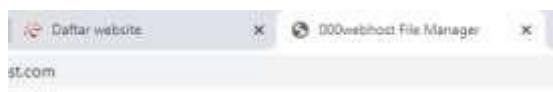

Nah, itu linknya ada di bawah. Yang [https://blablablabla.](https://blablablabla/) Tinggal Anda klik saja

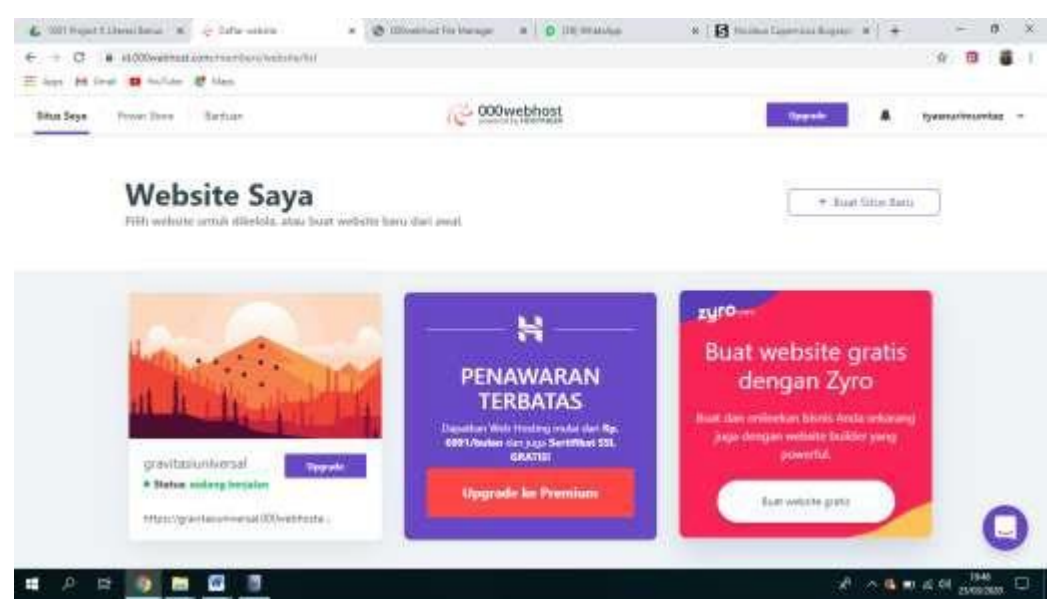

Anda akan diarahkan ke laman baru. Tunggu loadingnya

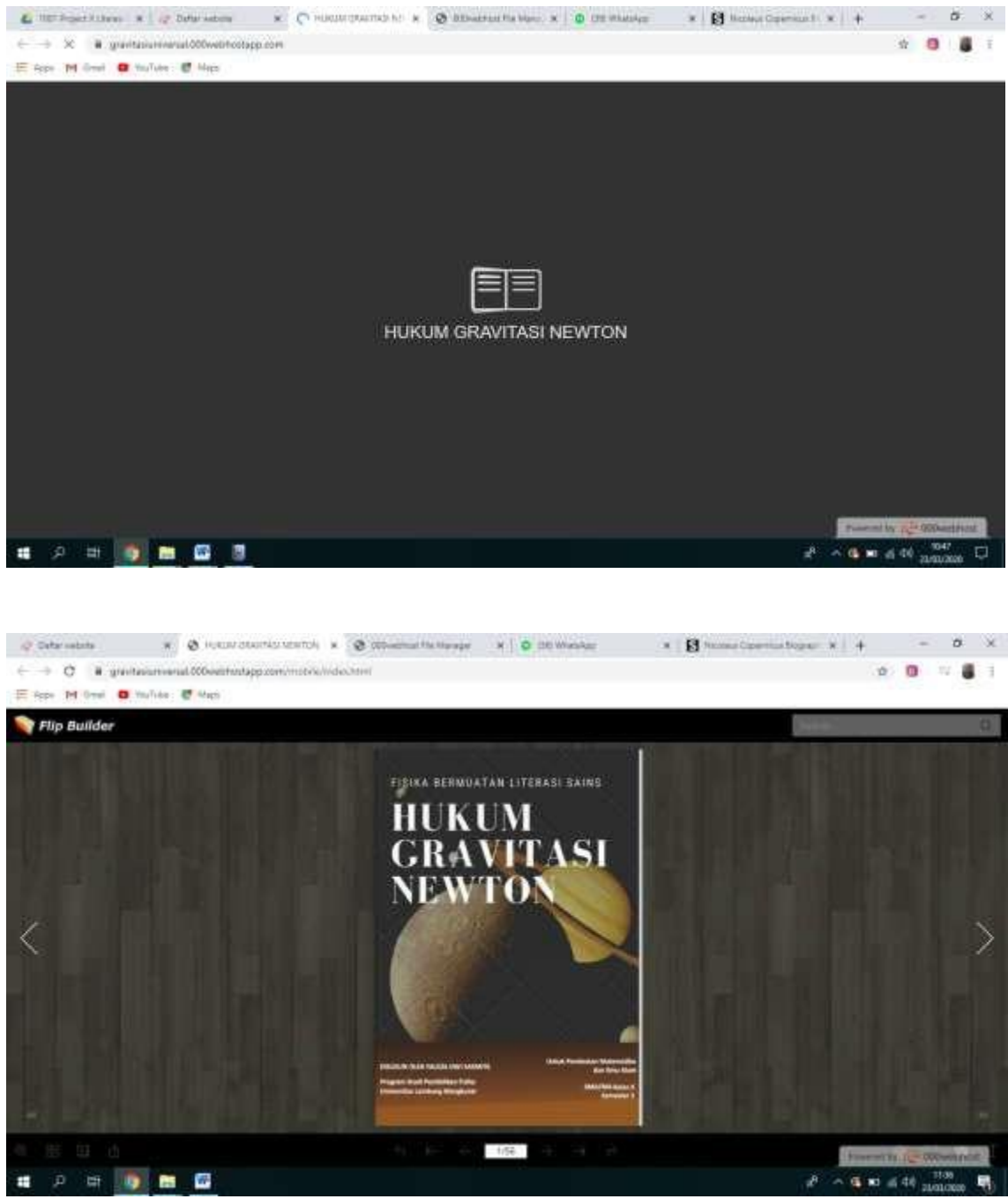

**Selesai**

Pada bagian bawah pojok kanan, akan ada tulisan *powered by blabla.* Nah, tulisan ini muncul karena kita pakai hostingan gratis.

#### **Catatan kecil (**tidak harus dilakukan)

Anda bisa berganti ke hostingan yang berbayar misalnya di [https://my.domainesia.com/.](https://my.domainesia.com/) Hal ini karena web modul gratisan ini rentan *sleep*. Apalagi jika diakses secara bersamaan lebih dari 35 pengguna, keesokan harinya akan langsung *down*. Jika sudah seperti ini, maka web Anda tidak akan bisa diakses sama sekali, meskipun laman web Anda bakal terus ada **000webhostapp.com** Kalo mau bagus laman webnya, terus gampang diingat, Solusinya adalah membeli web host. Harganya cukup terjangkau, tidak sampai Tujuh puluh ribu, dan itu bisa bertahan buat tiga bulan (sekedar informasi)

Try to access through (coba akses) **hukumgravitasinewton.online**

Sebenarnya, modul/bahan ajar digital tetap bisa di publish langsung tanpa harushosting. Caranya…. **(Pastikan komputer Anda online)**

Setelah sampai di tahap "save and exit" (**Akhir Tahap Editing**), arahkan kursor ke fitur "upload online" kemudian itu klik

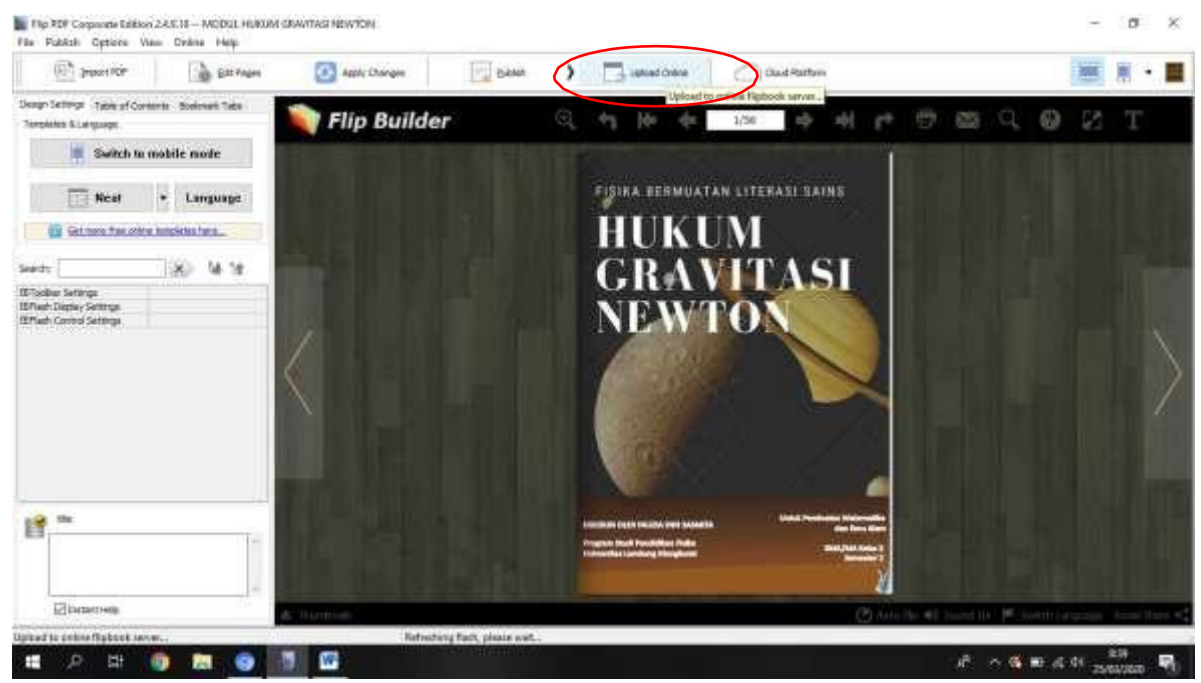

klik bikin akun. *Create a new account*, terus isi email dan passwordnya.

Setelah selesai, tampilannya akan seperti ini:

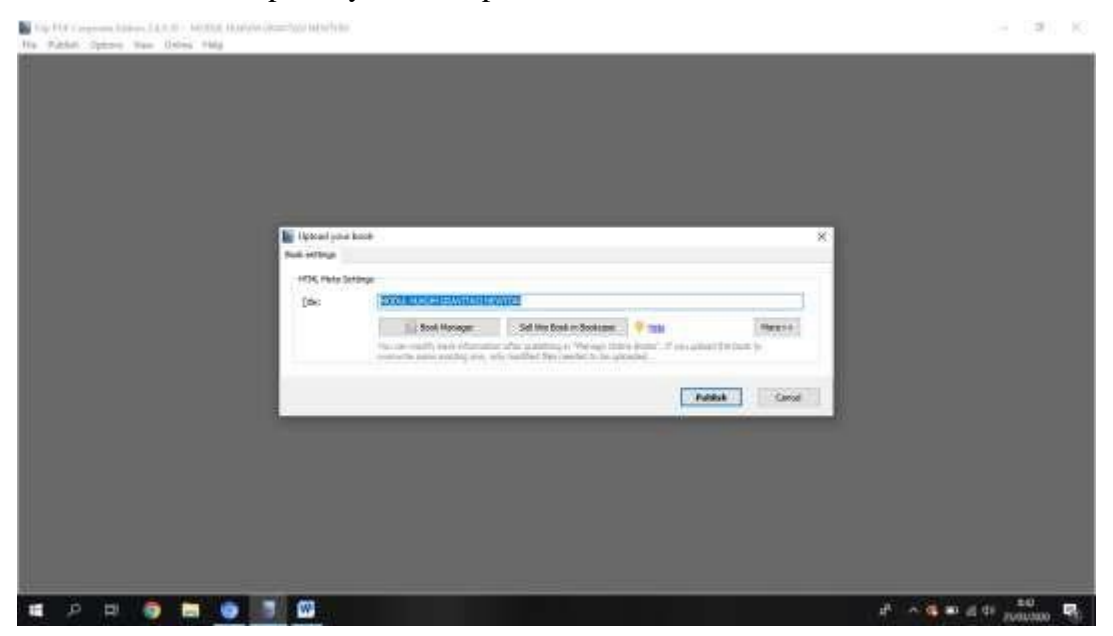

Pilih *publish*. Nanti tampilannya sebagaimana diperlihatkan pada gambar berikut!

Tunggu sampai selesai.

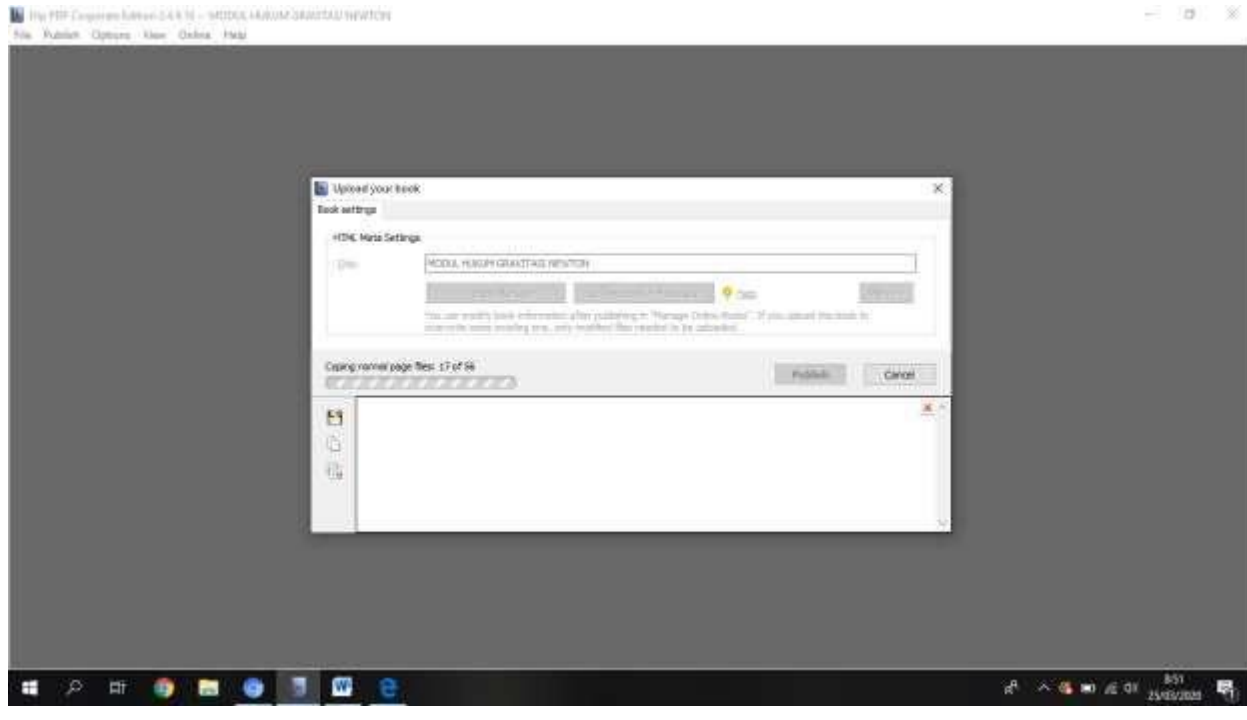

Jika selesai, akan muncul seperti ini

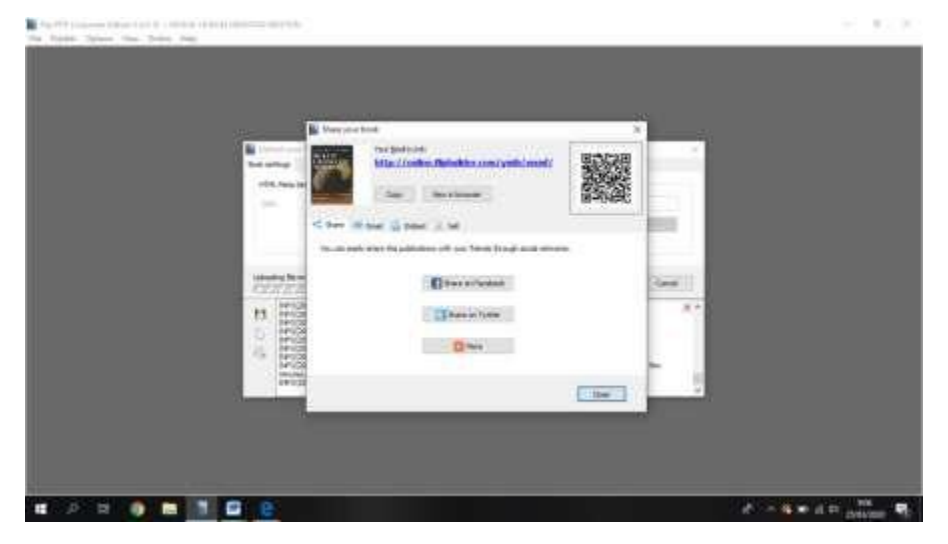

Selesai. web modul Anda bisa diliat dengan cara meng-klik "view in browser"

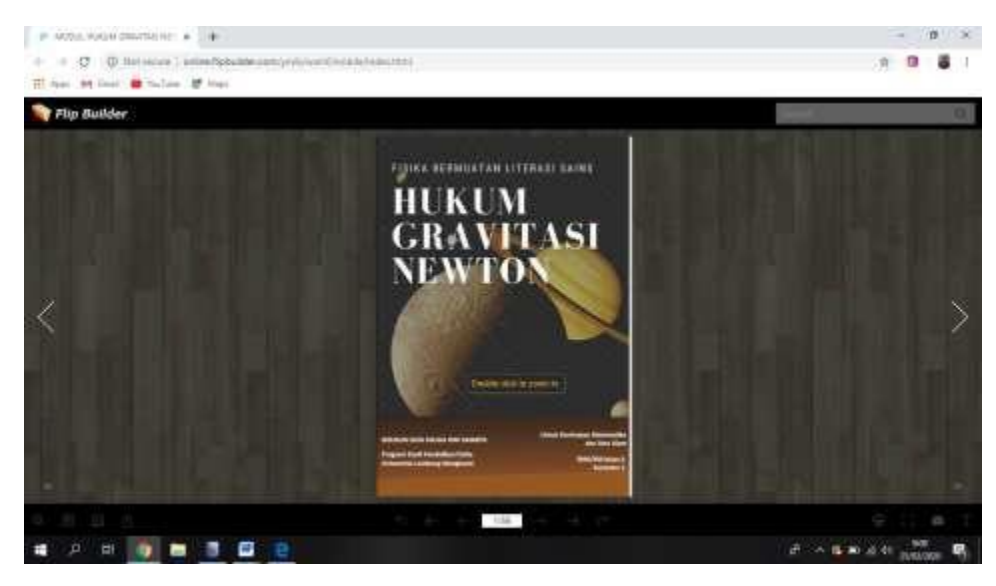

Salah satu kekurangan mempublish melalui cara ini adalah adalah nama web modul yang menjadi

[http://online.flipbuilder.com/ymib/wxmf/mobile](http://online.flipbuilder.com/ymib/wxmf/mobile/index.html) [/index.html,](http://online.flipbuilder.com/ymib/wxmf/mobile/index.html)tidak ada identitas sedikit pun kalo web nya tentang materi fisika. Yang menjadi pembeda antara milik Anda dengan milik seseorang yang juga menggunakan carayang sama hanyalah bagian ymib/wxmf/. Bisa jadi punya Anda ymib/wxmf/, kemudian punya rekan Anda /lppc/gsgp atau yang lainnya.

# **CARA PUBLISH MODUL ELEKTRONIK DI DOMAINESIA**

Buat teman-teman yang kemarin udah selesai bikin modul elektronik dan udah nyoba hosting di *webhost* mungkin ada yang mengalami sleep, situs down, atau error?

Seperti yang aku bilang, hal itu wajar, maklum. Kan gratisan? Oleh karena itu, aku kemarin sempat saranin teman-teman untuk pake domainesia. Domainesia ini adalah tempat dimana kita bisa beli hosting dan domain. Singkatnya hosting itu kayak rumah dan domain itu adalah alamatnya. Aku saranin pake domainesia selain karena produknya adalah produk orang Indo, domainesia juga sering banget ngasih promo!

Okedeh kebanyak cincong, langsung aja. Aku bagi dalam 2 tahap, Insya Allah nggak susah, kok.

### **TAHAP PERTAMA : BELI BARU BAYAR**

1. Kalian langsung ke situs domainesia. Cari aja di google "domainesia" ataulangsung kalian cari "domainesia.com"

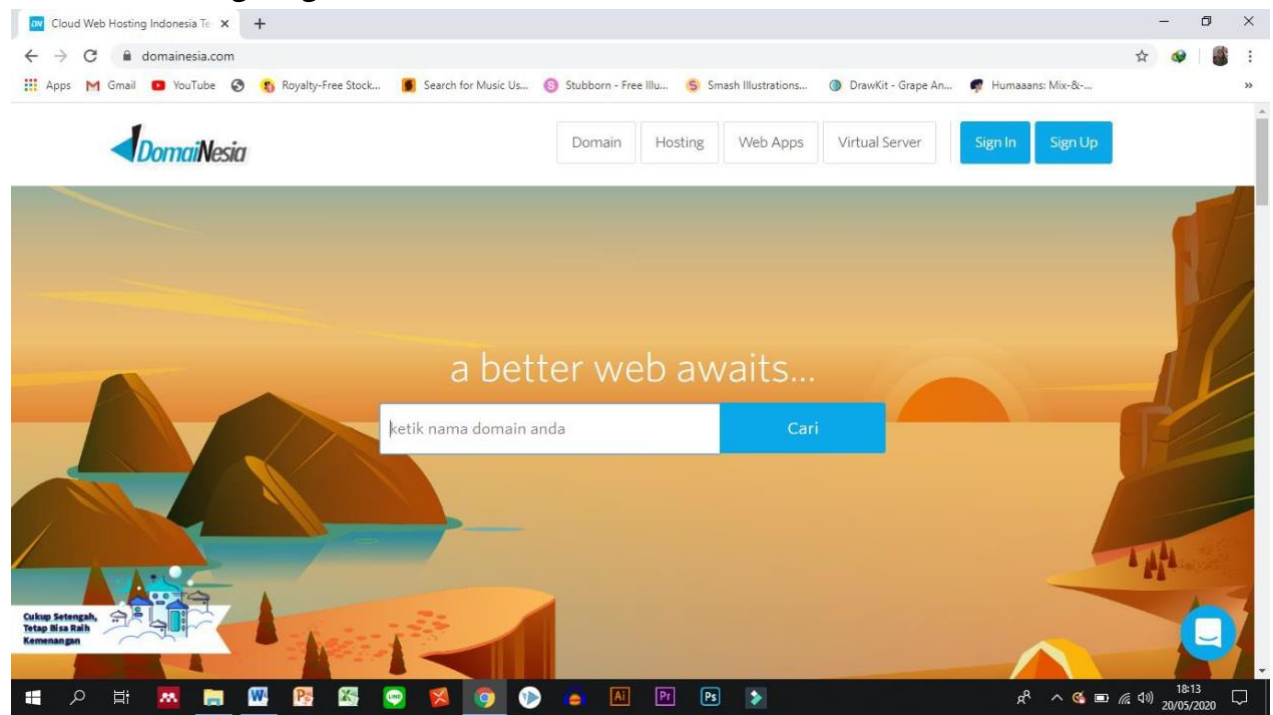

2. Terus kalian masukin domain yang pengen kalian bikin. Misal nih, kalianbikin materi tentang hukum termodinamika. Maka kalian giniin.

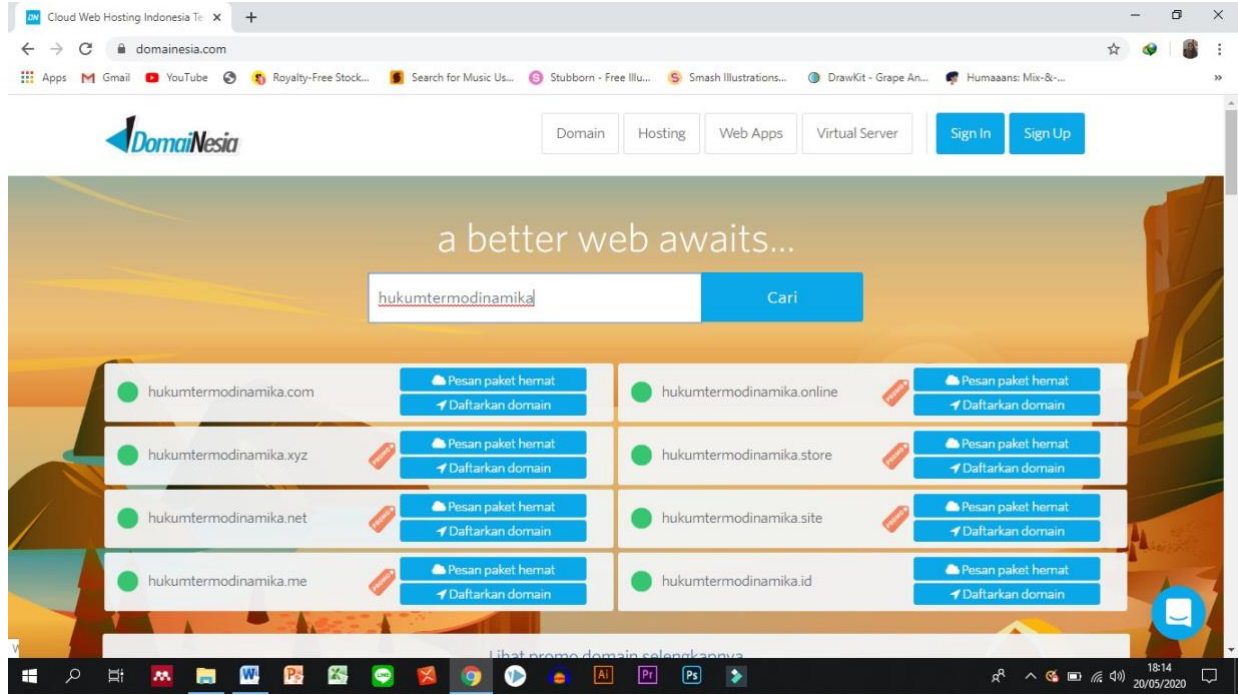

3. Nah, kan. Ada banyak banget pilihannya, pilihan belakangnya. Ada com, adaxyz, ada net, ada id, ada banyak. Beragam. Dan harganya juga tentu beragam. Aku saranakan supaya sesuai dengan budget mahasiswa, kalian pilih yang belakangnya online aja, ya. Habis itu kan tuh ya, ada promonya. Kalian pilih "pesan paket hemat" ntar tampilannya jadi kayak gini

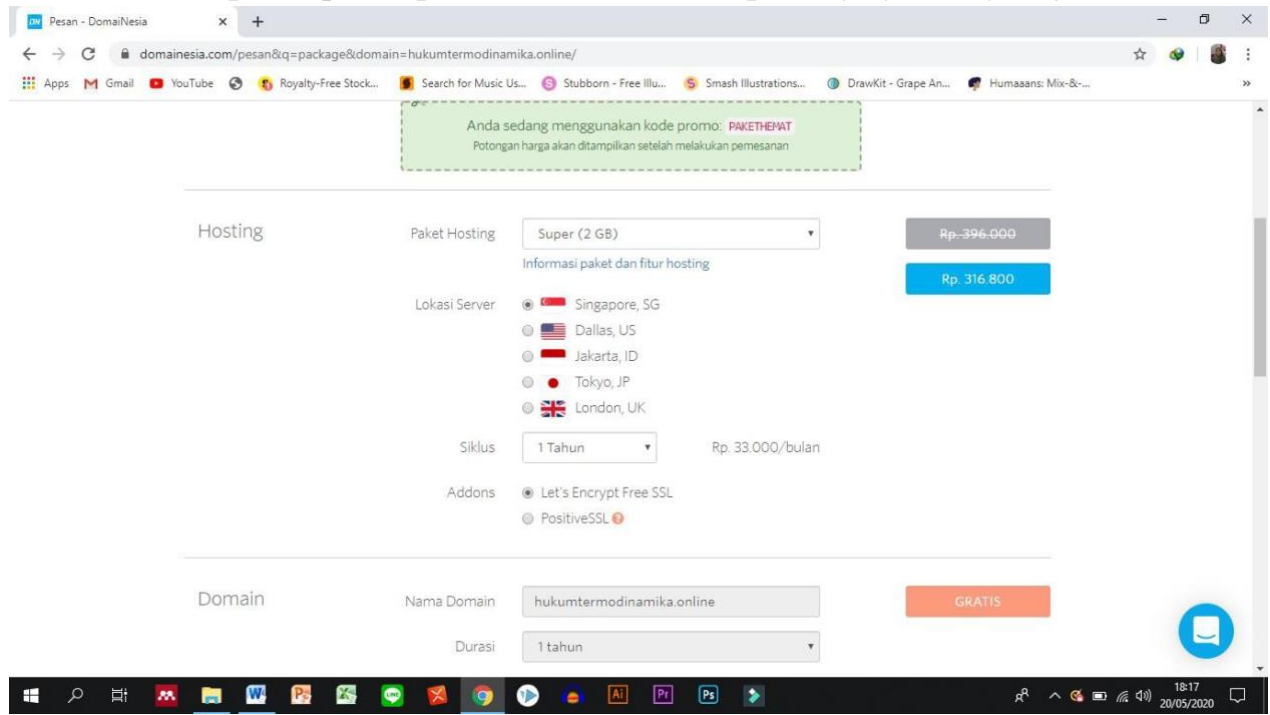

4. Di situ ada hosting ada domain. Oke aku jelasin sedikit, ya. Hosting itu ibaratnya kayak kita ngontrak bangunan rumah. Makin gede rumahnya, makin banyak bayarnya. Nah, karena size modul elektronik kita tuh ga nyampe satu giga, pilih yang 750MB aja, ya.

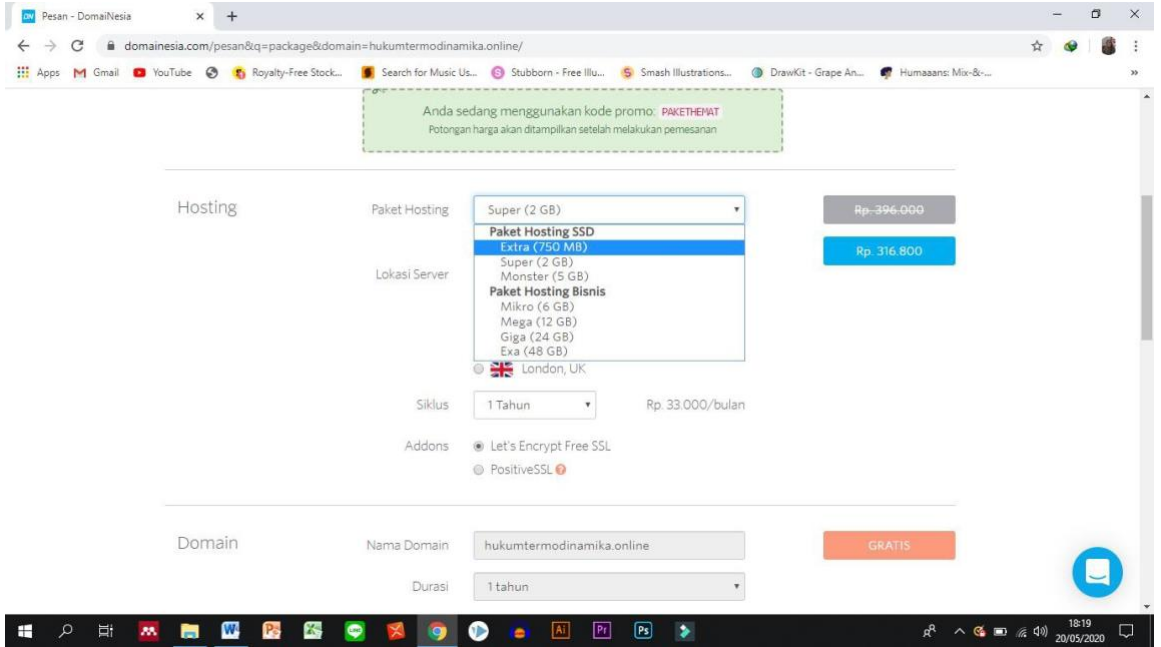

5. Lokasi servernya jangan lupa diganti ke Jakarta, Indonesia. Terus dibagian siklus, silahkan kalian tentuin sendiri. Kalo buat pemula aku saranin pake aja yang satu bulan, buat nyoba-nyoba. Tapi, kalo buat skripsian sih aku saranin pake yang tiga atau enam bulan. Addons nya biarin aja yang free **SSL.** 

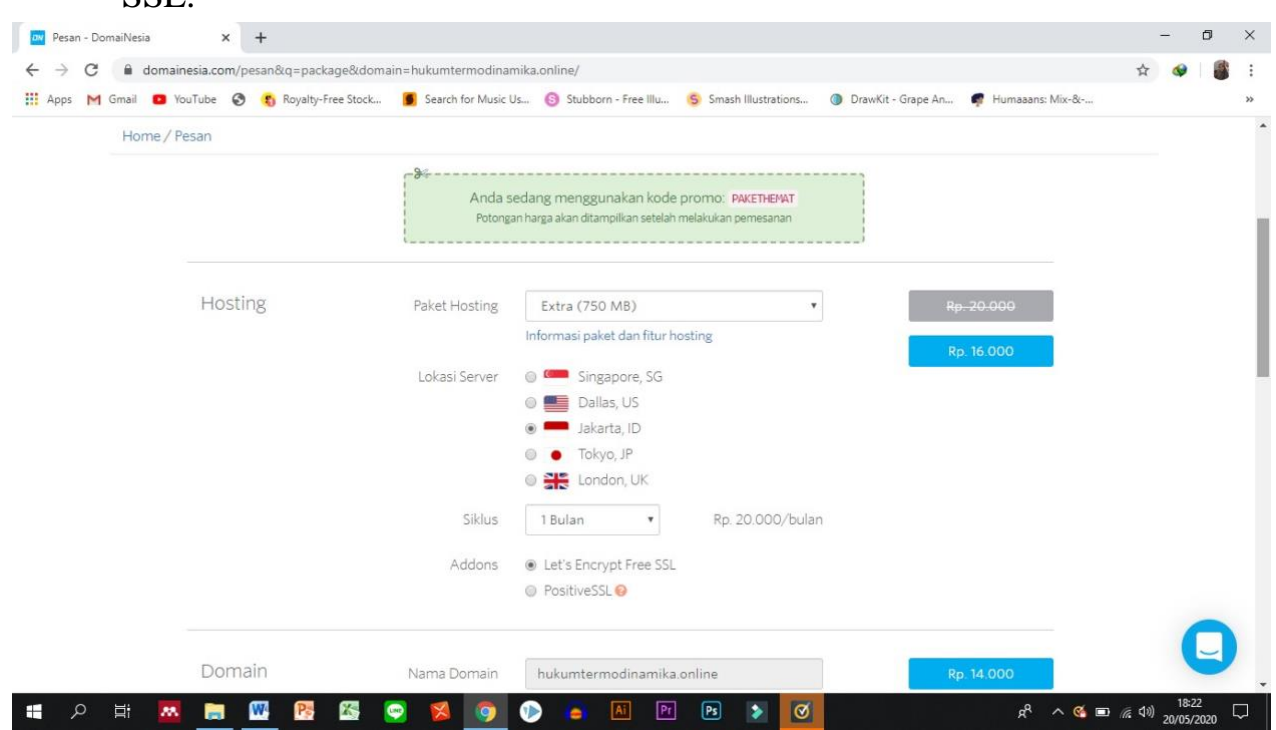

6. Lanjut ke domain. Nah, domain kita yang online itu kita beli seharga belasan ribu, durasinya satu tahun.

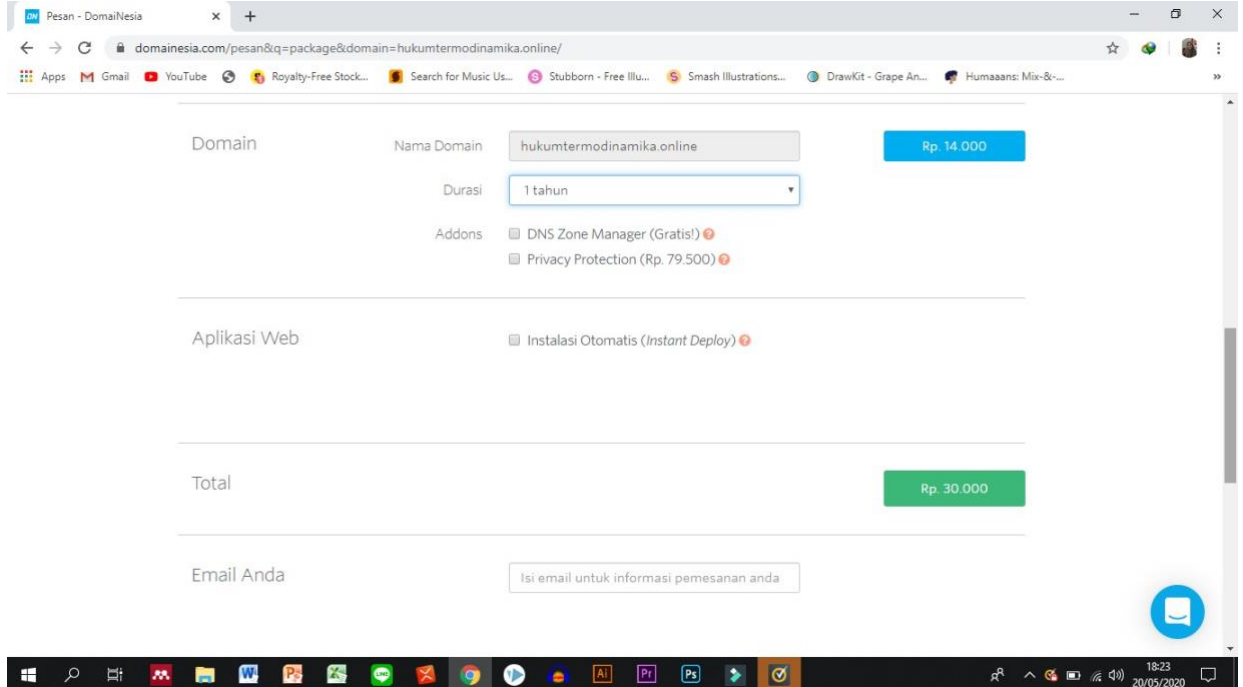

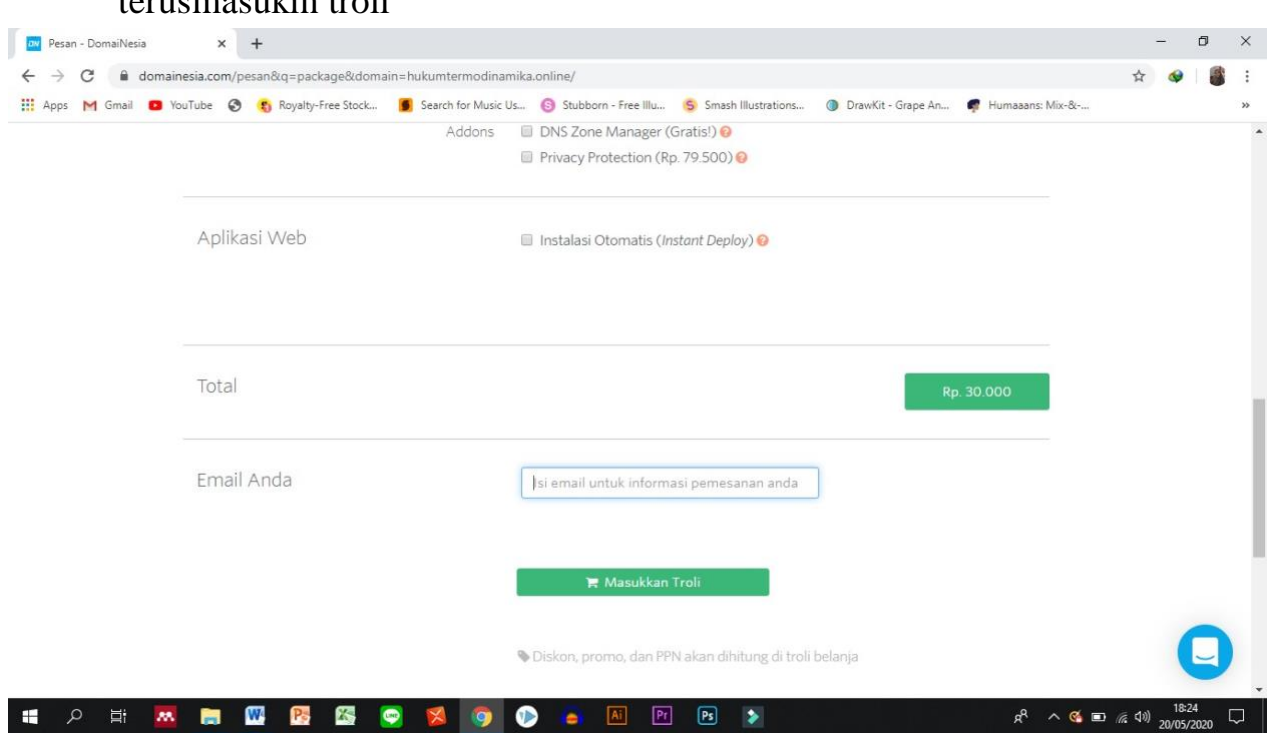

# 7. Kalau udah, masukin email kalian (kusaranin email yang aktif, ya) terusmasukin troli

#### 8. Nah jadi gini

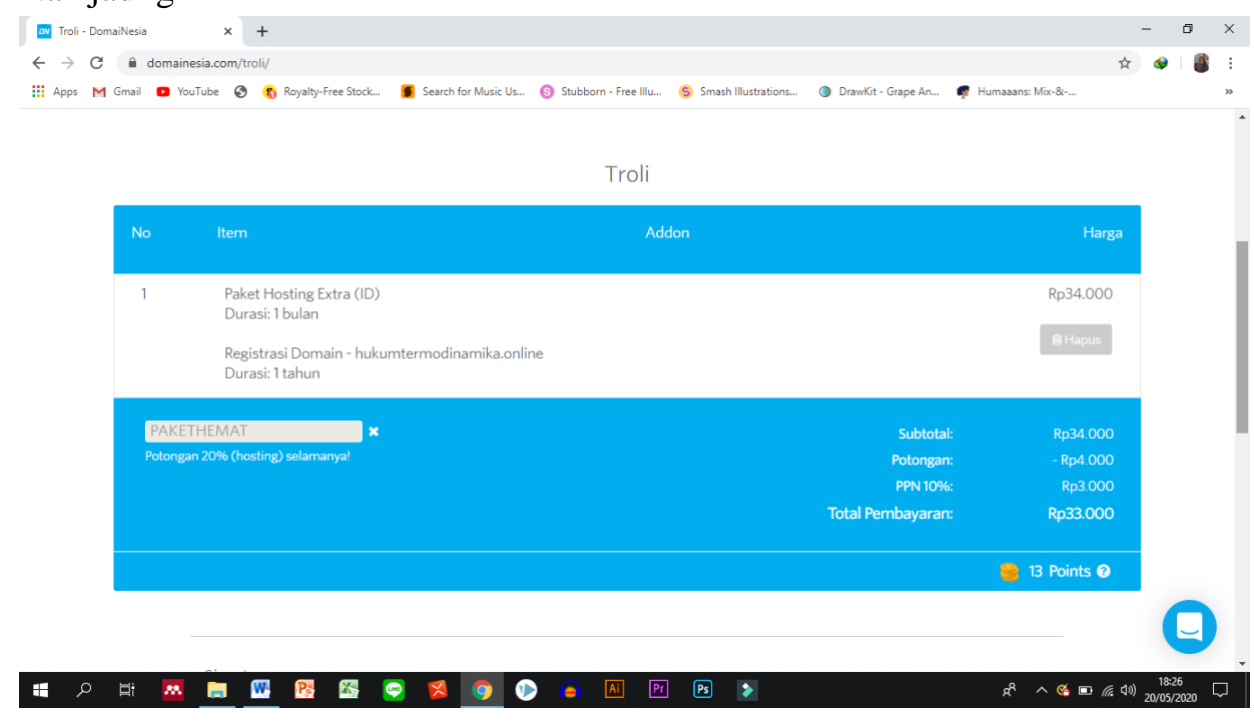

9. Kalian scroll ke bawah, kalian musti bikin akun juga, ya.

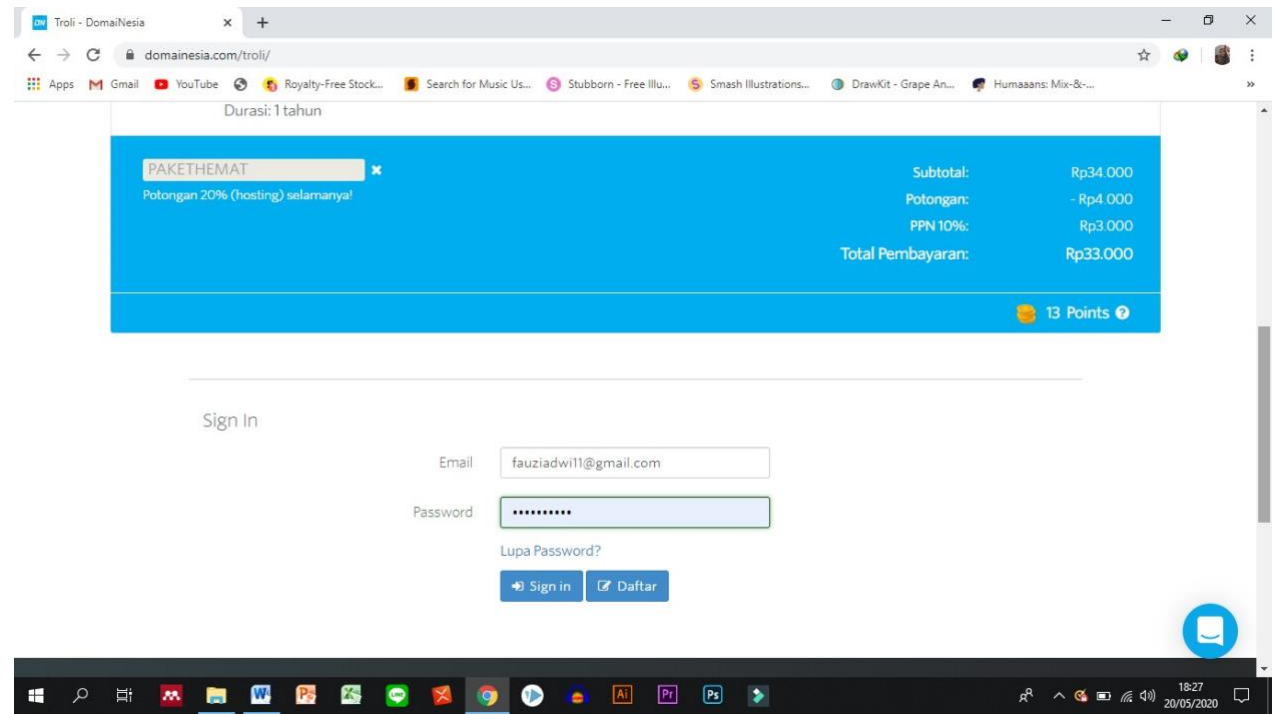

10.Karena aku udah punya akunnya aku tinggal klik sign in. Kalo kalian belum punya, kalian daftar dulu. Kalo udah berhasil login, ntar nongol yang kayak gini.

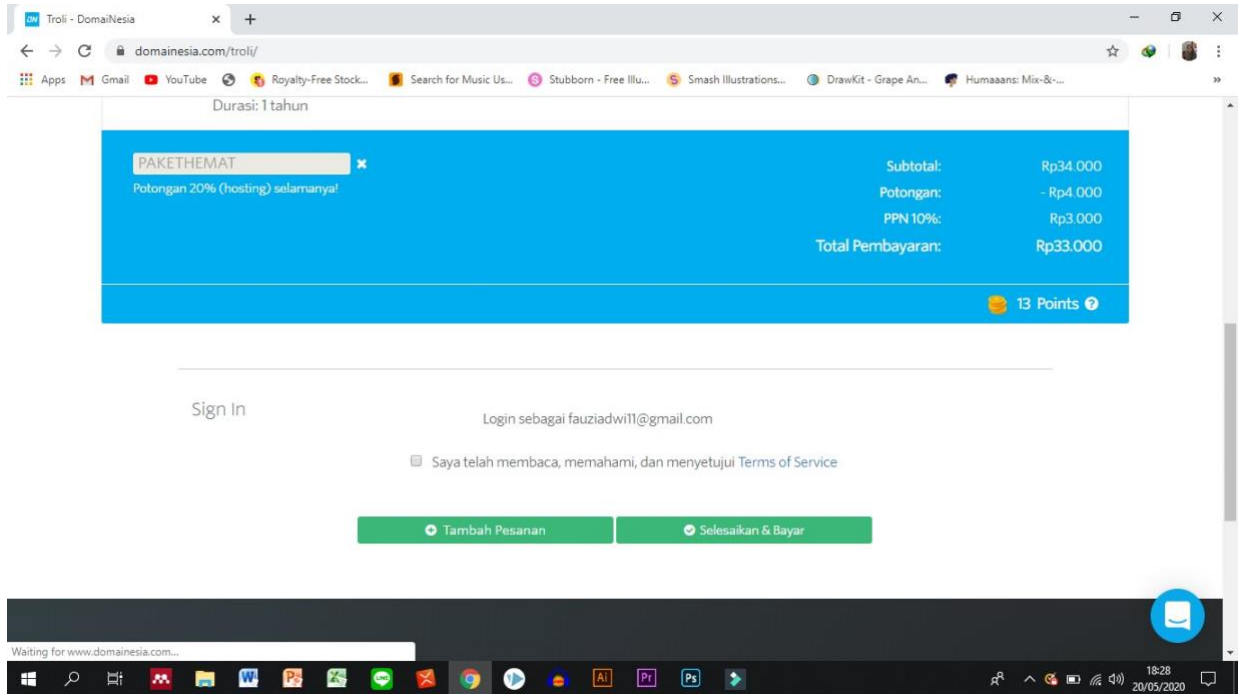

11. Klik selesaikan bayar, terus kalian pilih payment method, deh.

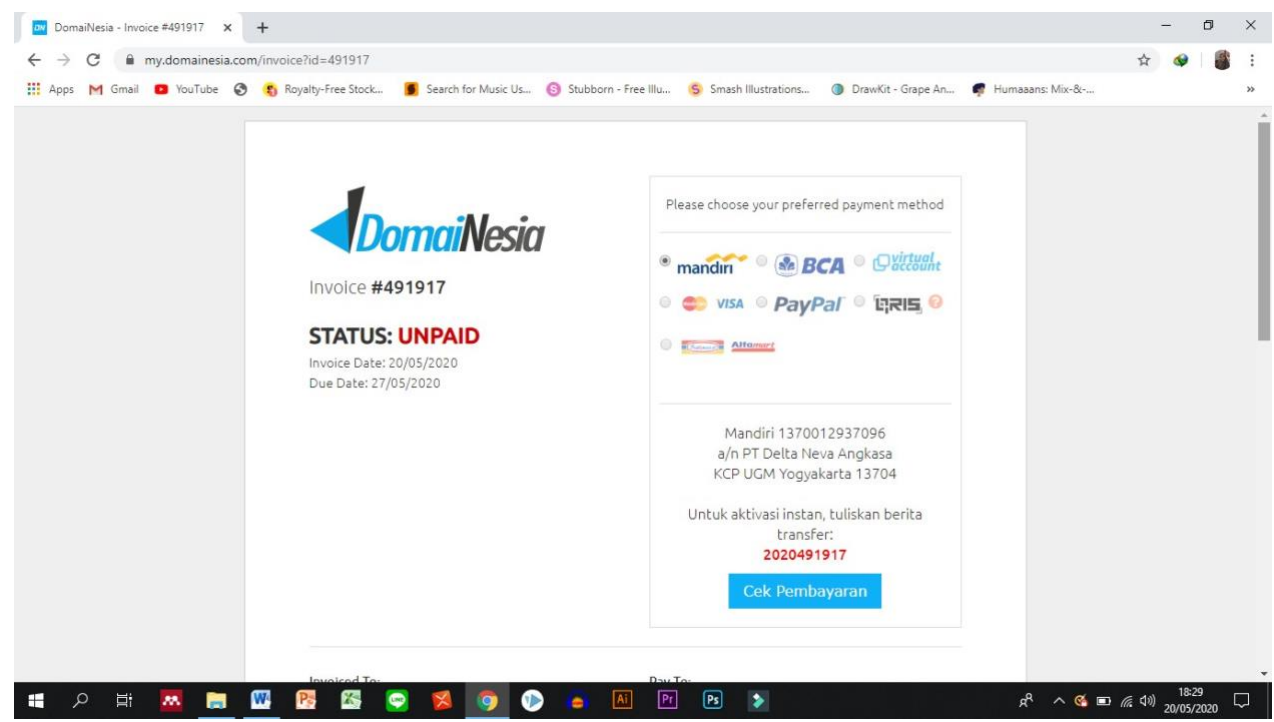

12.Btw, description payment method dan pembayarannya masuk ke emailyang tadi kalian login.

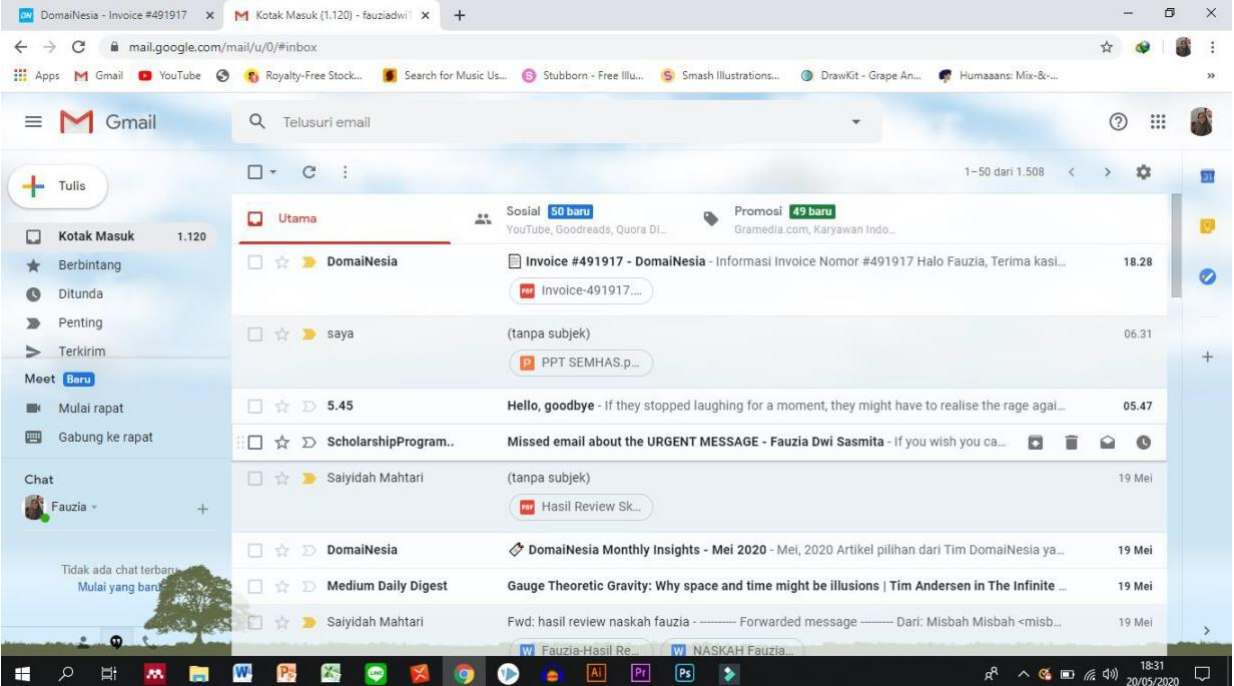

#### 13. Nah, kan

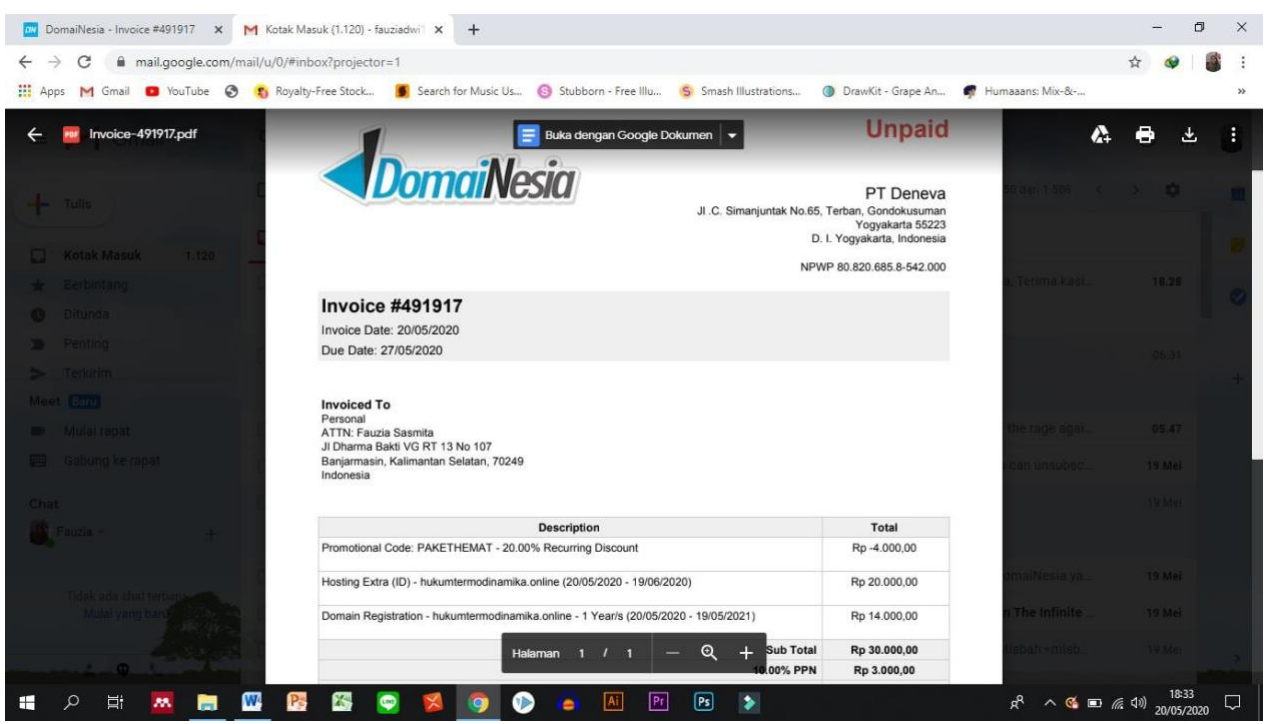

- 14.Ohiya, kalo payment-nya kurang dari 50 ribu, kalian ga bisa bayar di indomaret atau alfa ya. Tapi, kalo di atas ribu, bisa dimana aja.
- 15. Okay, deh. Silahkan kalian selesikan pembayarannya.
- 16. Kalo udah kalian bayar, kalian login lagi ke akun domainesia kalian.

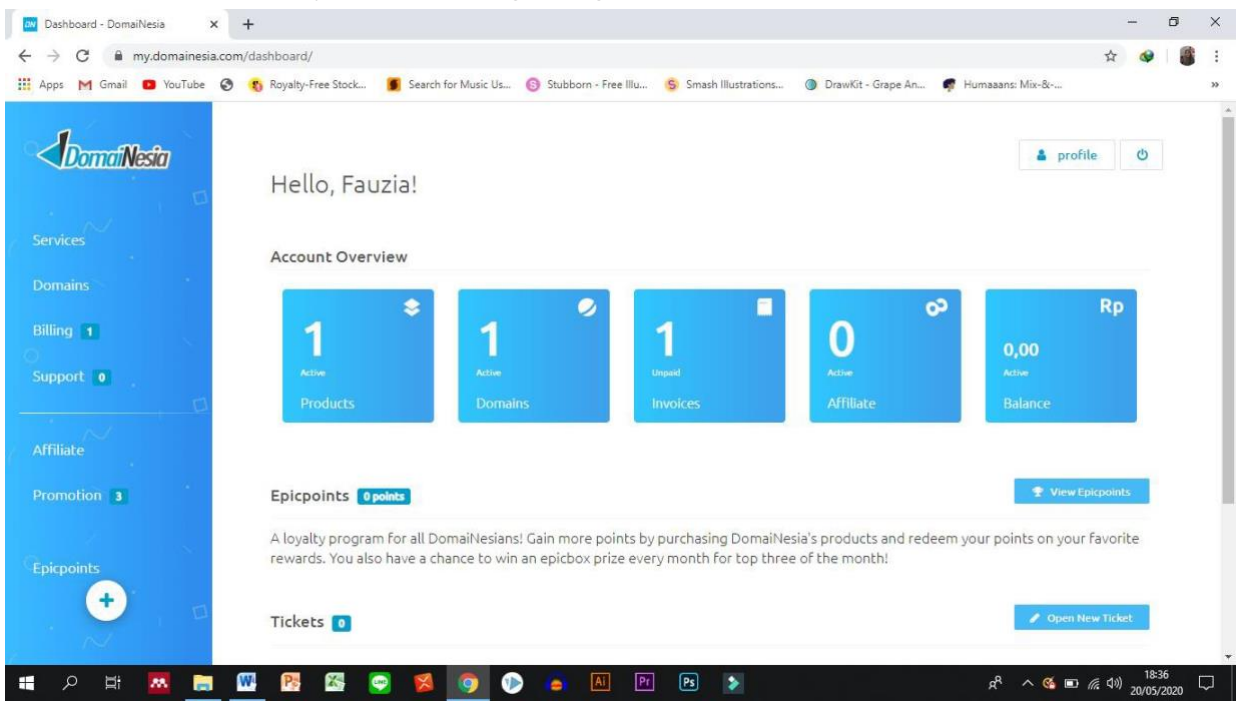

# 17. Kalian pilih domain, ntar nongol deh kayak gini

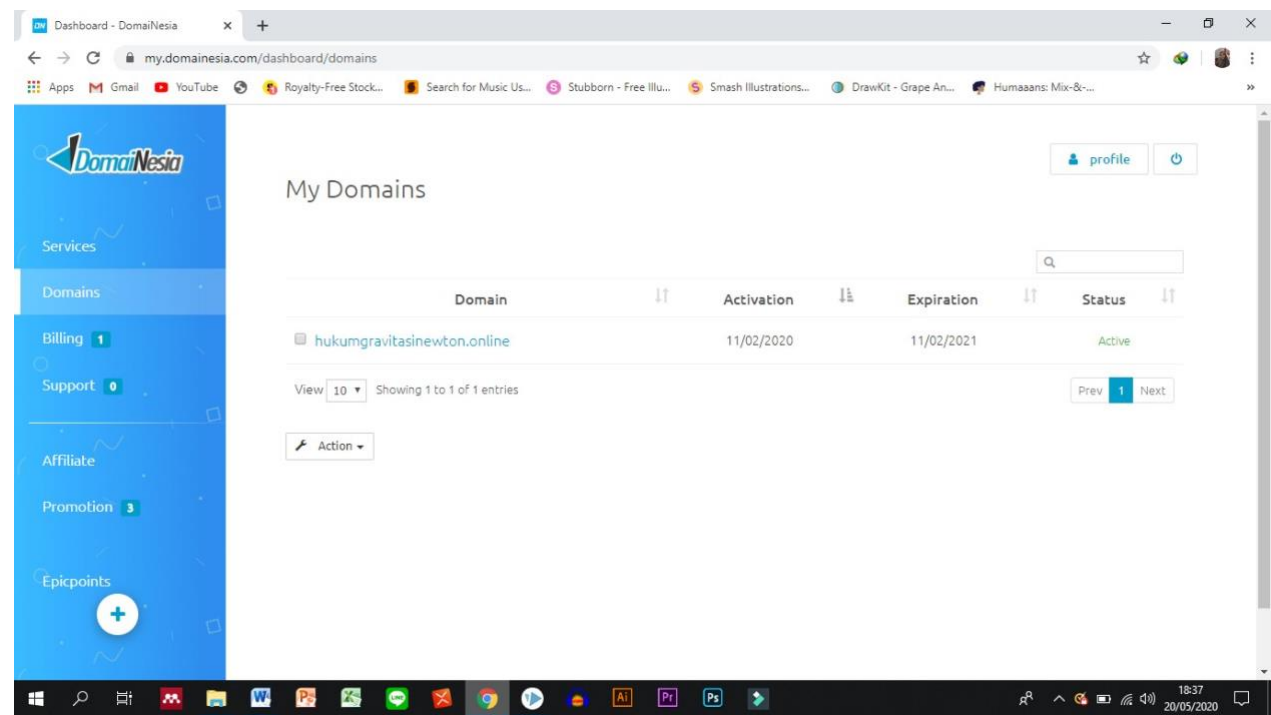

18.Okay, alamat web kalian udah jadi. Sekarang kita tinggal isi web kaliandengan modul elektronik yang kita buat tadi.

# **TAHAP DUA : PANEL UPLOAD EXTRACT**

- 1. Buat upload file ZIP kita, kita uploadnya pake bantuan *cPanel.* Buat login di cPanel kita bisa berbagai cara. Aku tunjukin yang paling umum aja, ya.
- 2. Kalian ketik di "namadomiankalian/cPanel" misalnya nama domain aku hukumgravitasinewton.online Nah, aku ketiknya"hukumgravitasinewton.online/cPanel" (tanpa kutip ya, gengs)

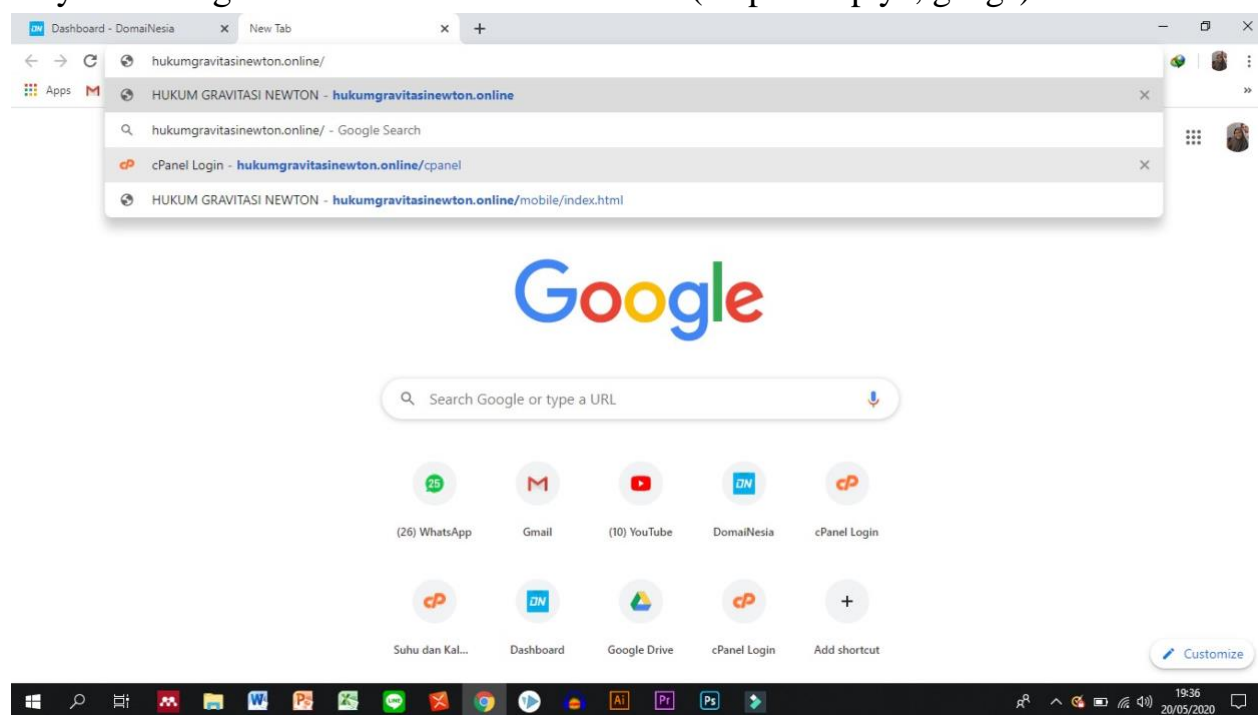

3. Kalo udah, kalian bakal liat tampilannya kayak gini

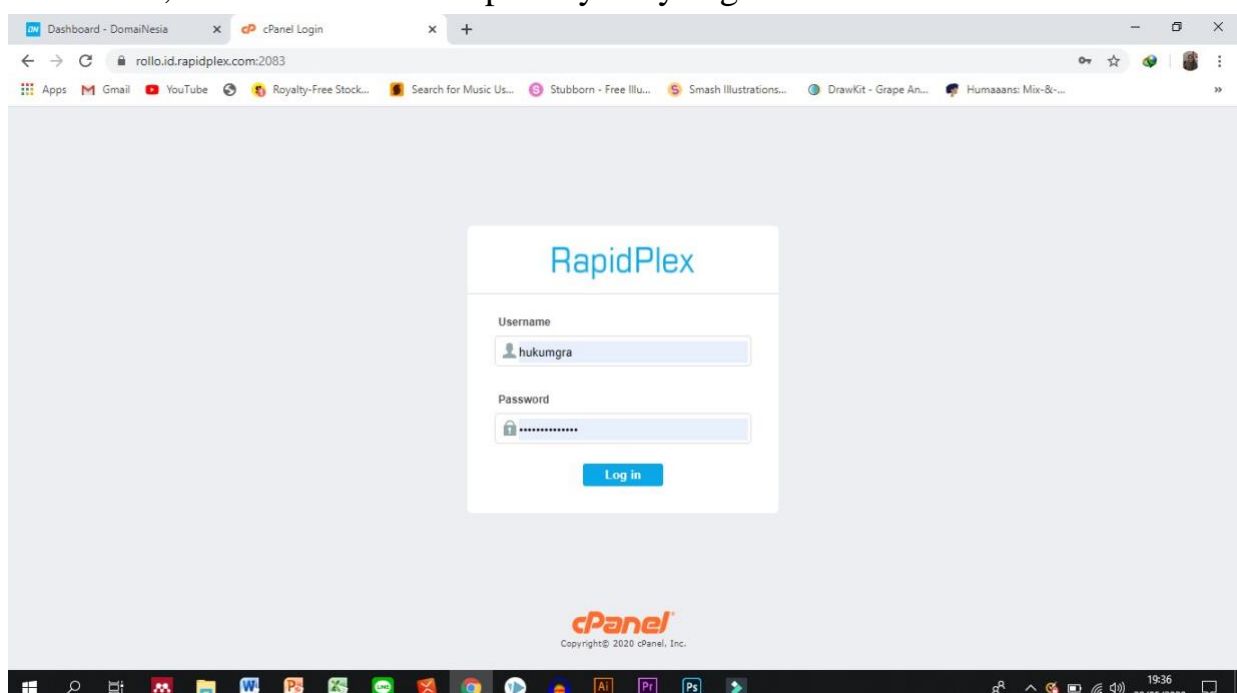

4. Nah, username dan password itu bukan username sama password email atau akun domainesia, melainkan username dan password khusus yang kalian terima di akun email. Check email kalian, ya. Biar gampang, di kolom search, kalian ketik "cpanel" jeng-jeng!

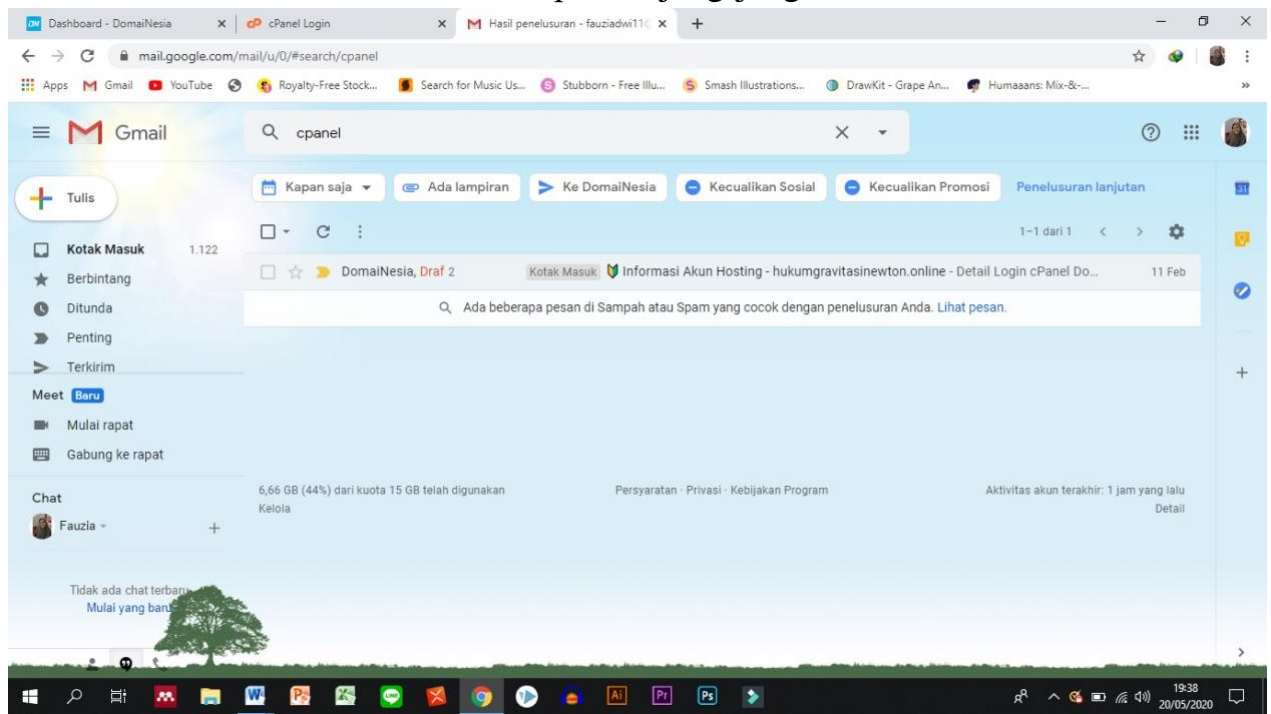

5. Buka inbox tersebut dan kalian akan liat di bagian Detail Login cPanel bakal ada cPanel username sama passwordnya. Oh, iya itu di bagian bawahnya ada alterantif linknya. Jadi, kalo mau ga ribet, klik aja.

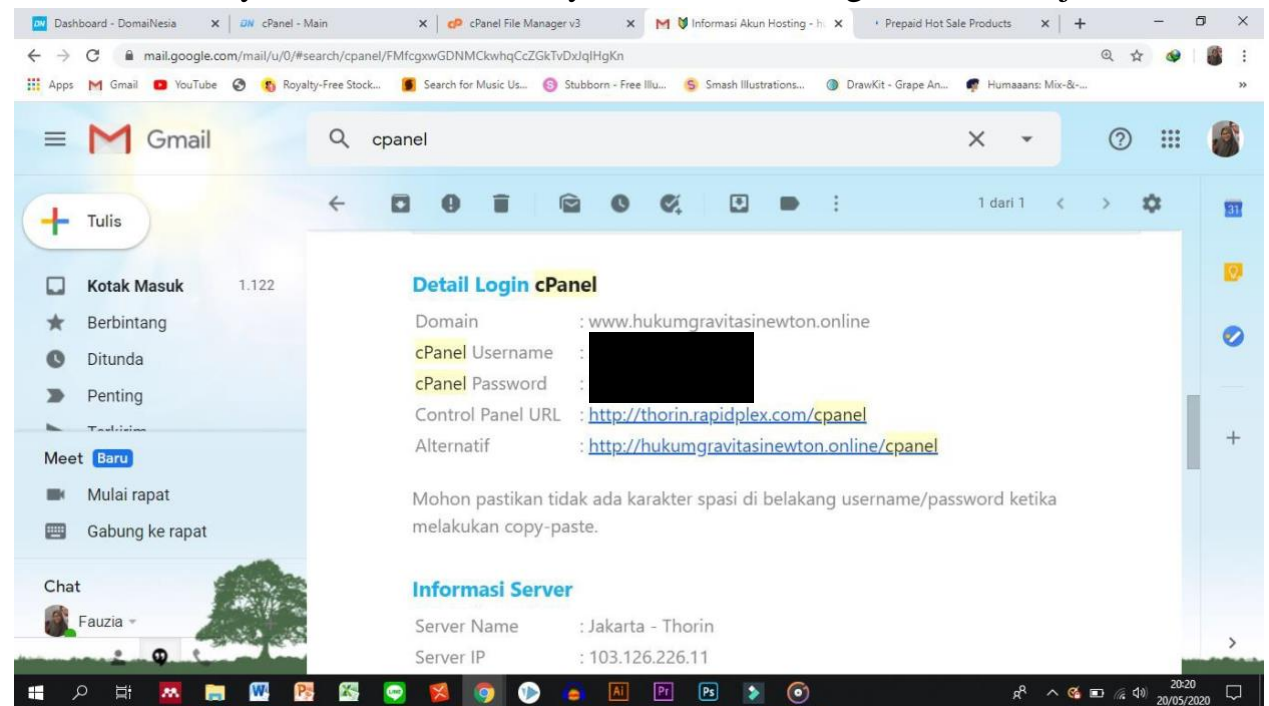

6. Kalo udah gitu, kalian isi username dan passwordnya di cPanel ya, teruslogin deh. Kalo udah login, tampilannya bakal kayak gini.

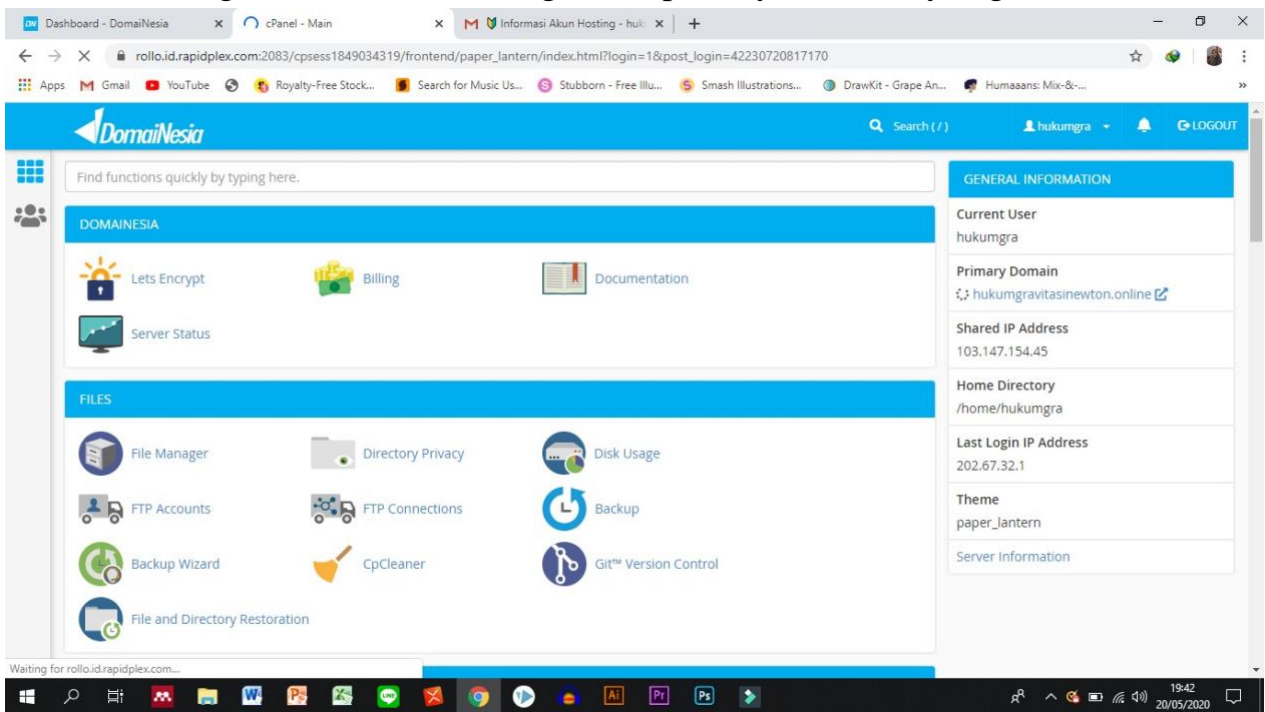

7. Klik file manager, ntar tampilannya bakal kayak gini (btw isinya ga mestisama, ya karena file manager aku udah keisi duluan). Klik upload

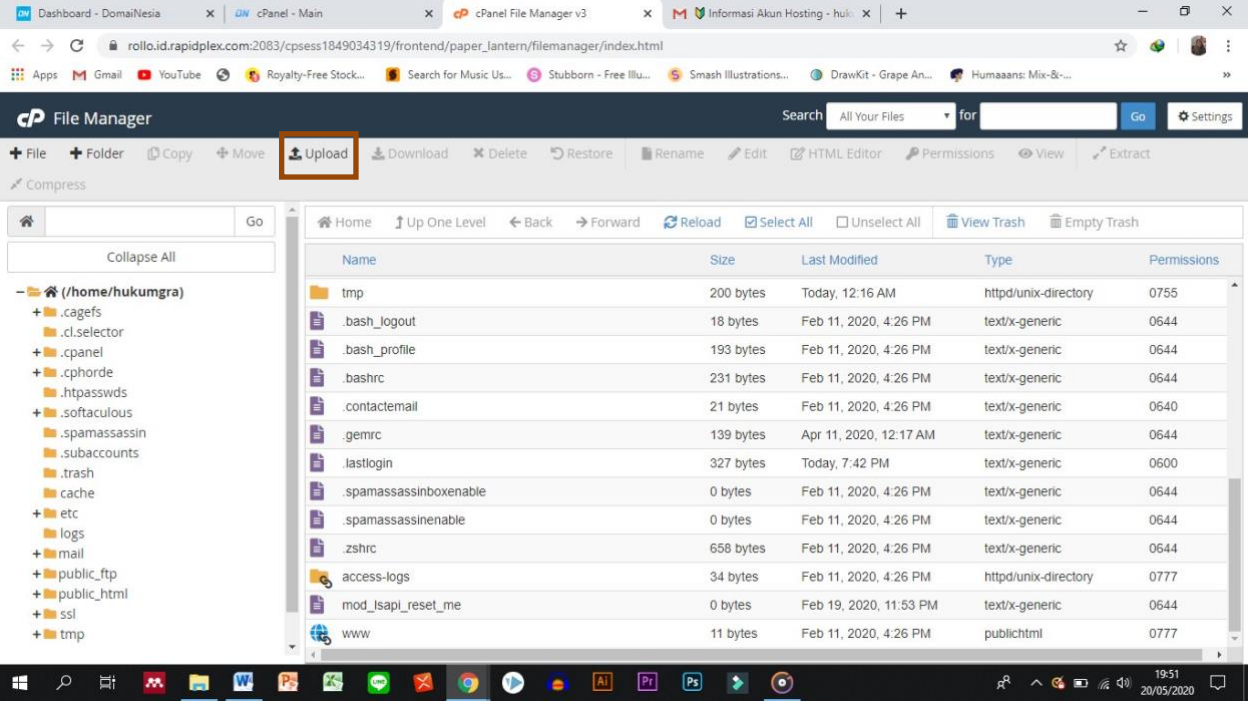

# 8. Ntar tampilannya kek gini

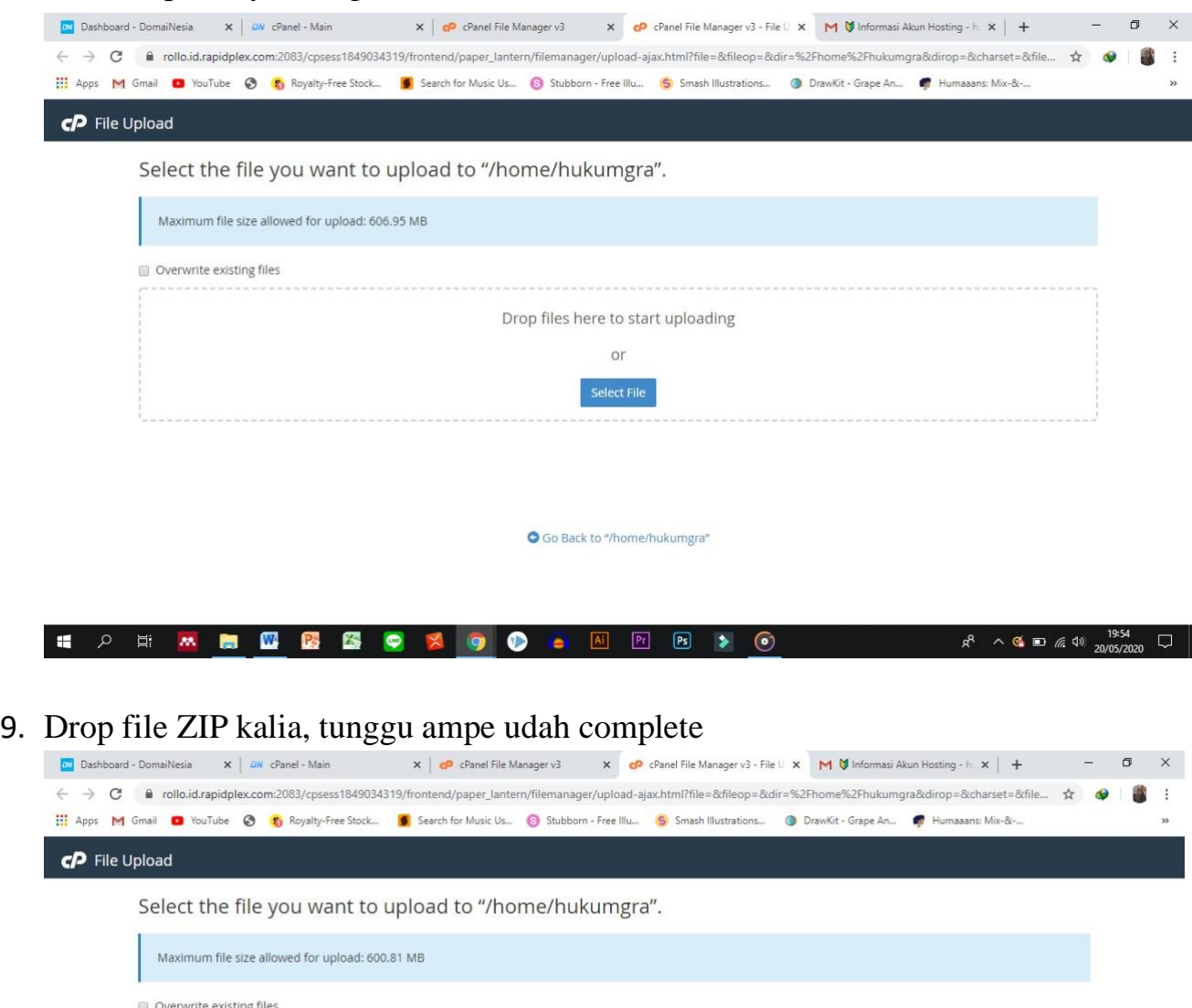

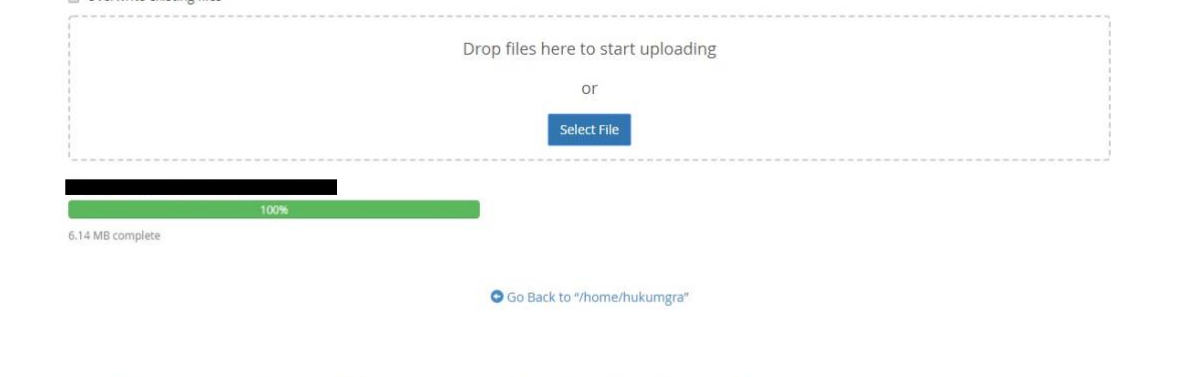

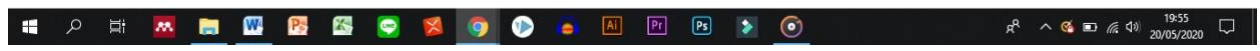

# 10.Kalo udah complete, kalin tutup jendelanya. Terus kalian reload jendelayang cpfile manager

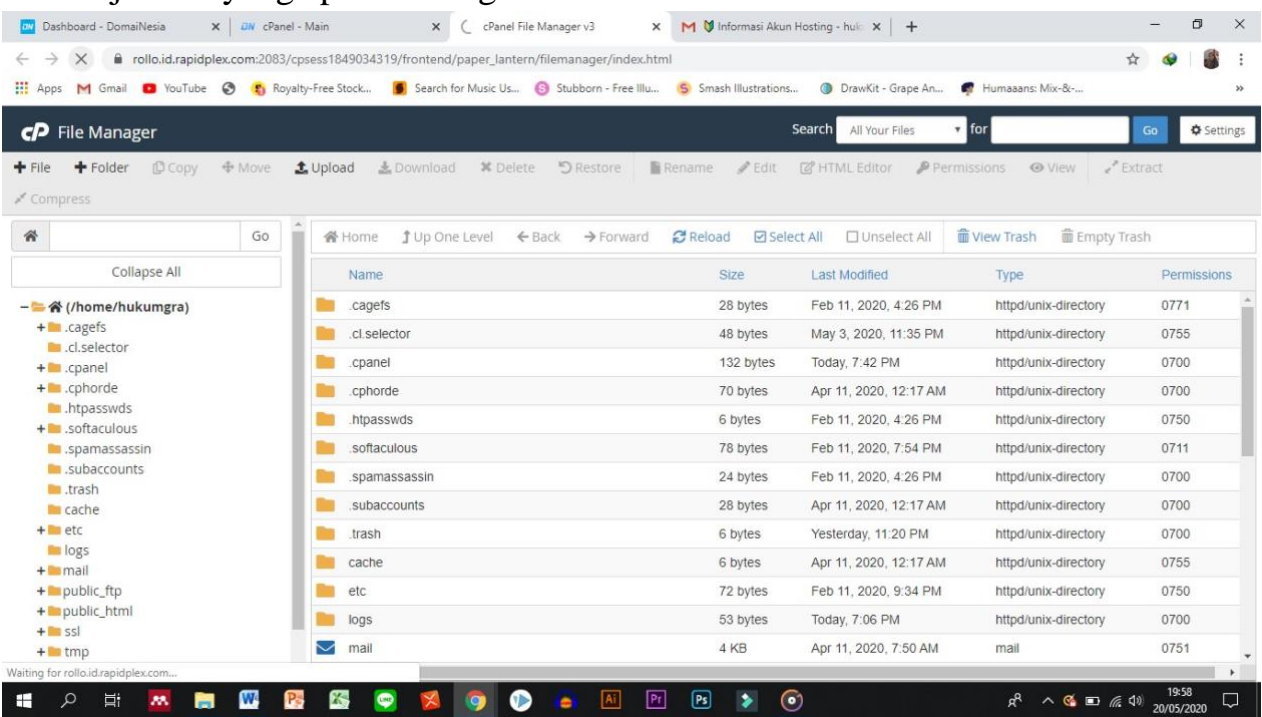

- 11. Cariin tuh file zip yang tadi kalean upload, terus move ke public\_html
- 12. Klik di logonya itu, terus pilih move

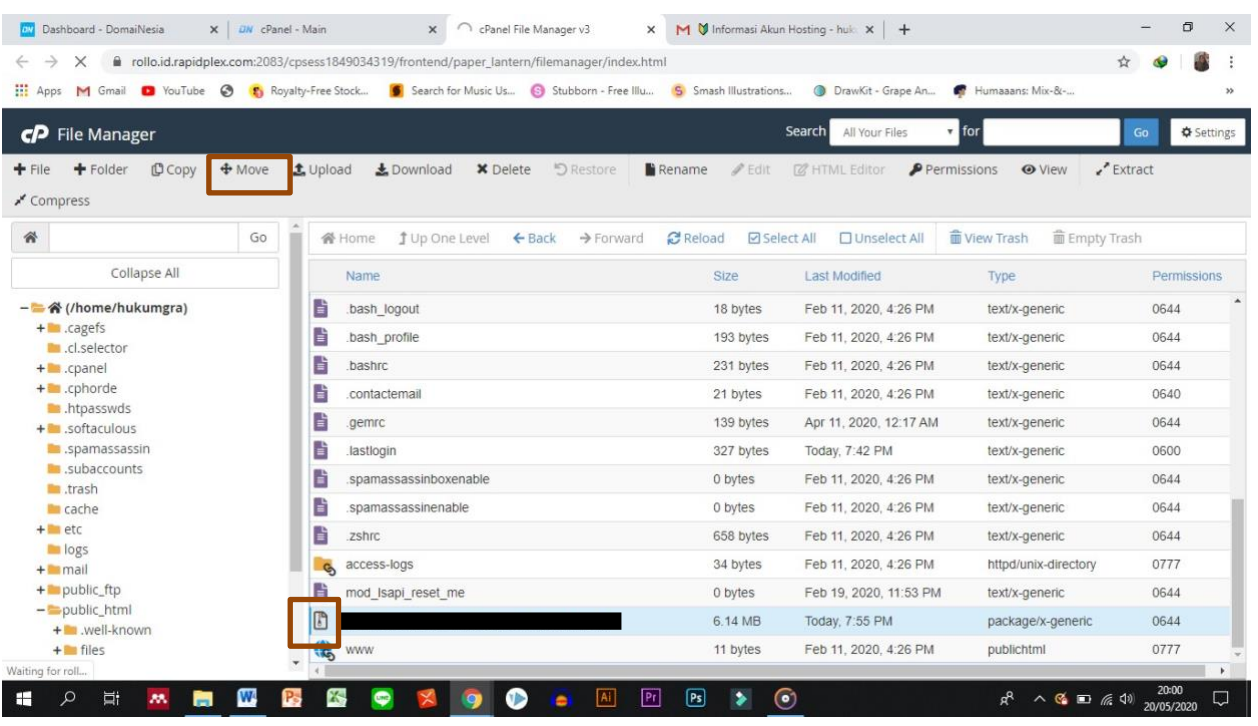

# 13.Ntar nongol kek gini

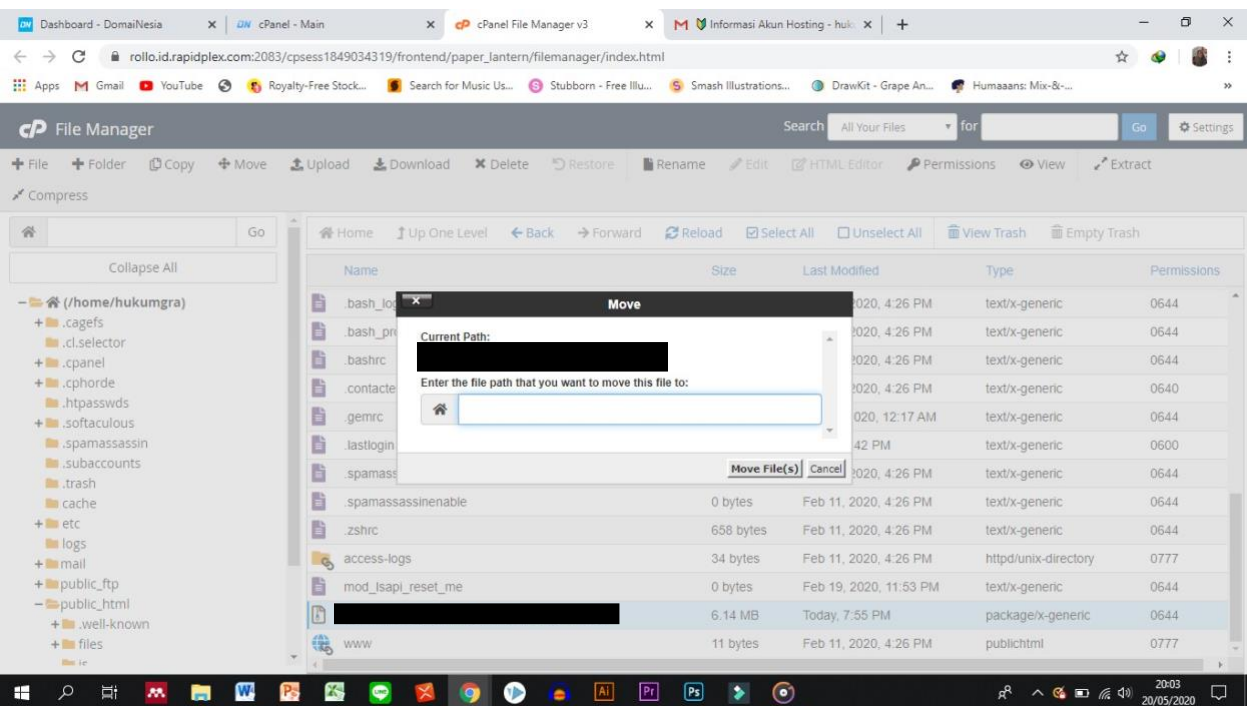

- 14.Terus di samping gambar rumah itu, kalian ketik **public\_html,** terus klimmove files (s)
- 15. Habis itu kalian klik publich\_html

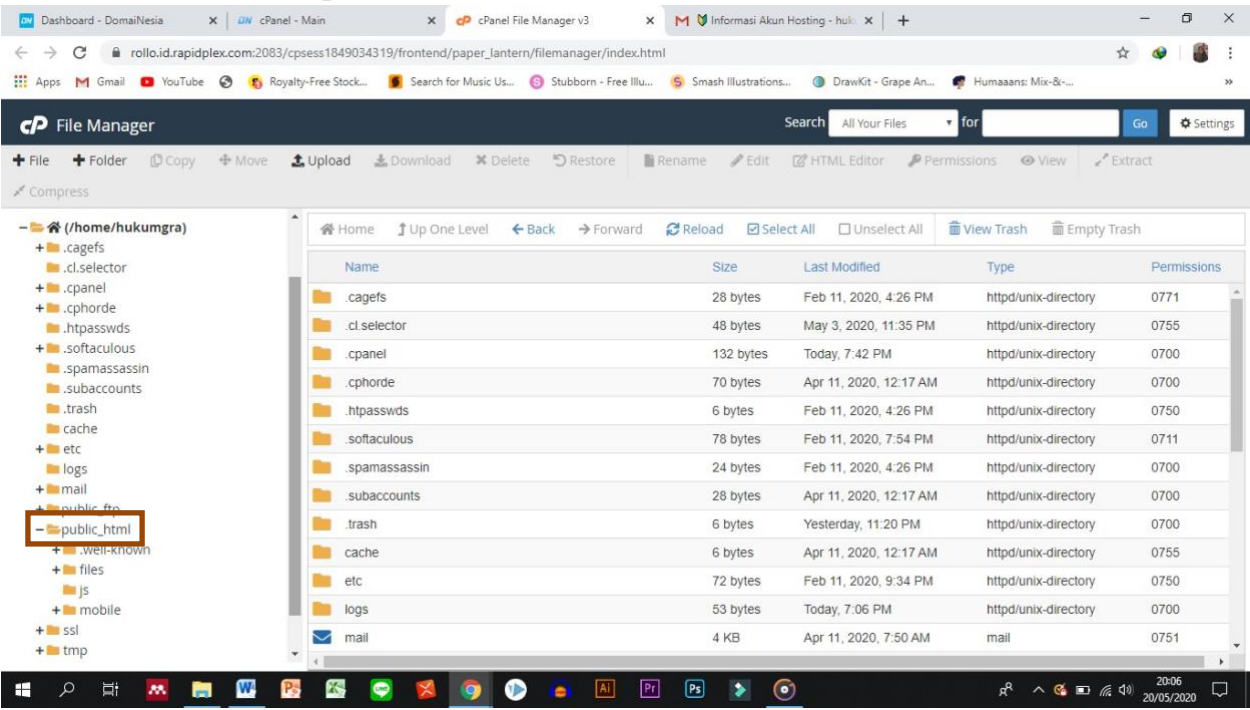

# 16. Habis itu kalian extract file zip kalian

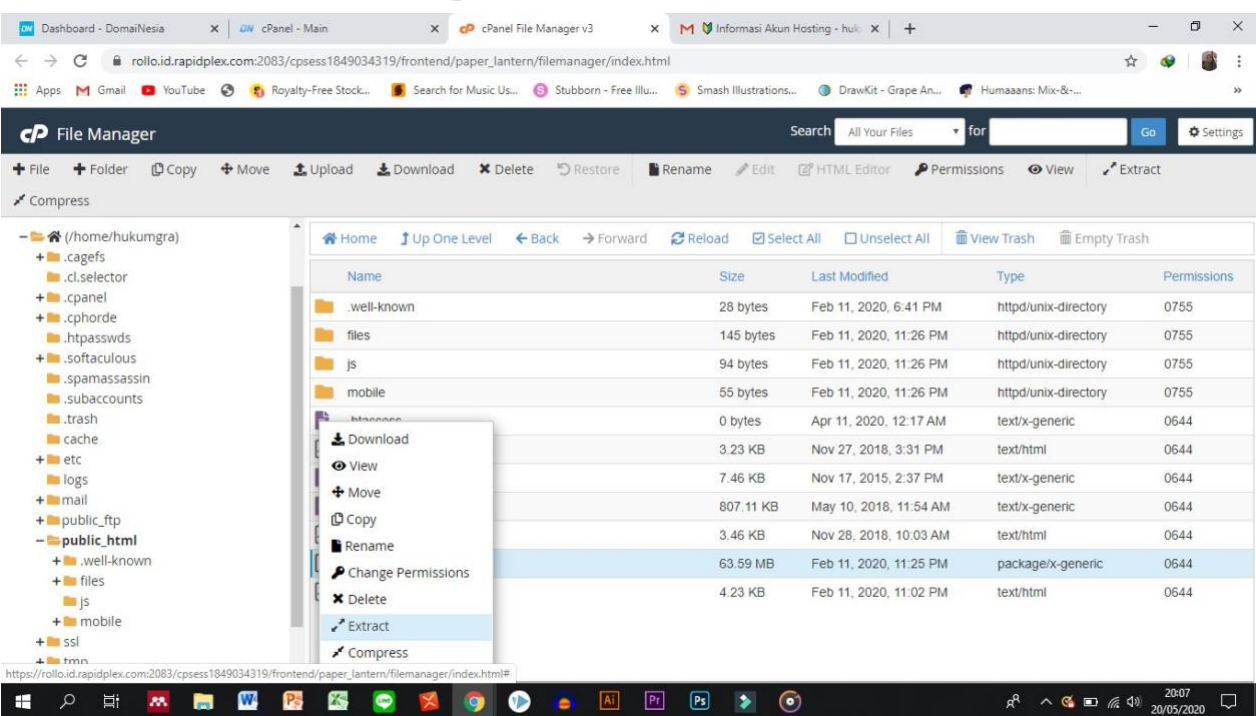

# 17.Pastiin di taruh di public\_html. Kalo udah bener, klik extract

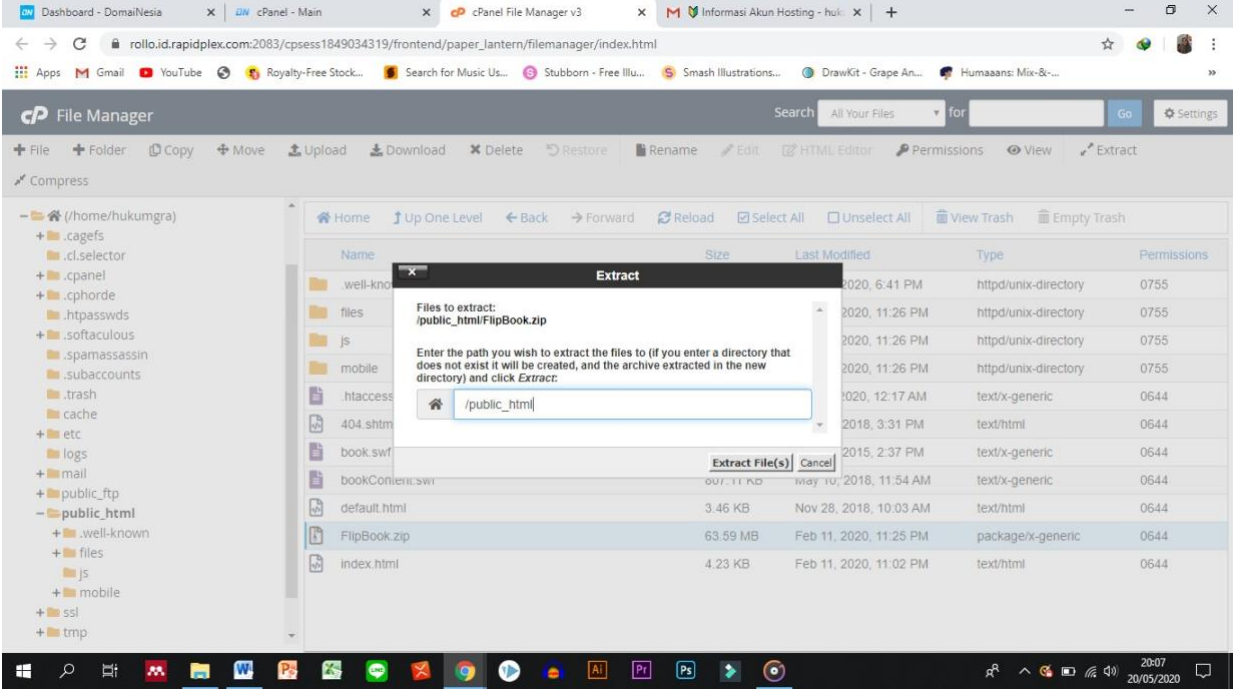

# 18.Ntar tampilannya jadi kek, gini.

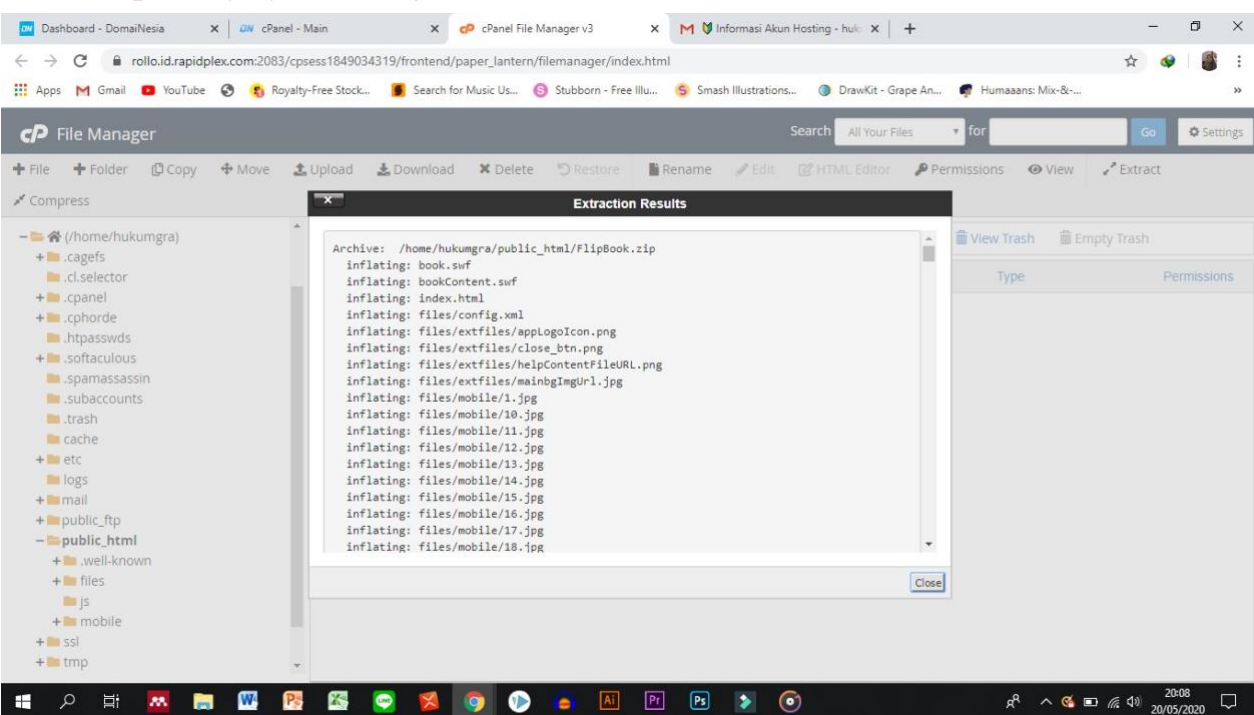

19.Close

# 20. Kalo udah, isi di public\_html kalian bakal kek gini.

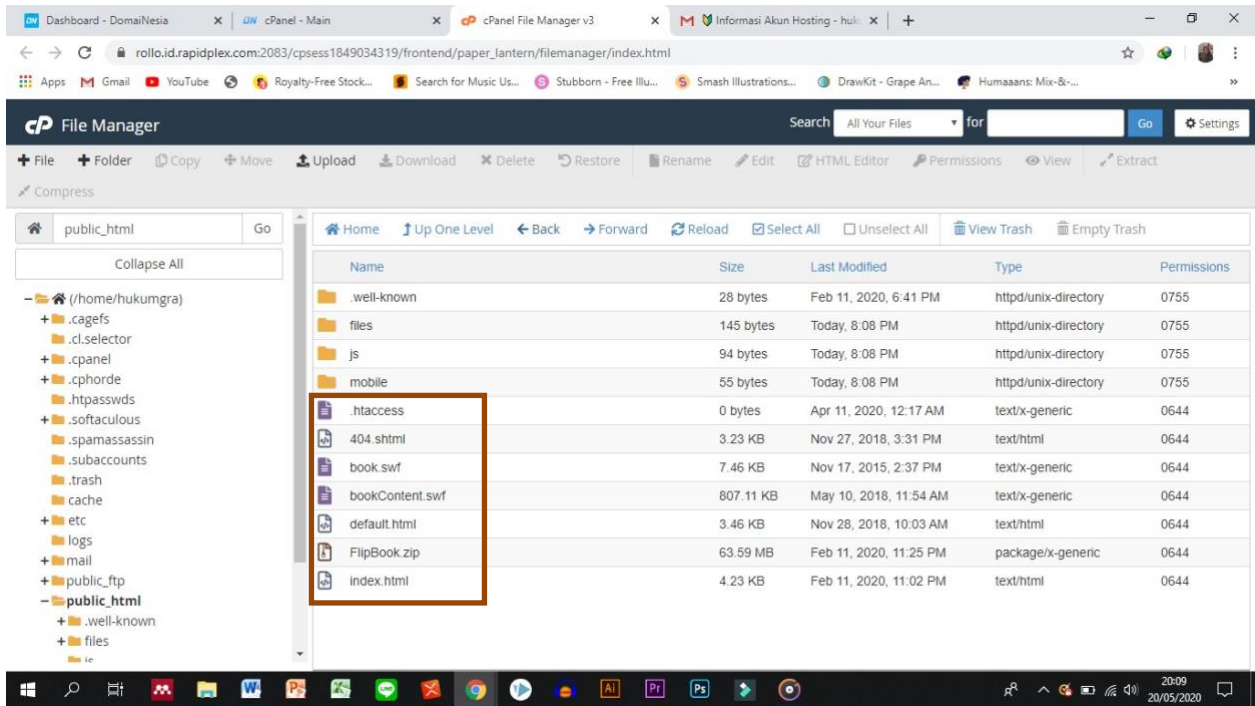

21.Yang aku kotakin, itu yang wajib kudu ada. Eh, pokoknya yang wajib kuduada itu adalah index.html, default.html, dan .htaccess

- 22.Kalo di public\_html kalian kagak ada .htaccess itu bahaya. Soalnya kalo nggak ada .htaccess web kalian yang isinya modul elektronik malah ga bisa dibuka. Kalo di public\_html kalian kagak ada .htaccess, maka udah pasti .htaccess kalian kesembunyi.
	- 23. Klik setting

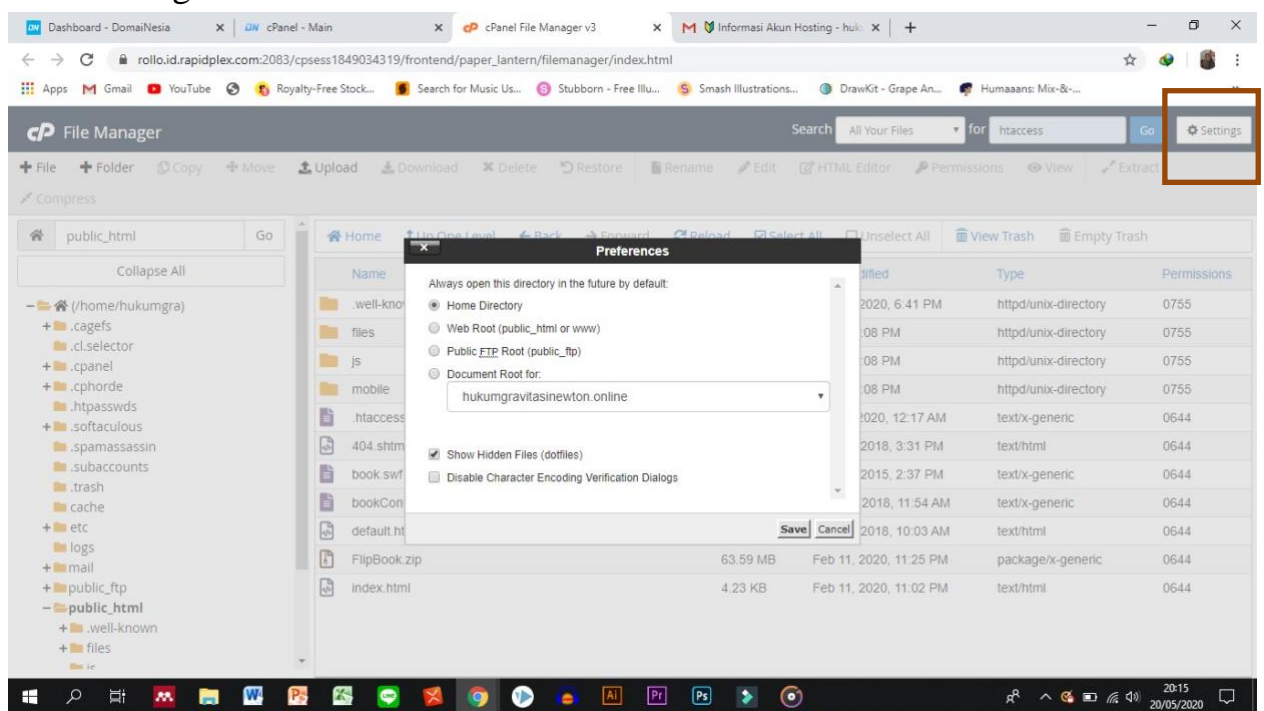

- 24.Centang show hidden files, terus klik save. Habis itu nanti reload lagi folderpublic\_html kalian.
- 25.Terakhir, silahkan kalian masuk ke domain yang udah kalian bikin. Karenadomain aku hukumgravitasinewton.online, langsung tulis aja di url
- 26. Selesai. Selamat mencoba!

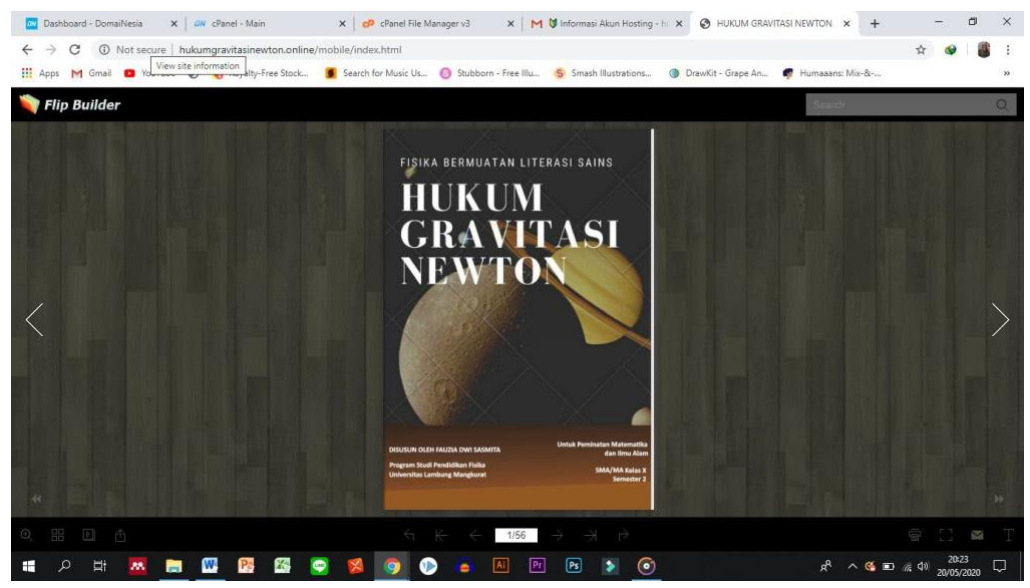